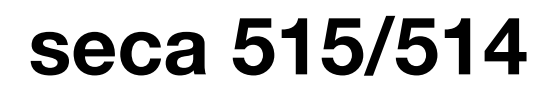

# Instrukcja obsługi dla lekarzy i asystentów

Wersja oprogramowania 1.1 od stanu Build 550

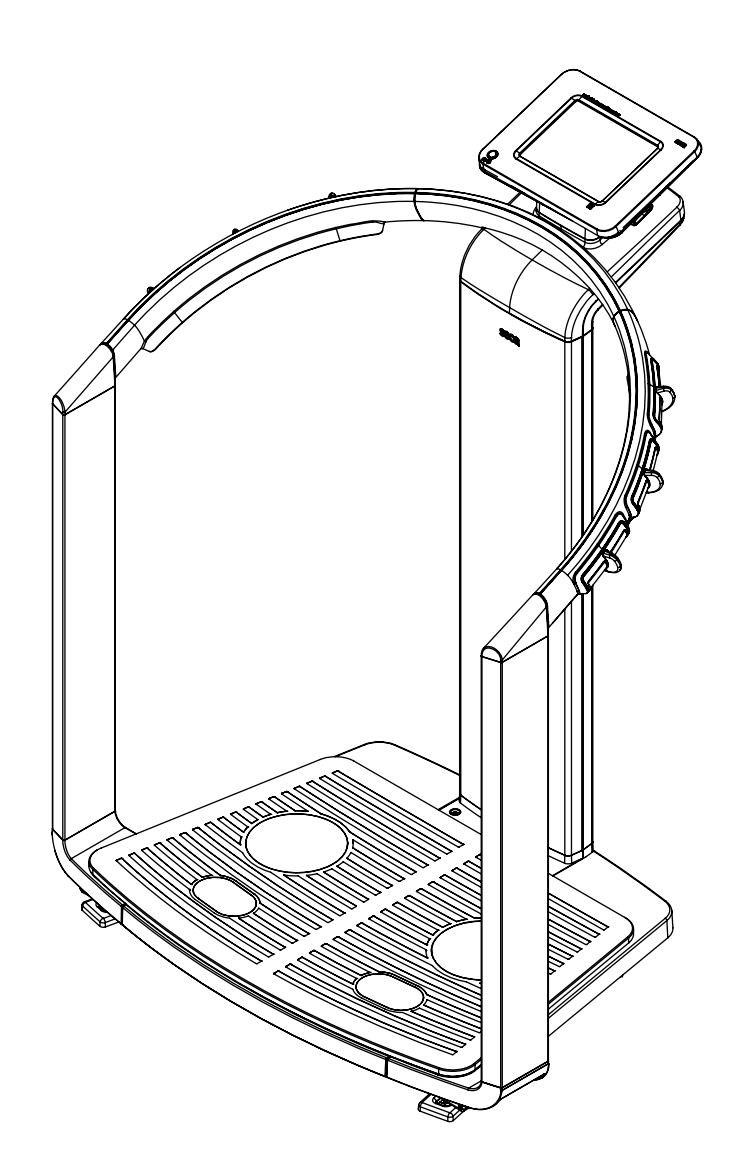

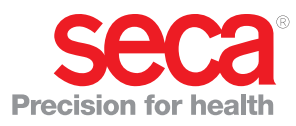

# <span id="page-1-1"></span><span id="page-1-0"></span>**SPIS TREŚCI**

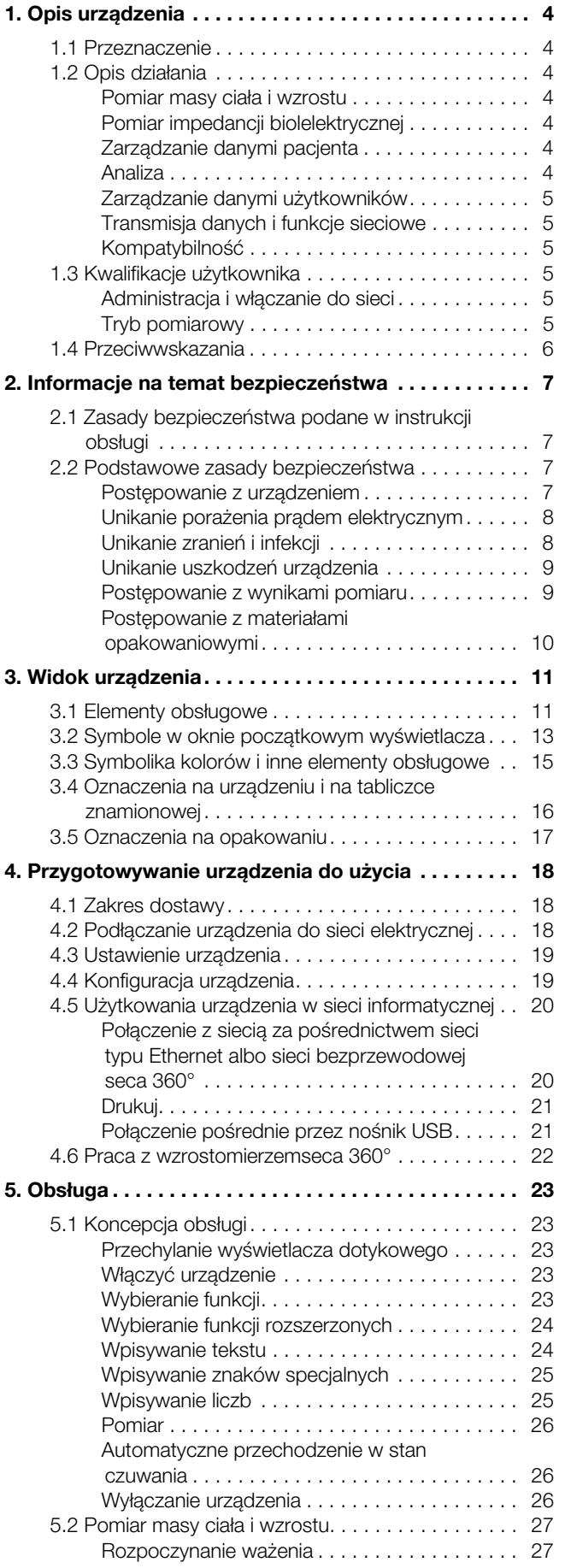

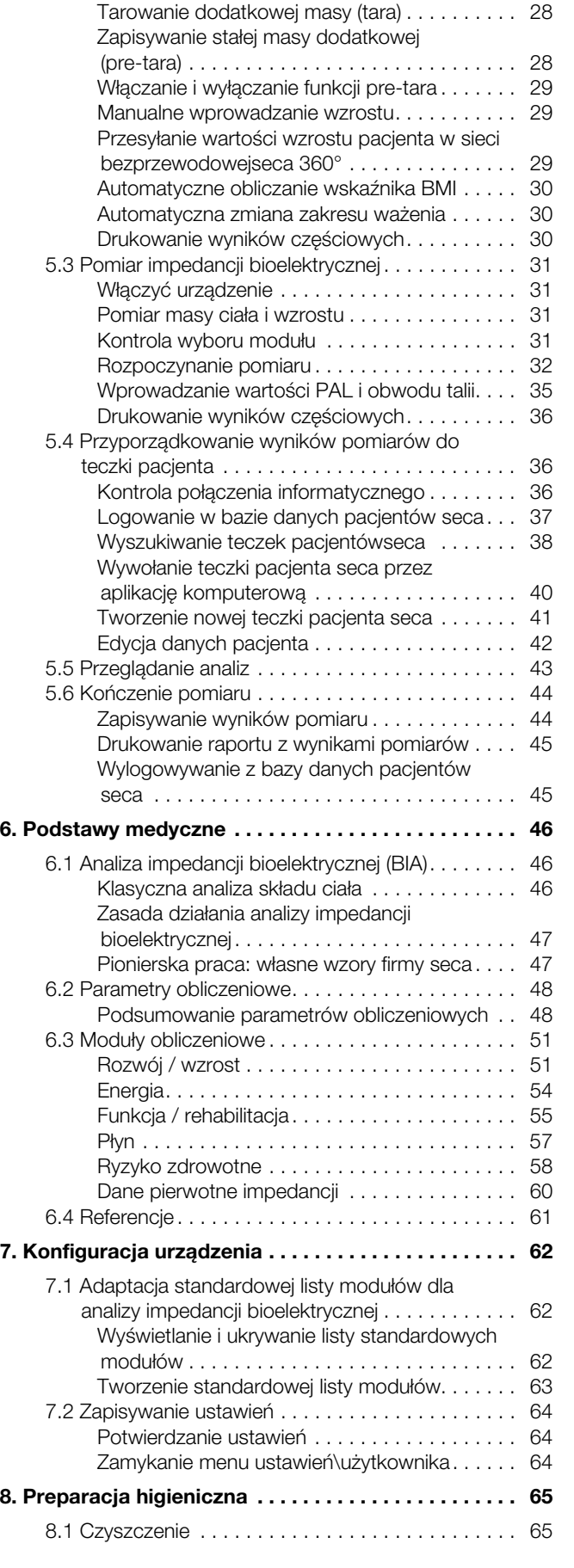

[Manualne określanie wartości Hold \(hold\) . . . . . 28](#page-27-0)

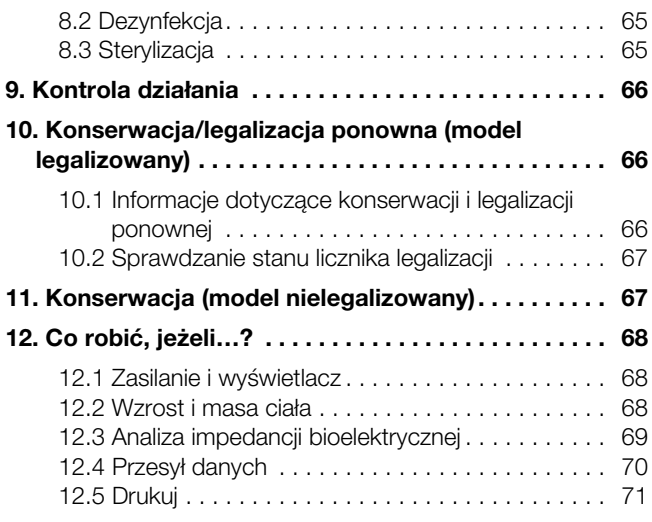

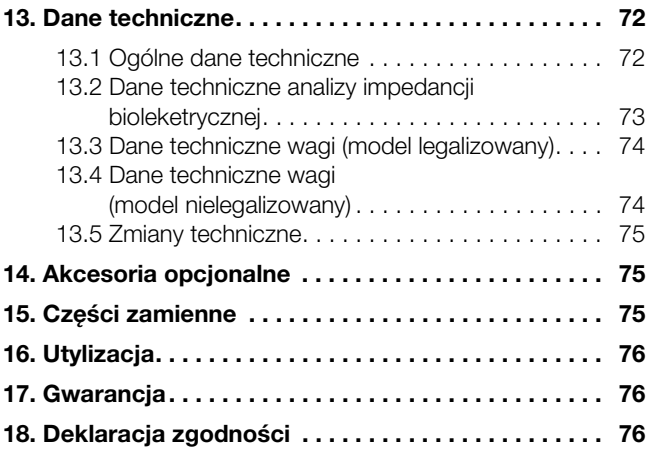

# <span id="page-3-0"></span>1. OPIS URZĄDZENIA

## <span id="page-3-1"></span>1.1 Przeznaczenie

Urządzenie medical Body Composition Analyzer seca 515/514 jest wykorzystywane zgodnie z krajowymi przepisami przede wszystkim w szpitalach, przychodniach lekarskich i stacjonarnych ośrodkach opieki. Urządzenie seca 515/514 służy do pomiaru masy ciała, wzrostu ciała i impedancji bioelektrycznej oraz automatycznego obliczania parametrów wyprowadzalnych z tych wartości, np. masy beztłuszczowej (FFM). Wyniki pomiarów są przedstawiane graficznie i pomagają lekarzowi prowadzącemu w ocenie następujących aspektów medycznych:

- zużywana ilość energii i rezerwy energii jako podstawy poradnictwa dietetycznego
- ocena aktywności przemiany materii i wyników treningu, np. w ramach rehabilitacji ruchowej lub fizjoterapii
- ocena stanu nawodnienia pacjenta
- określanie ogólne stanu zdrowia, albo, w przypadku znanego już schorzenia, ocena stopnia jego ciężkości

Urządzenie seca 515/514 nie jest urządzeniem diagnostycznym. W celu postawienia dokładnej diagnozy, oprócz oceny wyników uzyskanych przy użyciu urządzenia seca 515/514 lekarz musi zlecić wykonanie dodatkowych szczegółowych badań i uwzględnić ich wyniki.

### <span id="page-3-2"></span>1.2 Opis działania

<span id="page-3-6"></span><span id="page-3-5"></span><span id="page-3-4"></span><span id="page-3-3"></span>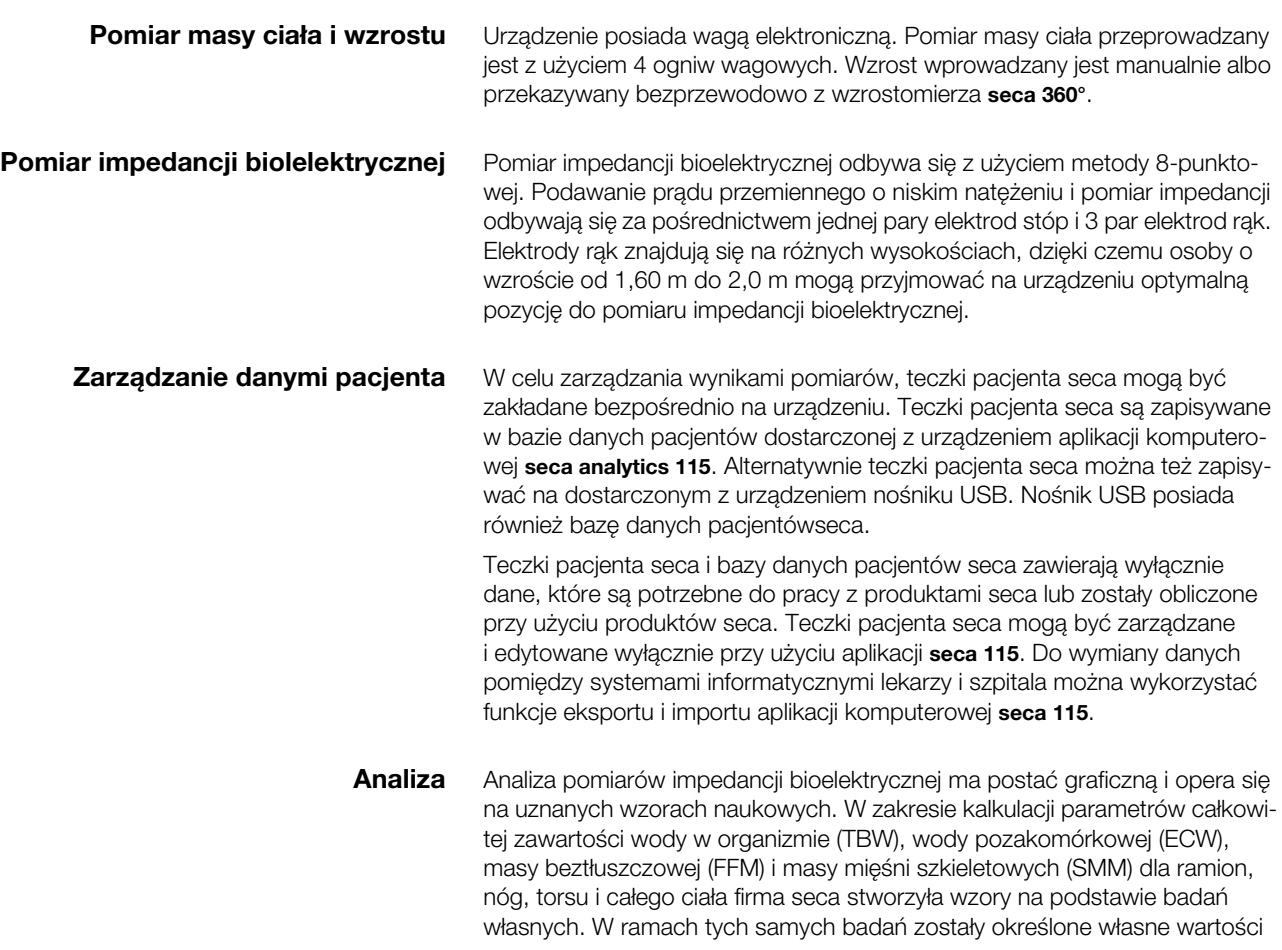

<span id="page-4-1"></span><span id="page-4-0"></span>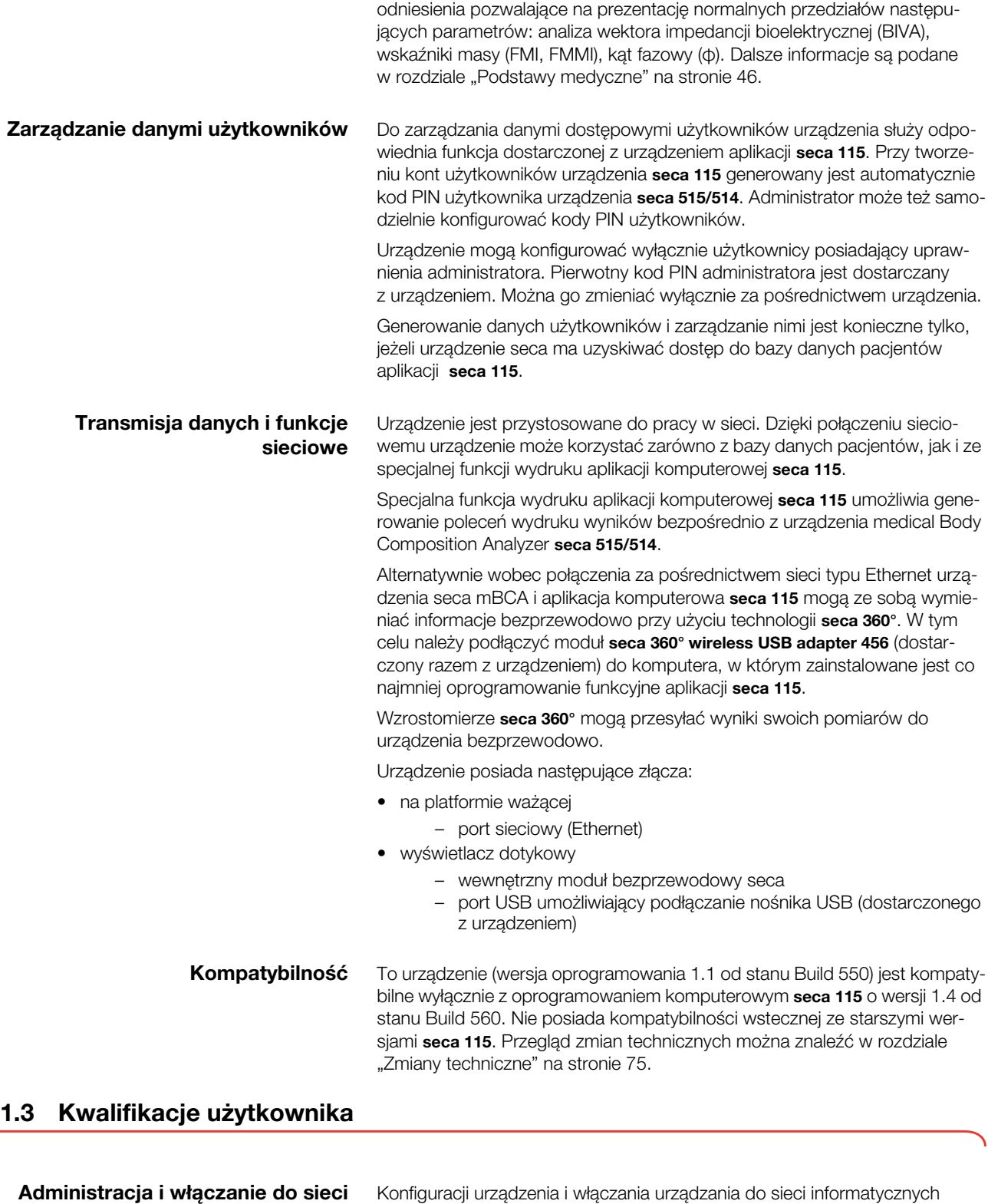

mogą dokonywać tylko doświadczeni administratorzy systemów

komputerowych lub technicy szpitalni.

<span id="page-4-5"></span><span id="page-4-4"></span><span id="page-4-3"></span><span id="page-4-2"></span>Tryb pomiarowy Urządzenie i aplikacja seca 115 mogą być obsługiwane wyłącznie przez osoby o dostatecznej wiedzy zawodowej.

<span id="page-5-0"></span>U pacjentów spełniających wymienione niżej kryteria niedozwolone jest przeprowadzanie pomiarów impedancji bioelektrycznej:

- implanty elektroniczne, np. stymulatory pracy serca
- aktywne protezy

U pacjentów podłączonych do jednego z wymienionych niżej urządzeń niedozwolone jest przeprowadzanie pomiarów impedancji bioelektrycznej:

- elektroniczne systemy utrzymywania życia, np. sztuczne serce, sztuczne płuco
- przenośne elektroniczne wyroby medyczne, np. rejestratory EKG lub pompy infuzyjne

U pacjentów spełniających wymienione niżej kryteria, przeprowadzanie pomiarów impedancji bioelektrycznej dozwolne jest wyłącznie za zgodą lekarza prowadzącego:

- zaburzenia rytmu serca
- ciąża

# <span id="page-6-0"></span>2. INFORMACJE NA TEMAT BEZPIECZEŃSTWA

## <span id="page-6-1"></span>2.1 Zasady bezpieczeństwa podane w instrukcji obsługi

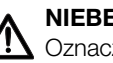

#### NIEBEZPIECZEŃSTWO!

Oznacza bardzo niebezpieczną sytuację. Nieprzestrzeganie tej wskazówki może prowadzić do ciężkich, nieodwracalnych uszkodzeń ciała lub śmierci.

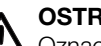

### OSTRZEŻENIE!

Oznacza bardzo niebezpieczną sytuację. Nieprzestrzeganie tej wskazówki może prowadzić do ciężkich, nieodwracalnych uszkodzeń ciała lub śmierci.

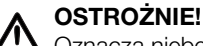

Oznacza niebezpieczną sytuację. Nieprzestrzeganie tej wskazówki może prowadzić do lekkich lub średnio ciężkich uszkodzeń ciała.

#### UWAGA!

Oznacza możliwość błędnej obsługi urządzenia. Nieprzestrzeganie tej wskazówki może prowadzić do uszkodzenia urządzenia lub błędnych wyników pomiaru.

#### WSKAZÓWKA:

Zawiera dodatkową informację odnośnie stosowania niniejszego urządzenia.

## <span id="page-6-2"></span>2.2 Podstawowe zasady bezpieczeństwa

- <span id="page-6-3"></span>Postepowanie z urządzeniem ► Należy przestrzegać wskazówek zawartych w niniejszej instrukcji obsługi.
	- ► Zachować i starannie przechowywać instrukcję obsługi. Instrukcja obsługi jest integralną częścią urządzenia i musi być w każdej chwili dostępna.

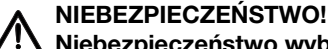

## $\blacktriangle$  Niebezpieczeństwo wybuchu

Nie używać urządzenia w otoczeniu, w którym występują następujące gazy:

- ► tlen
- ► palne środki znieczulające
- ► inne palne substancje i mieszaniny substancji z powietrzem

#### OSTROŻNIE!

#### $\frac{7!}{2}$  Zagrożenie pacjenta, uszkodzenie urządzenia

- ► Urządzenia dodatkowe podłączane do medycznych urządzeń elektrycznych muszą posiadać atest potwierdzający zgodność z wymogami odpowiednich norm IEC albo ISO (np. IEC 60950 dla urządzeń przetwarzających dane elektroniczne). Po za tym wszystkie konfiguracje muszą spełniać wymogi norm dotyczących systemów medycznych (patrz IEC 60601-1-1 albo część 16 wydania III normy IEC 60601-1, odpowiednio). Kto podłącza urządzenia dodatkowe do medycznych urządzeń elektrycznych, jest konfiguratorem systemu i odpowiada tym samym za zgodność systemu z wymogami norm dotyczących takich systemów. Wskazuje się, że prawodawstwo lokalne ma pierwszeństwo wobec wyżej wymienionych wymogów odpowiednich norm. W razie pytań należy się skontaktować z miejscowym sprzedawcą lub Serwisem Technicznym.
- ► Co dwa lata należy zlecać przeprowadzanie konserwacji, ponownej legalizacji (tylko seca 515) i kontroli elementów pomiarowych BIA.
- ► Techniczne modyfikacje urządzenia są zabronione. Urządzenie nie zawiera żadnych części wymagających konserwacji przez użytkownika. Konserwacja, kontrole techniczne i naprawy powinny być przeprowadzane wyłącznie przez autoryzowany serwis. Adres naj-

bliższego serwisu można znaleźć na stronie www.seca.com albo można też wysłać wiadomość pocztą elektroniczną na adres service@seca.com.

► Stosować wyłącznie oryginalne akcesoria i części zamienne firmy seca. W innym przypadku firma seca nie udziela żadnej gwarancji.

### OSTROŻNIE!

#### Zagrożenie pacjenta, nieprawidłowe działanie

- ► Stosując inne wyroby medyczne, np. wysokoczęstotliwościowe przyrządy chirurgiczne, należy zachowywać minimalny odstęp przynajmniej ok. 1 metra od urządzenia w celu wykluczenia wadliwych pomiarów albo zakłóceń bezprzewodowej transmisji danych.
- ► Wysokoczęstotliwościowe przyrządy chirurgiczne muszą się zawsze znajdować w odległości co najmniej ok. 1 metra od urządzenia w celu wykluczenia wadliwych pomiarów albo zakłóceń bezprzewodowej transmisji danych.
- ► Rzeczywista moc promieniowania generowanego przez urządzenia wysokoczęstotliwościowe może wymagać zachowania minimalnych odstępów większych od 1 metra. Dokładne informacje są podane na stronie [www.seca.com.](http://www.seca.com)

## OSTRZEŻENIE!

#### Porażenie prądem elektrycznym

- ► Urządzenia, które mogą pracować z zasilacza, należy ustawiać w taki sposób, by gniazdo sieciowe było łatwo dostępne i umożliwiało szybkie odłączenie urządzenia od sieci.
- ► Należy się upewnić, że parametry lokalnej sieci są zgodne z parametrami podanymi na zasilaczu.
- ► Nigdy nie dotykać zasilacza mokrymi albo wilgotnymi rękami.
- ► Nie używać przedłużaczy i paneli wielogniazdowych. Dotyczy to również portu USB wyświetlacza dotykowego.
- ► Uważać, by nie doszło do przygniecenia kabla zasilającego lub jego uszkodzenia przez ostre krawędzie.
- ► Nie używać urządzenia powyżej wysokości 3000 m.

- Zagrożenie pacjenta
	- ► Po każdym pomiarze należy przeprowadzić preparację higieniczną urządzeni[a \(patrz "Preparacja higieniczna" na stronie 65\)](#page-64-0).
	- ► Upewnić się, że pacjent nie choruje na choroby zakaźne!
	- ► Upewnić się, że pacjent nie ma otwartych ran na wewnętrznych powierzchniach dłoni i/lub na spodnich powierzchniach stóp.
	- ► Upewnić się, że urządzenie stoi stabilnie i równo.
	- ► Urządzenie nie może służyć jako pomoc do wstawania. Osoby o ograniczonej motoryce ciała należy podeprzeć, np. przy wstawaniu z wózka.
	- ► Przed wejściem pacjenta na platformę ważącą sprawdzić, czy platforma jest sucha.
	- ► Przed wejściem pacjenta na platformę ważącą sprawdzić, czy pacjent ma suche stopy.
	- ► Uniemożliwić wchodzenie pacjenta na platformę ważącą bezpośrednio przy krawędziach.
	- ► Zadbać, by pacjent wchodził na platformę ważącą wolno i bezpiecznie.
	- ► Tak ułożyć kabel sieciowy i zasilający, żeby nie można było się o nie potknąć.

<span id="page-7-0"></span>Unikanie porażenia prądem elektrycznym

<span id="page-7-1"></span>Unikanie zranień i infekcii A OSTRZEŻENIE!

#### OSTRZEŻENIE! Niebezpieczeństwo infekcji

- Przed każdym pomiarem i po każdym pomiarze należy umyć ręce, aby zmniejszyć ryzyko kontaminacji krzyżowej i zakażeń szpitalnych.
- ► Urządzenie należy preparować higienicznie w regularnych odstępach czasu zgodnie z opisem zawartym w odpowiednim rozdziale tego dokumentu.
- ► Upewnić się, że pacjent nie choruje na choroby zakaźne!
- ► Upewnić się, że pacjent nie ma otwartych ran ani zakaźnych zmian skórnych, które mogą zetknąć się z urządzeniem.

#### <span id="page-8-0"></span>Unikanie uszkodzeń urządzenia UWAGA!

# Uszkodzenie urządzenia

- ► Wykluczyć możliwość dostania się cieczy do wnętrza urządzenia. Ciecz może uszkodzić elementy elektroniczne.
- ► Wyłączać urządzenie przed odłączaniem zasilacza od gniazda sieciowego.
- ► Jeżeli urządzenie nie będzie używane przez dłuższy czas, odłączyć zasilacz od gniazda sieciowego. Tylko w tym stanie urządzenie jest całkowicie odłączone od źródła prądu elektrycznego.
- ► Nie upuszczać urządzenia.
- ► Nie narażać urządzenia na silne uderzenia i wibracje.
- ► Nie narażać urządzenia na bezpośrednie działanie promieni słonecznych i uważać, by w pobliżu urządzenia nie znajdowały się żadne źródła ciepła. Wysokie temperatury mogą uszkodzić elementy elektroniczne.
- ► Działanie urządzenia należy kontrolować w regularnych odstępach czasu zgodnie z opisem zawartym w odpowiednim rozdziale tego dokumentu. Nie używać urządzenia, jeżeli nie działa ono prawidłowo albo jest uszkodzone.
- ► Unikać szybkich zmian temperatury. Jeżeli urządzenie jest transportowane w sposób powodujący wystąpienie różnic temperatur przekraczających 20 °C, przed włączeniem urządzenia należy odczekać co najmniej 2 godziny. W przeciwnym razie może się utworzyć kondensat, który może uszkodzić elementy elektroniczne.
- ► Używać tylko bezchlorowych i bezalkoholowych środków dezynfekujących, które są specjalnie przeznaczone do szkła akrylowego i innych delikatnych powierzchni (składnik aktywny: np. czwartorzędowe związki amoniowe).
- ► Nie używać ostrych ani szorujących środków czyszczących.
- ► Nie używać rozpuszczalników organicznych (np. spirytusu lub benzyny).

<span id="page-8-1"></span>Postępowanie z wynikami pomiaru A OSTRZEŻENIE!

# Zagrożenie pacjenta

Urządzenie seca 515/514 nie jest urządzeniem diagnostycznym. Urządzenie pomaga jedynie lekarzowi prowadzącemu leczenie w postawieniu diagnozy.

- ► Warunkiem postawienia dokładnej diagnozy przez lekarza prowadzącego oraz zastosowania odpowiednich terapii jest, oprócz wykorzystania urządzenia seca 515/514 zlecenie przez lekarza prowadzącego szczegółowych badań i ocena ich wyników.
- ► Odpowiedzialność za diagnozy i zastosowane na ich podstawie leczenie ponosi lekarz prowadzący.

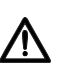

### OSTROŻNIE! Zagrożenie pacjenta

W celu wykluczenia błędnych interpretacji, wyniki pomiarów dokonywanych do celów medycznych mogą być wyświetlane i wykorzystywane tylko przy użyciu jednostek SI (masa ciała: kilogram, wzrost: metry). Niektóre urządzenia umożliwiają wyświetlanie wyników w innych jednostkach. Jest to wyłącznie funkcja dodatkowa.

- ► Wyniki pomiarów należy wykorzystywać tylko w jednostkach SI.
- ► Wykorzystywanie wyników pomiarów w jednostkach innych niż jednostki SI ma miejsce wyłącznie na odpowiedzialność użytkownika.

# UWAGA!

# Utrata danych

- ► Przed zapisaniem i dalszym wykorzystaniem wyników pomiaru uzyskanych przy użyciu urządzenia seca 515/514 (np. w aplikacji komputerowej seca 115 lub szpitalnym systemie informatycznym) należy się upewnić, że wartości pomiarowe są wiarygodne.
- ► Jeżeli wartości pomiarowe zostały przekazane z urządzenia seca 515/514 do aplikacji komputerowej seca 115 albo szpitalnego systemu informatycznego, przed ich dalszym wykorzystaniem należy się upewnić, że wartości te są wiarygodne i zostały przyporządkowane właściwemu pacjentowi.

#### UWAGA!

#### Wyniki pomiarów urządzeń innych producentów nie są kompatybilne

Pomiary impedancji bioelektrycznej wykonane na urządzeniach różnych producentów nie są kompatybilne. Kolejne pomiary, które wykonane są na innym urządzeniu niż seca medical Body Composition Analyzer, mogą prowadzić do niezgodności danych i błędnej interpretacji wyników pomiarów.

► Zapewnić, aby następne pomiary wykonywane były na urządzeniu seca medical Body Composition Analyzer.

<span id="page-9-0"></span>Postępowanie z materiałami opakowaniowymi

## OSTRZEŻENIE!

## Niebezpieczeństwo uduszenia

Materiał opakowaniowy i folie plastikowe (worki) grożą uduszeniem.

- ► Materiał opakowaniowy należy przechowywać w miejscu niedostępnym dla dzieci.
- ► Jeżeli oryginalny materiał opakowaniowy jest już niedostępny, używać wyłącznie worków plastikowych z otworami bezpieczeństwa redukującymi niebezpieczeństwo uduszenia.

#### WSKAZÓWKA:

Oryginalny materiał opakowaniowy zachować do późniejszego wykorzystania (np. wysyłki do konserwacji).

# <span id="page-10-1"></span><span id="page-10-0"></span>3.1 Elementy obsługowe

<span id="page-10-9"></span><span id="page-10-6"></span><span id="page-10-5"></span><span id="page-10-4"></span><span id="page-10-3"></span><span id="page-10-2"></span>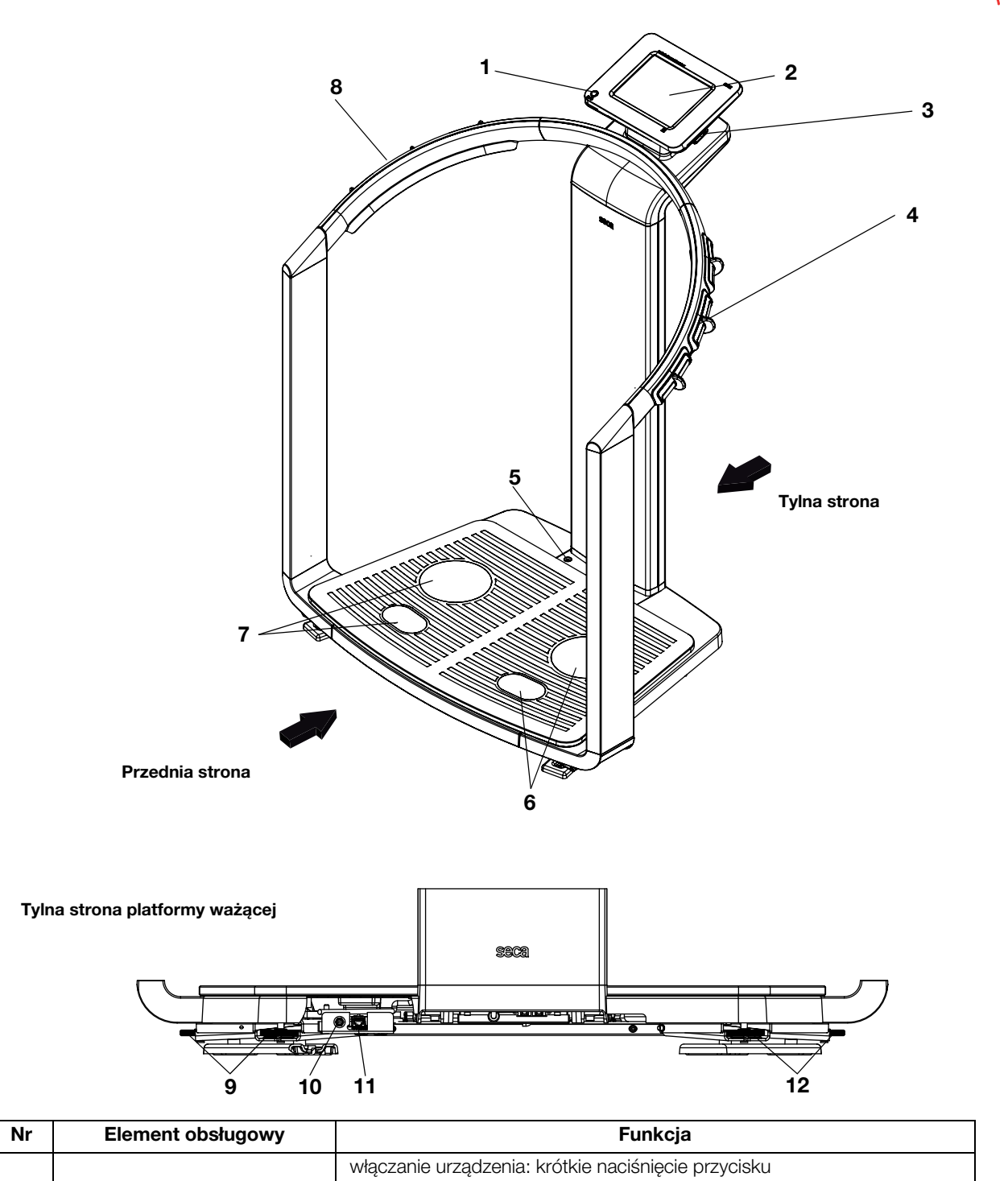

<span id="page-10-13"></span><span id="page-10-12"></span><span id="page-10-11"></span><span id="page-10-10"></span><span id="page-10-8"></span><span id="page-10-7"></span>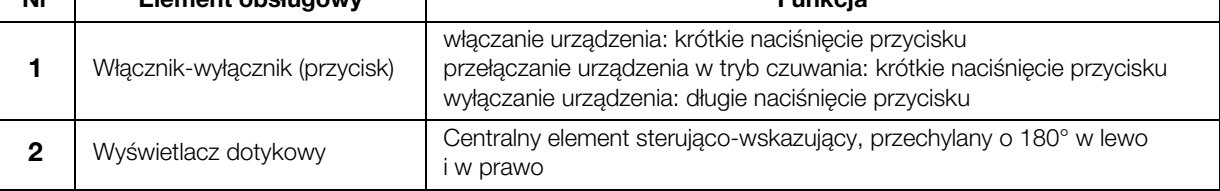

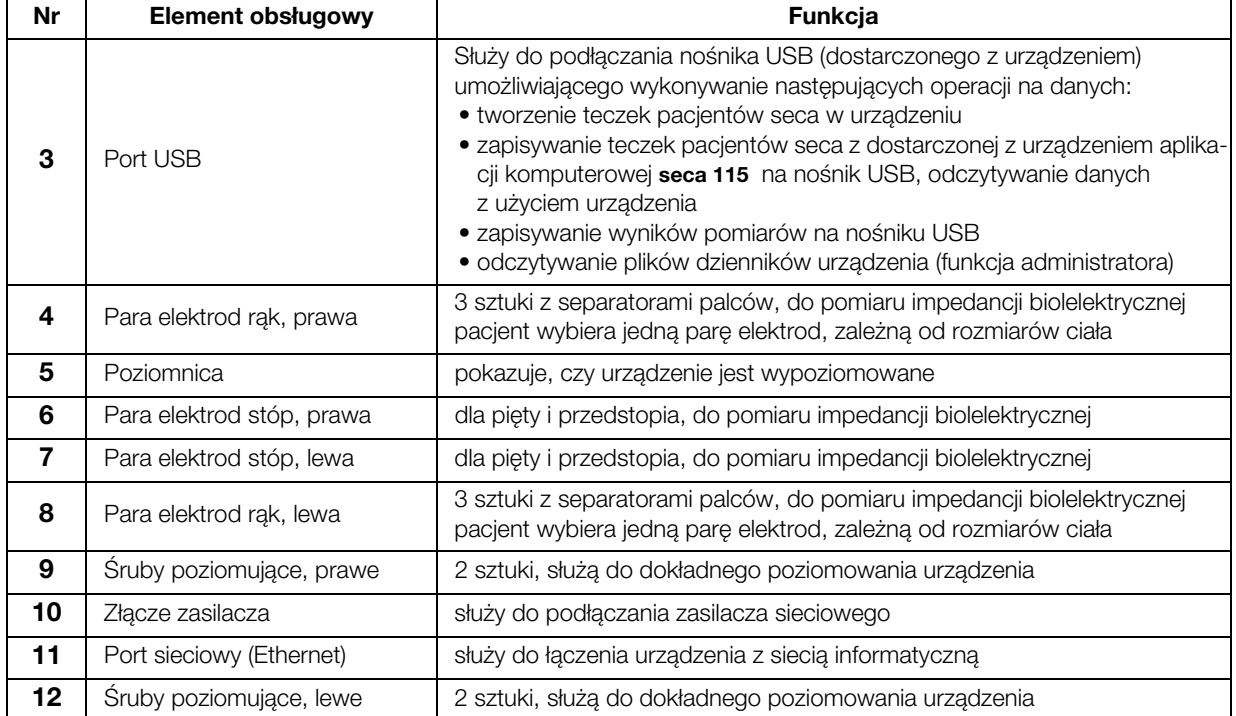

<span id="page-12-17"></span><span id="page-12-8"></span><span id="page-12-7"></span><span id="page-12-6"></span><span id="page-12-5"></span><span id="page-12-4"></span><span id="page-12-3"></span><span id="page-12-2"></span><span id="page-12-1"></span>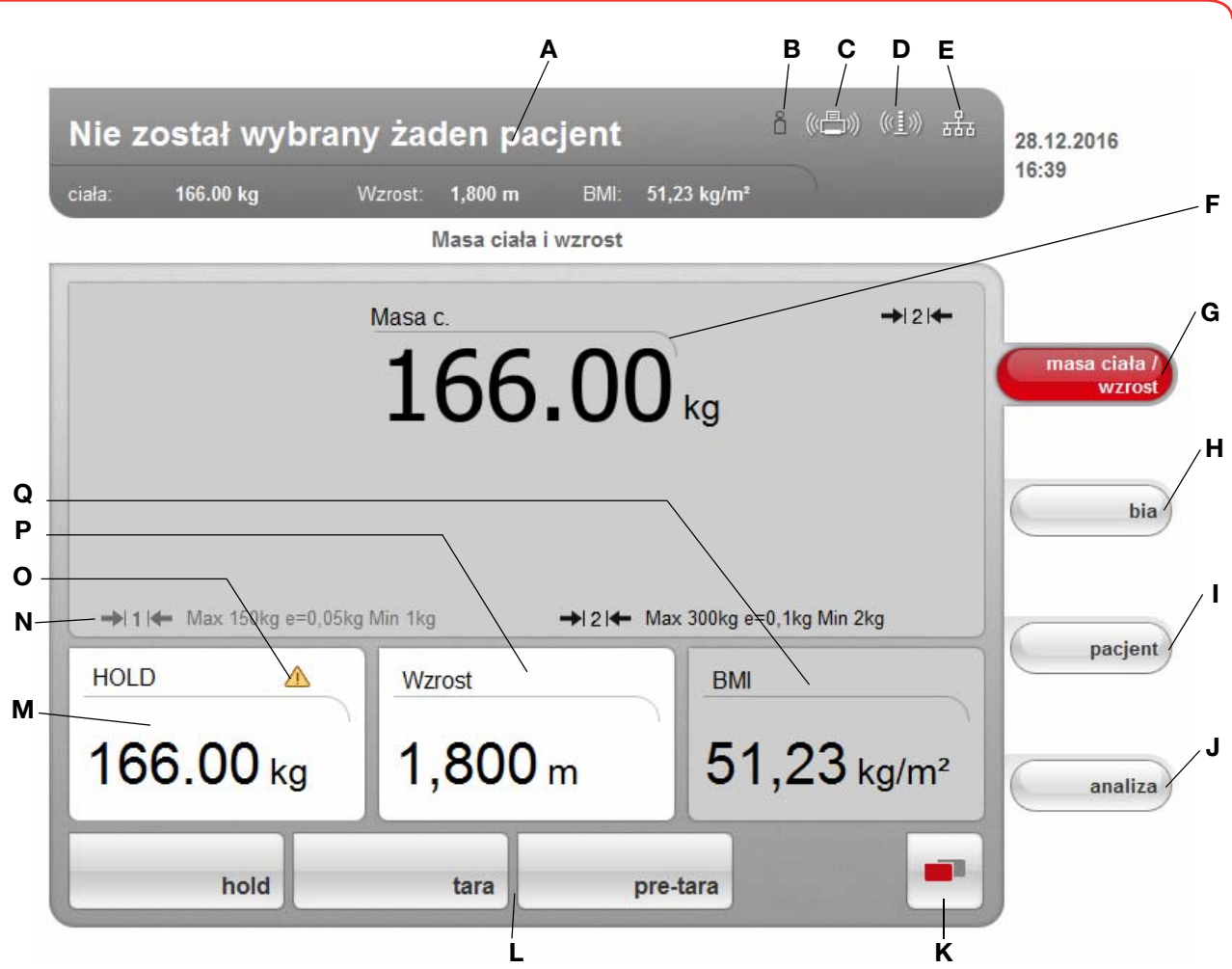

# <span id="page-12-0"></span>3.2 Symbole w oknie początkowym wyświetlacza

<span id="page-12-16"></span><span id="page-12-15"></span><span id="page-12-14"></span><span id="page-12-13"></span><span id="page-12-12"></span><span id="page-12-11"></span><span id="page-12-10"></span><span id="page-12-9"></span>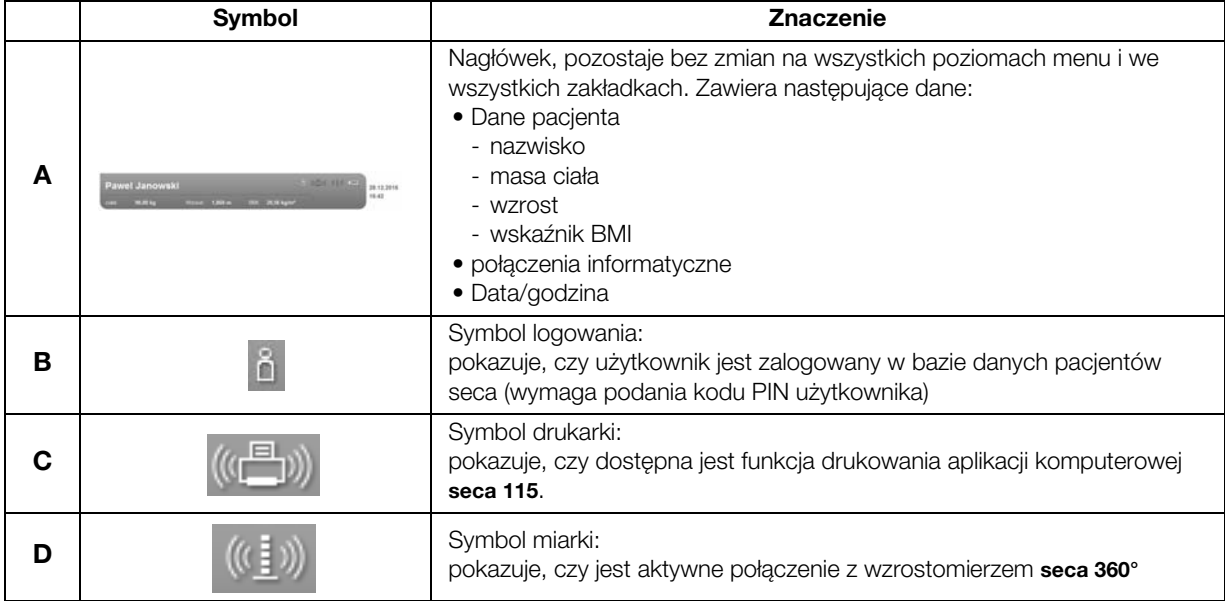

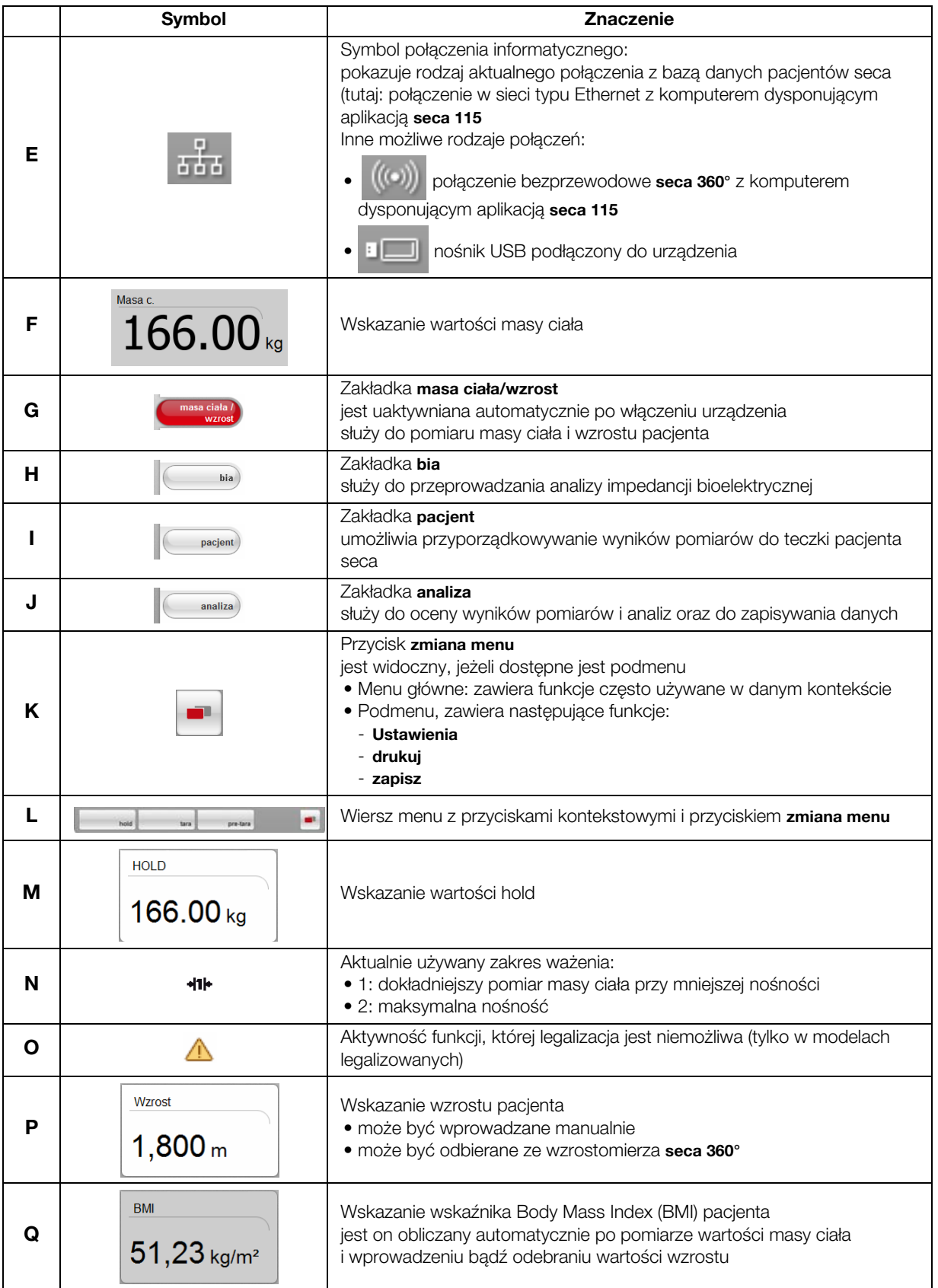

# <span id="page-14-0"></span>3.3 Symbolika kolorów i inne elementy obsługowe

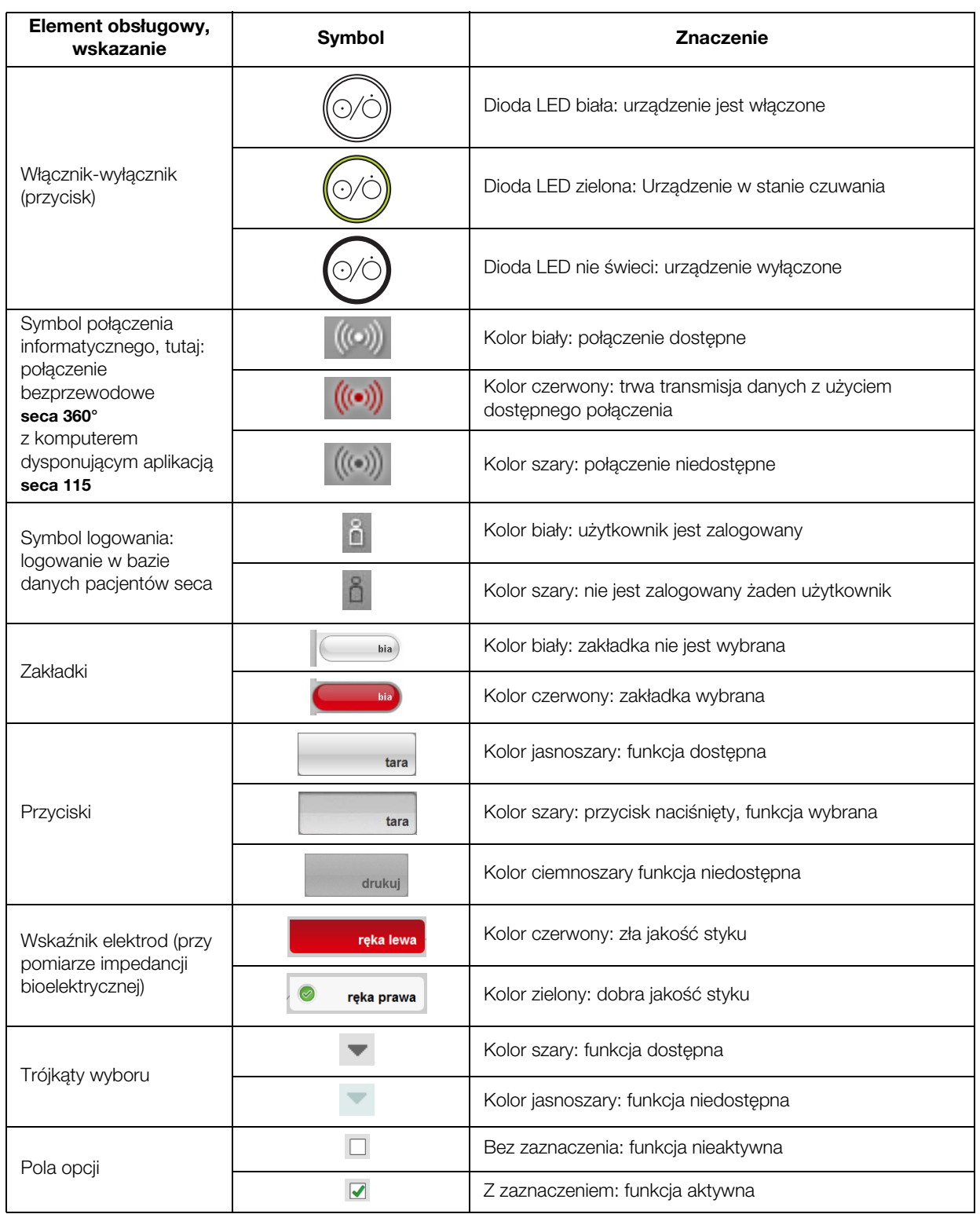

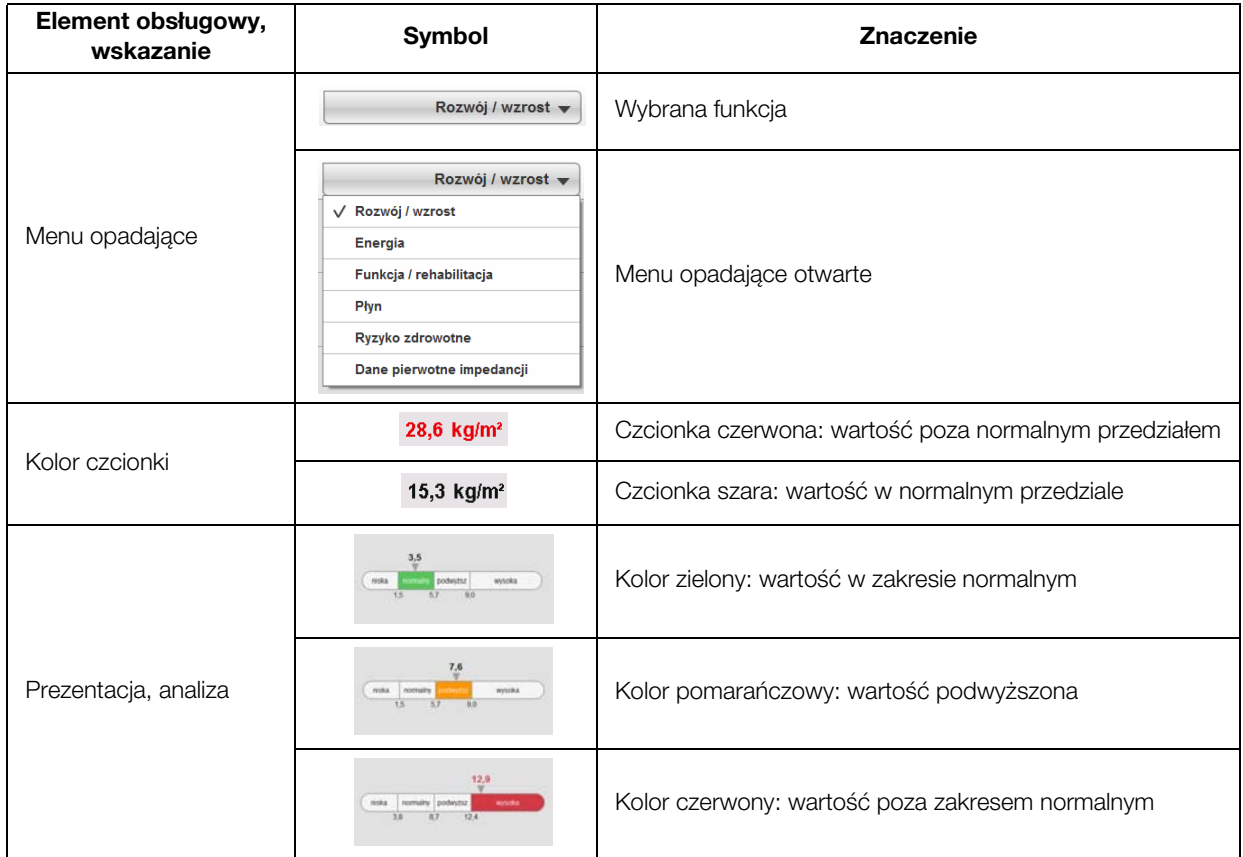

# <span id="page-15-0"></span>3.4 Oznaczenia na urządzeniu i na tabliczce znamionowej

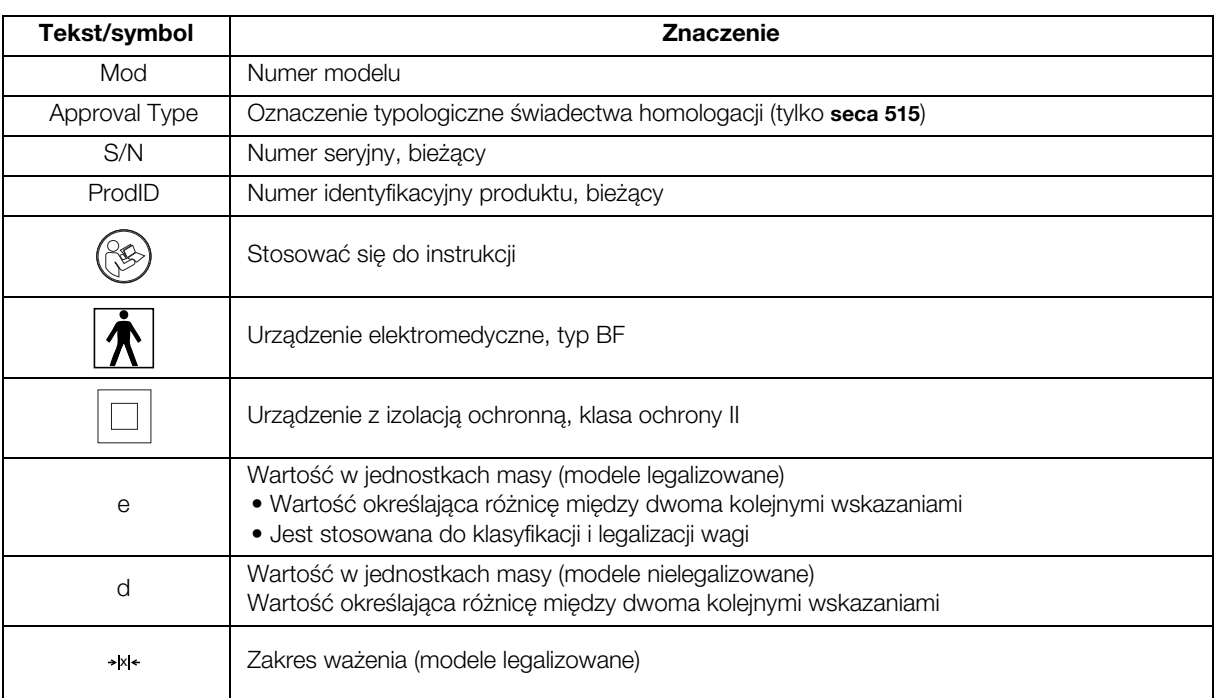

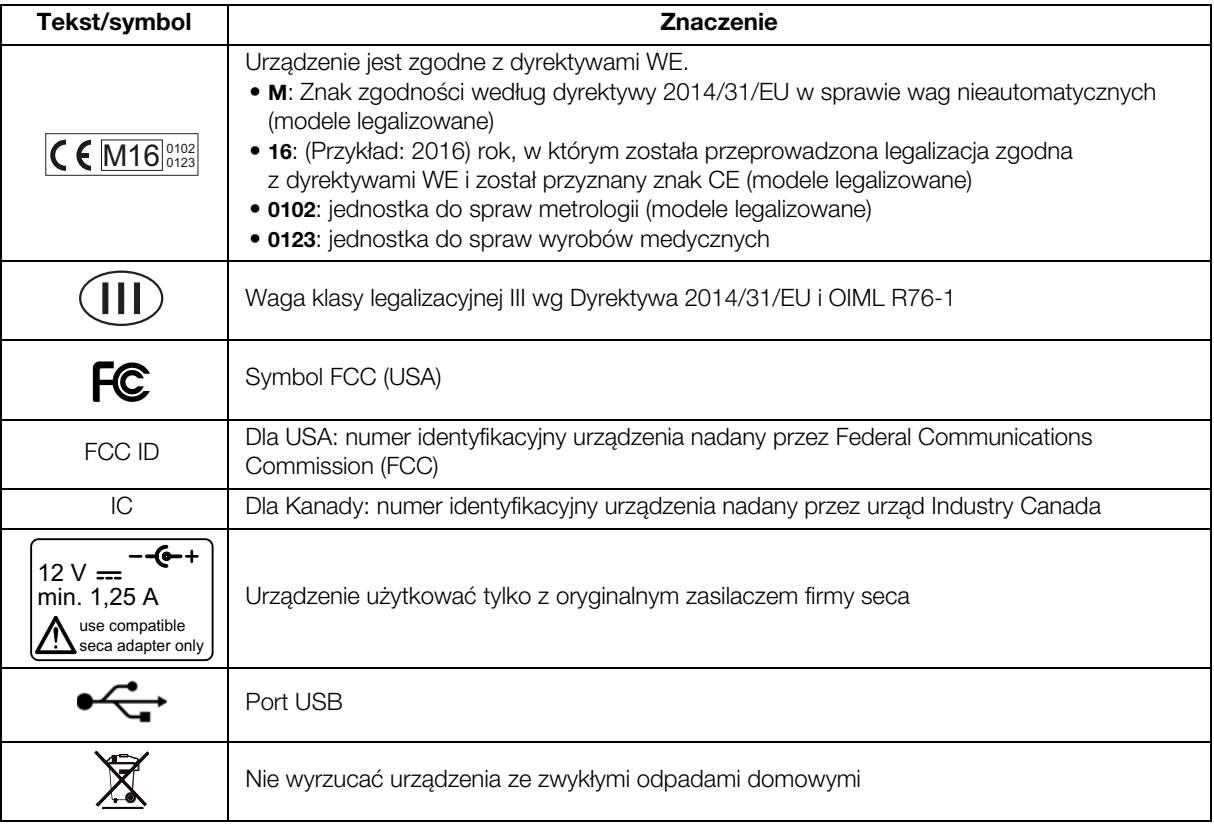

# <span id="page-16-0"></span>3.5 Oznaczenia na opakowaniu

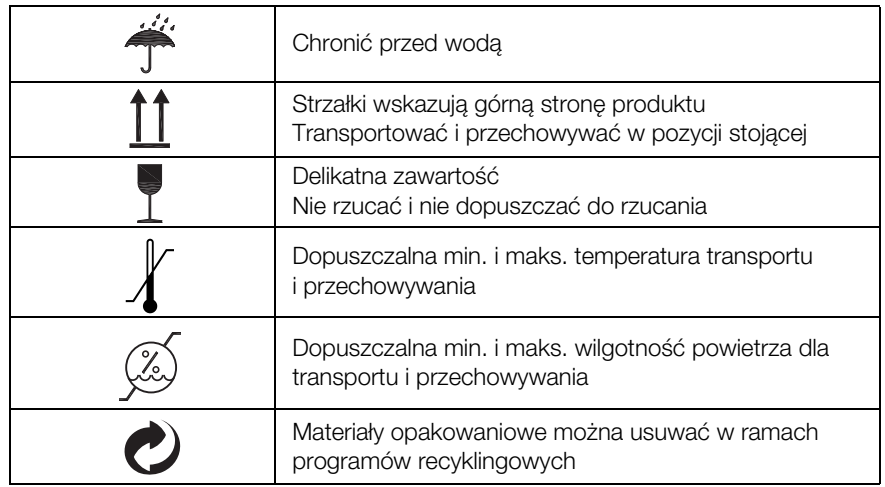

# <span id="page-17-0"></span>4. PRZYGOTOWYWANIE URZĄDZENIA DO UŻYCIA

# <span id="page-17-1"></span>4.1 Zakres dostawy

<span id="page-17-10"></span><span id="page-17-7"></span><span id="page-17-6"></span><span id="page-17-5"></span><span id="page-17-4"></span><span id="page-17-3"></span>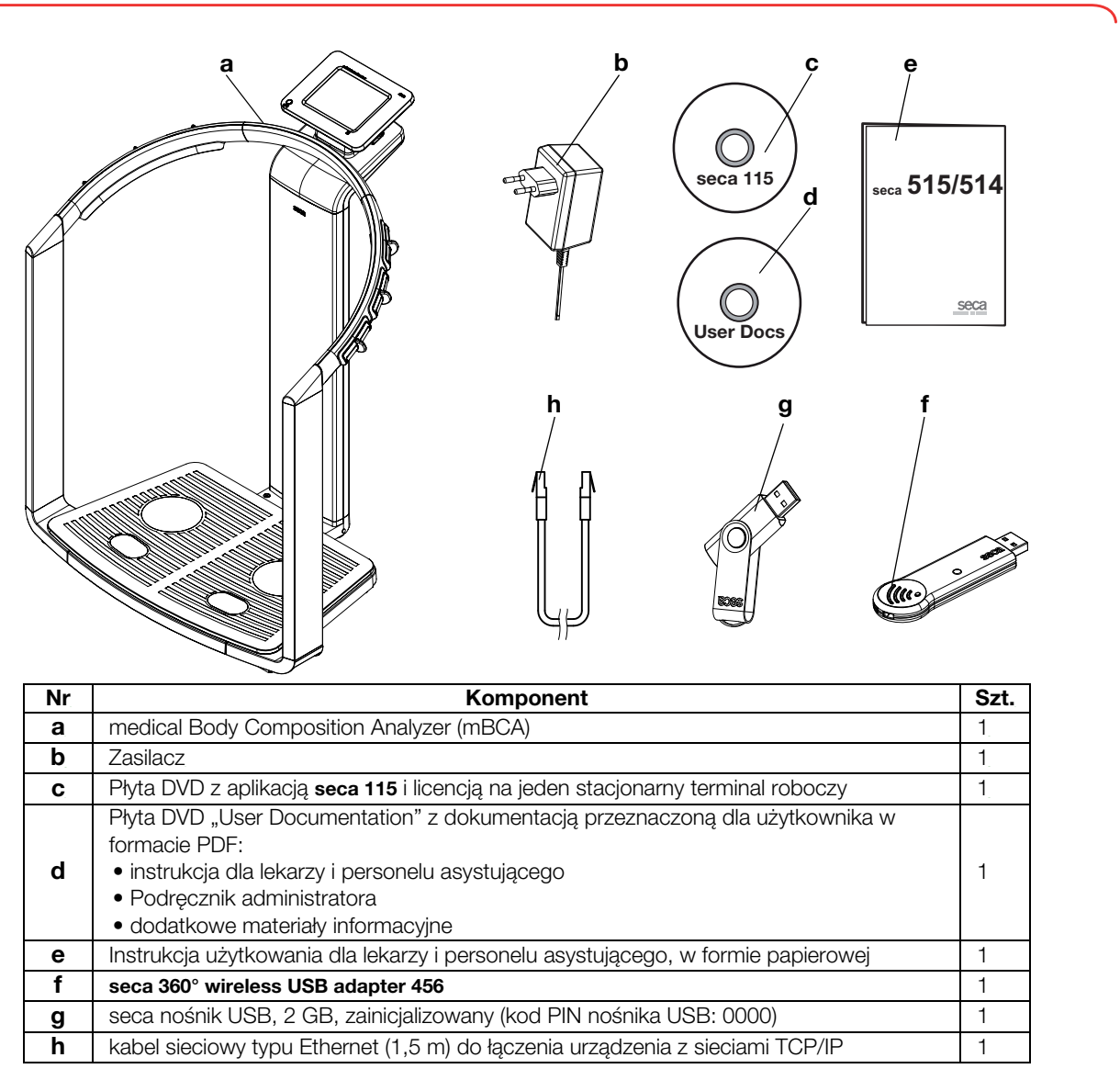

# <span id="page-17-2"></span>4.2 Podłączanie urządzenia do sieci elektrycznej

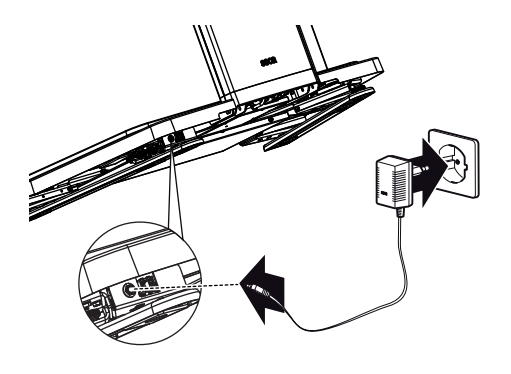

### <span id="page-17-9"></span><span id="page-17-8"></span>OSTRZEŻENIE!

#### Zagrożenie zranieniem i uszkodzeniem urządzenia wskutek użycia niewłaściwego zasilacza

Zasilacze dostępne w handlu mogą generować wyższe napięcie niż podane na zasilaczu. Urządzenie może się przegrzać, zapalić, stopić lub może dojść do zwarcia.

► Należy używać wyłącznie oryginalnego zasilacza seca, dostarczonego z urządzeniem i opisanego w rozdziale "Części zamienne" na [stronie 75](#page-74-2).

Gniazdo zasilacza sieciowego znajduje się na spodniej stronie platformy ważącej. W celu podłączenia urządzenia do sieci elektrycznej należy wykonać następujące czynności:

1. Podłączyć wtyczkę (odpowiadającą używanej sieci elektrycznej) do zasilacza sieciowego.

- 2. Przechylić urządzenie do przodu.
- 3. Podłączyć wtyczkę zasilacza do gniazda zasilacza urządzenia.
- 4. Ostrożnie wyprostować urządzenie.
- 5. Podłączyć zasilacz do gniazda sieciowego.

#### <span id="page-18-0"></span>4.3 Ustawienie urządzenia

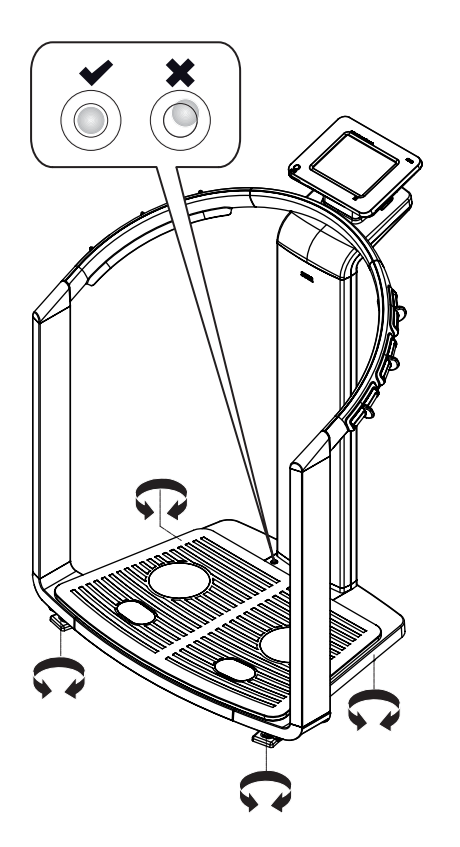

Urządzenie dostarczane jest w stanie zmontowanym.

#### UWAGA!

#### Ryzyko błędnego pomiaru wskutek nieprawidłowego ustawienia wagi

Jeżeli obudowa urządzenia ma kontakt z podłożem, np. nierówną lub miękką wykładziną podłogową, pomiar masy ciała będzie nieprawidłowy.

- ► Urządzenie należy ustawić tak, aby kontakt z podłożem miały wyłącznie śruby poziomujące.
- 1. Urządzenie należy ustawić na stabilnym, równym podłożu.

#### UWAGA!

#### Ryzyko błędnego pomiaru wskutek niewłaściwego wypoziomowania

Poziomnica jest bardzo czuła. Dodatkowe przedmioty znajdujące się na wadze, np. ręczniki, mogą spowodować niewłaściwe wypoziomowanie wagi.

- ► Poziomować wyłącznie nieobciążone urządzenie.
- 2. Wypoziomować urządzenie przez obracanie śrub poziomujących. Pęcherzyk powietrza libelli musi znajdować się w środku okręgu.

### <span id="page-18-1"></span>4.4 Konfiguracja urządzenia

Rozdziały [4.5](#page-19-0) i [4.6](#page-21-0) opisują możliwości urządzenia w zakresie transmisji danych. Decyzję o tym, jakie rodzaje połączeń informatycznych mają zostać skonfigurowane w urządzeniu, podejmuje administrator systemu lub technik szpitalny. Dalsze możliwości konfiguracji są opisane w podręczniku administratora na dostarczonej z urządzeniem płycie DVD "User Documentation". W razie konieczności dokonania zmian należy się skontaktować z administratorem lub technikiem szpitalnym.

# UWAGA!

### Utrata danych

Nieprawidłowa instalacja i nieprawidłowe modyfikacje instalacji oprogramowania mogą doprowadzić do utraty danych, w wskutek niej do błędów diagnostycznych.

► Instalację oprogramowania i jego modyfikacje powinien przeprowadzić doświadczony administrator systemów komputerowych albo technik szpitalny.

Urządzenie nie dysponuje "autonomiczną" funkcją zarządzania pacjentami i użytkownikami. Warunkiem zarządzania teczkami pacjentów seca i kontami użytkowników, jest połączenie urządzenia z komputerem, w którym zainstalowana jest aplikacja seca 115. Dostępne są następujące możliwości połączenia:

- połączenie z siecią za pośrednictwem sieci bezprzewodowej seca 360° lub sieci typu Ethernet
- Połączenie pośrednie przez nośnik USB

<span id="page-19-1"></span><span id="page-19-0"></span>Połączenie z siecią za pośrednictwem sieci typu Ethernet albo sieci bezprzewodowej seca 360°

Jeżeli urządzenie jest połączone za pośrednictwem sieci bezprzewodowej seca 360° lub sieci typu Ethernet z komputerem, w którym zainstalowana jest aplikacja seca 115, wówczas możliwy jest bezpośredni dostęp do teczek pacjentów seca zapisanych w aplikacji komputerowej oraz bezpośrednie zapisywanie w tej aplikacji nowo utworzonych teczek pacjentów seca.

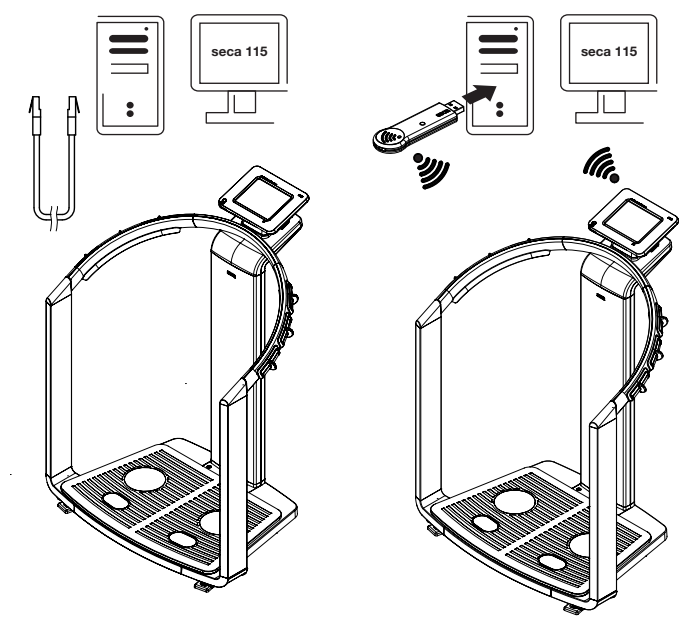

#### WSKAZÓWKA:

- Informacje na temat tworzenia i zapisywania teczek pacjentów seca znajdują się w rozdziale "Przyporządkowanie wyników pomiarów do [teczki pacjenta" na stronie 36](#page-35-1).
- Należy się również zapoznać z instrukcją obsługi aplikacji seca 115 dla lekarzy i personelu asystującego. W razie niejasności dotyczących połączeń informatycznych należy się skontaktować z administratorem.

Printer

**Drukuj** Jeżeli urządzenie jest połączone za pośrednictwem sieci typu Ethernet z aplikacją seca 115, można skorzystać ze specjalnych funkcji drukowania aplikacji i wydrukować szczegółowe raporty z wynikami pomiarów na drukarce komputerowej.

> Drukowanie raportu z wynikami pomiarów można uruchomić bezpośrednio z urządzenia medical Body Composition Analyzer (patrz "Drukowanie raportu [z wynikami pomiarów" na stronie 45\).](#page-44-0) Dane są przekazywane do aplikacji seca 115 i przesyłane automatycznie do podłączonej do komputera drukarki.

#### WSKAZÓWKA:

- ► Wyniki analizy nie są automatycznie zapisywane, jeśli w celu wydrukowania zostaną przekazane do aplikacji seca 115. Aby zapobiec utracie danych, przestrzegać informacji podanych w rozdziale ["Zapisywanie wyników pomiaru" na stronie 44.](#page-43-1)
- ► Należy się również zapoznać z instrukcją obsługi aplikacji seca 115 dla lekarzy i personelu asystującego. W razie niejasności dotyczących połączeń informatycznych należy się skontaktować z administratorem.

<span id="page-20-1"></span>Połączenie pośrednie przez nośnik USB

 $6.0$  kg/m

drukuj

<span id="page-20-0"></span>seca 115

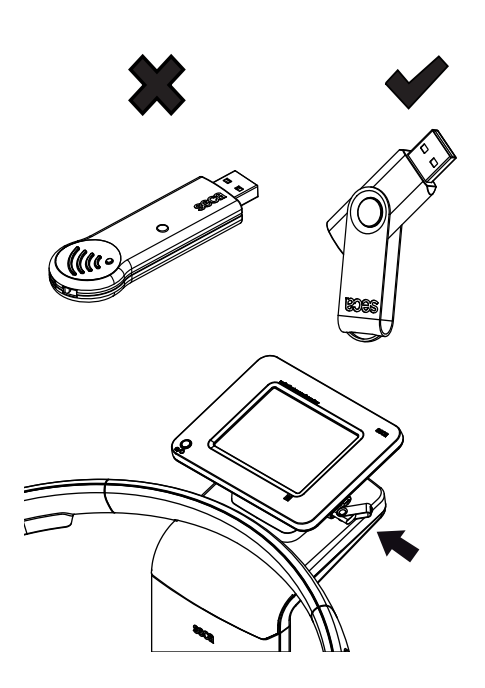

Jeżeli urządzenie nie ma być bezpośrednio włączone do sieci informatycznej, można tworzyć teczki pacjentów seca i zapisywać pomiary na dostarczonym z urządzeniem nośniku USB seca.

Nośnik USB seca jest już zainicjalizowany, tzn. zawiera bazę danych pacjentów seca i jest zabezpieczony aktywnym kodem PIN (0000).

Jeżeli użytkownik chce używać dodatkowych nośników USB (zaleca się stosowanie oryginalnych akcesoriów seca), to przed zapisaniem teczek pacjentów seca wymagają one również inicjalizacji. W tym celu należy się zwrócić do administratora systemu.

Bazę danych pacjentów seca zapisaną na nośniku USB seca można synchronizować z bazą danych pacjentów aplikacji seca 115.

#### WSKAZÓWKA:

- ► Informacje na temat tworzenia i zapisywania teczek pacjentów seca znajdują się w rozdziale "Przyporządkowanie wyników pomiarów do [teczki pacjenta" na stronie 36.](#page-35-1)
- ► Należy się również zapoznać z instrukcją obsługi aplikacji seca 115 dla lekarzy i personelu asystującego. W razie niejasności dotyczących połączeń informatycznych należy się skontaktować z administratorem.

## <span id="page-21-0"></span>4.6 Praca z wzrostomierzemseca 360°

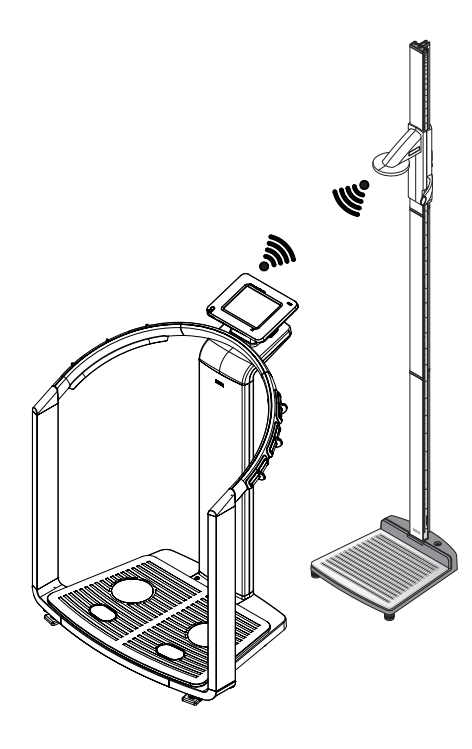

Alternatywą wobec manualnego wprowadzania danych jest pomiar wzrostu pacjentów przy użyciu wzrostomierza seca 360° i przekazanie wyników tych pomiarów przez sieć bezprzewodową seca 360° do urządzenia.

Wzrost zostanie uwzględniony w analizie pomiaru impedancji bioelektrycznej. Jeśli urządzenie połączone jest z aplikacją seca 115, wówczas wartość wzrostu wraz z innymi wynikami pomiaru zostanie zapisana w teczce pacjenta i przekazana do aplikacji komputerowej seca 115.

#### WSKAZÓWKA:

- Informacje na temat tworzenia i zapisywania teczek pacjentów seca znajdują się w rozdziale "Przyporządkowanie wyników pomiarów do [teczki pacjenta" na stronie 36](#page-35-1).
- Stosować się do instrukcji obsługi wzrostomierza seca 360°. W razie niejasności dotyczących połączeń informatycznych należy się skontaktować z administratorem.

# <span id="page-22-0"></span>5. OBSŁUGA

# <span id="page-22-1"></span>5.1 Koncepcja obsługi

#### Przechylanie wyświetlacza dotykowego

<span id="page-22-2"></span>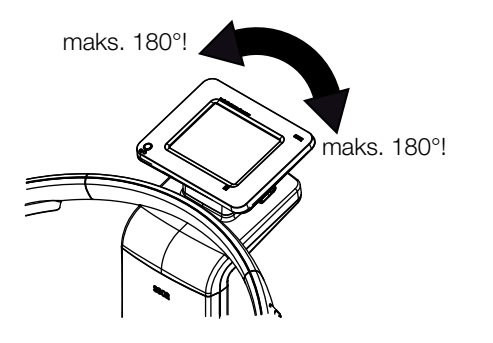

Obudowa wyświetlacza urządzenia jest ruchoma. Można ją dzięki temu optymalnie ustawiać przy każdym użyciu wagi.

Przechylić obudowę wyświetlacza tak, by można było wygodnie odczytywać wskazania.

### UWAGA!

#### Uszkodzenie urządzenia

Przegub wyświetlacza dotykowego posiada mechaniczny ogranicznik. Nie przechylać wyświetlacza poza pozycję 180°. Spowodowałoby to mechaniczne uszkodzenie obudowy i wewnętrznego okablowania.

► Obracać wyświetlacz dotykowy w każdym kierunku tylko do oporu.

<span id="page-22-3"></span>Włączyć urządzenie Do włączania i wyłączania urządzenia służy przycisk wyłącznika. W czasie uruchamiania urządzenie przeprowadza autotest. Autotest może trwać kilka sekund.

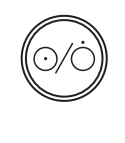

### 1. Nacisnąć krótko przycisk wyłącznika.

Dioda LED przycisku świeci białym kolorem. Uruchamia się procesor urządzenia. Trwa to kilka sekund. Urządzenie jest gotowe do ważenia, gdy dioda LED przycisku świeci ciągle białym światłem, a na wyświetlaczu wyświetlana jest zakładka masa ciała/wzrost.

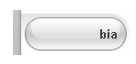

2. Na wyświetlaczu stuknąć zakładkę bia.

Funkcja analizy impedancji bioelektrycznej jest dostępna, gdy zniknie komunikat **autotest jest aktywny** i wyświetlone zostanie okno dialogowe wybór modułu.

Urządzenie jest gotowe do pracy.

<span id="page-22-4"></span>Wybieranie funkcji Funkcje można wybierać przy użyciu następujących elementów obsługowych wyświetlacza dotykowego:

- zakładki
- przyciski
- menu opadające
- pola opcji

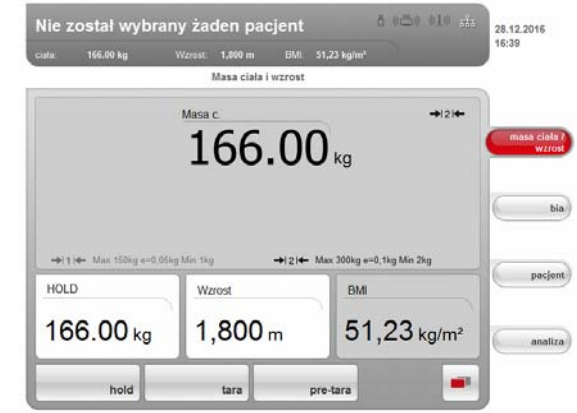

► Aby wybrać funkcję, stuknąć odpowiedni element wyświetlacza (tutaj: zakładki, przyciski).

<span id="page-23-0"></span>Wybieranie funkcji rozszerzonych Funkcje, które są często używane w określonych kontekstach, są dostępne w menu. W podmenu dostępne są dalsze funkcje.

## WSKAZÓWKA:

Przyporządkowanie funkcji do menu i podmenu jest zdefiniowane fabrycznie. Nie można go zmieniać.

1. Stuknąć przycisk zmiana menu.

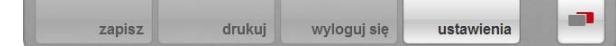

Wyświetlane jest podmenu.

2. Ponownie stuknąć przycisk zmiana menu. Funkcje podmenu są ponownie ukrywane.

ō۴,

<span id="page-23-1"></span>Wpisywanie tekstu Do wpisywania tekstu służy klawiatura wyświetlana na wyświetlaczu dotykowym.

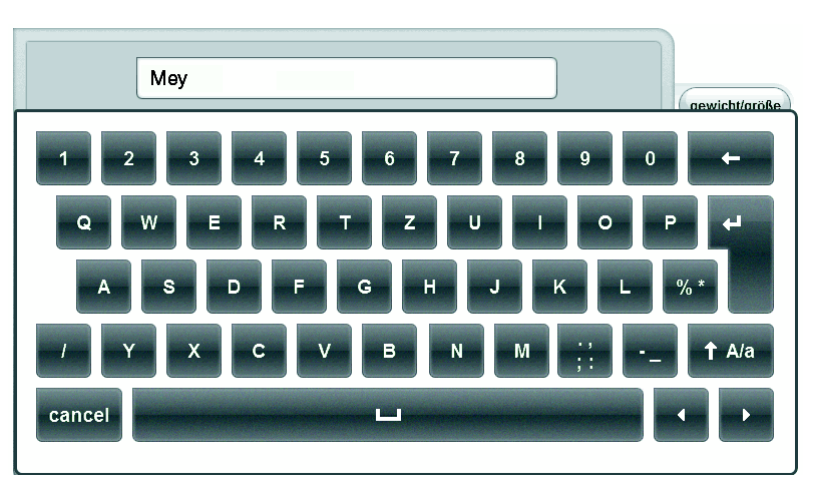

- 1. Stuknąć pole tekstowe. Jeżeli w uaktywnionym polu możliwe jest wpisanie tekstu, na
	- wyświetlaczu wyświetlana jest klawiatura.
- 2. Wpisać żądany tekst.
- 3. Stuknąć przycisk Enter klawiatury. Tekst pojawia się w polu.

<span id="page-24-0"></span>Wpisywanie znaków specjalnych Przy użyciu klawiatury można też wpisywać znaki specjalne.

1. Stuknąć i przytrzymać jeden z przycisków klawiatury (tutaj: przycisk "u").

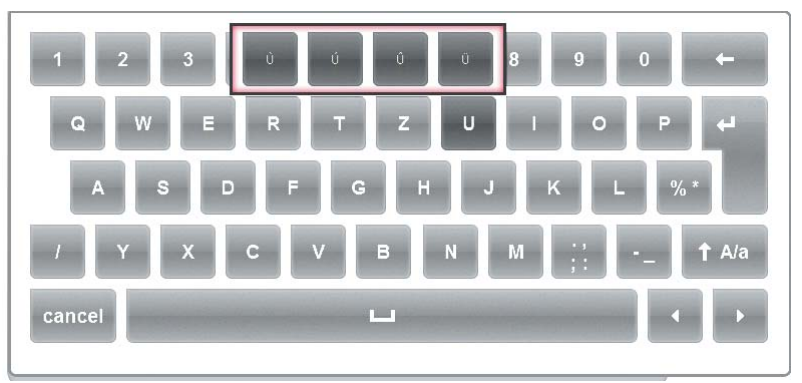

Pojawia się menu kontekstowe zawierające wszystkie znaki specjalne dostępne pod wybranym przyciskiem (tutaj: są dostępne cztery znaki specjalne).

- 2. Stuknąć w menu kontekstowym żądany znak specjalny. Znak specjalny pojawia się w polu tekstowym.
- 3. Wpisać dalszy tekst w normalny sposób.

<span id="page-24-1"></span>Wpisywanie liczb Do wpisywania liczb służy blok cyfrowy wyświetlany na wyświetlaczu dotykowym.

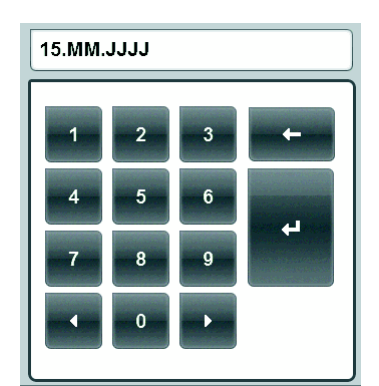

1. Stuknąć pole tekstowe.

Jeżeli w uaktywnionym polu możliwe jest wpisanie liczby, na wyświetlaczu wyświetlany jest blok cyfrowy.

- 2. Stuknąć żądaną liczbę.
- 3. Stuknąć przycisk Enter bloku cyfrowego.

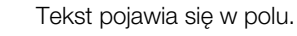

<span id="page-25-0"></span>Pomiar Koncepcja obsługi urządzenia opiera się na typowej sekwencji pomiarowej:

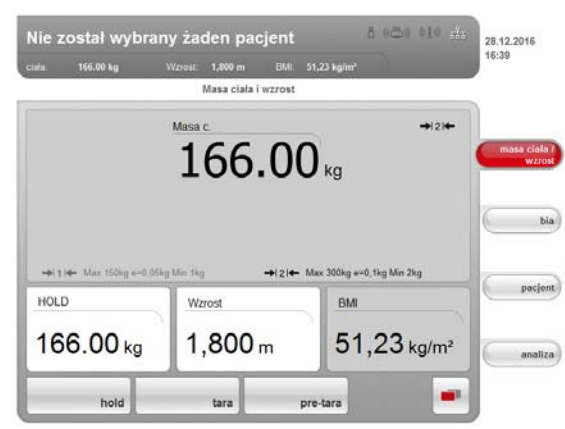

- pomiar masy ciała i wzrostu
- wykonanie pomiaru impedancji bioelektrycznej
- przyporządkowanie pomiarów do teczki pacjenta seca
- ocena wyników pomiaru
- zapis pomiaru

Kolejność zakładek wyświetlacza jest zgodna z tą sekwencją. Możliwa jest jednak także obsługa urządzenia w innej kolejności.

### UWAGA! Utrata danych

Aktualny pomiar jest usuwany, jeżeli w ciągu ok. 5 minut nie zostanie wykonana żadna operacja. W takiej sytuacji konieczne jest powtórzenie całego pomiaru.

► Wyniki pomiarów należy zapisywać lub drukować od razu po zakończeniu pomiaru [\(patrz "Kończenie pomiaru" na stronie 44\)](#page-43-0).

### <span id="page-25-1"></span>Automatyczne przechodzenie w stan czuwania

Urządzenie przechodzi automatycznie w stan czuwania, jeżeli w ciągu 5 minut użytkownik nie wykona żadnej operacji. Ma to następujące skutki:

- Niezapisane wyniki pomiarów i ustawienia są usuwane.
- Dioda LED włącznika-wyłącznika świeci kolorem zielonym.
- Gaśnie wyświetlacz.

napięcia.

# <span id="page-25-2"></span>Wyłączanie urządzenia A OSTRZEŻENIE!

# Porażenie prądem elektrycznym

Wyłączenie urządzenia przyciskiem wyłącznika nie pozbawia go

- ► Jeżeli urządzenie musi zostać pozbawione napięcia, na przykład na czas preparacji higienicznej, należy odłączyć wtyczkę urządzenia od gniazda sieciowego.
- 
- ► Krótko nacisnąć przycisk wyłącznika.

Dioda LED przycisku wyłącznika świeci kolorem zielonym. Gaśnie wyświetlacz. Urządzenie jest w stanie czuwania.

► Naciskać przycisk wyłącznika przez kilka sekund. Gaśnie dioda LED. Gaśnie wyświetlacz. Urządzenie jest wyłączone.

#### WSKAZÓWKA:

Po ponownym włączeniu ze stanu czuwania urządzenie przechodzi bezpośrednio do zakładki masa ciała/wzrost. Po ponownym włączeniu wyłączonego urządzenia wewnętrzny procesor urządzenia uruchamia się na nowo. Trwa to kilka sekund.

#### UWAGA!

#### Ryzyko błędnego pomiaru wskutek nieprawidłowego ustawienia wagi

Wszystkie elementy obsługowe urządzenia znajdują się w tzw. strefie ważenia. Dotknięcie urządzenia lub oparcie się na urządzeniu w czasie ważenia pacjenta ma wpływ na wynik pomiaru.

► W czasie pomiaru urządzenie może mieć kontakt wyłącznie z ważonym pacjentem.

#### <span id="page-26-1"></span><span id="page-26-0"></span>Rozpoczynanie ważenia 1. Upewnić się, że urządzenie nie jest obciążone.

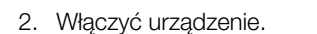

Dioda LED przycisku wyłącznika świeci kolorem białym

3. Zaczekać na aktywację zakładki masa ciała/wzrost.

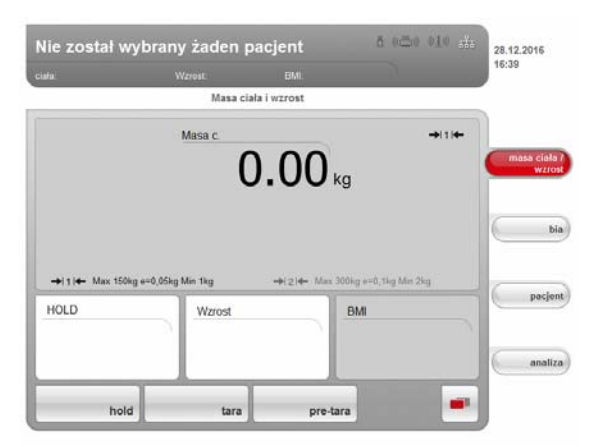

## OSTRZEŻENIE!

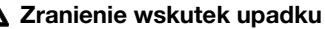

Urządzenie nie może służyć jako pomoc do wstawania.

► Osoby o ograniczonej motoryce ciała należy podeprzeć, np. przy wstawaniu z wózka.

#### WSKAZÓWKA:

Jeżeli bezpośrednio po zważeniu pacjenta ma zostać przeprowadzona analiza impedancji bioelektrycznej, pacjent musi wejść na wagę boso [\(patrz "Pomiar impedancji bioelektrycznej" na stronie 31\).](#page-30-0)

4. Poprosić pacjenta, by stanął na wadze.

Miga wskazanie masy ciała.

Zostaje automatycznie określona wartość Hold.

- 5. Zaczekać, aż wskazanie masy ciała i wartość Hold przestaną migać.
- 6. Odczytać wynik pomiaru.

# UWAGA!

Utrata danych

Aktualny pomiar jest usuwany, jeżeli w ciągu ok. 5 minut nie zostanie wykonana żadna operacja. W tej sytuacji konieczne będzie powtórzenie całego pomiaru.

#### WSKAZÓWKA:

Po zejściu pacjenta z urządzenia wyświetlana jest dalej wartość Hold. Można dzięki temu najpierw zaopiekować się pacjentem, a później zanotować wartość pomiaru. Aby usunąć wartość Hold, stuknąć przycisk hold.

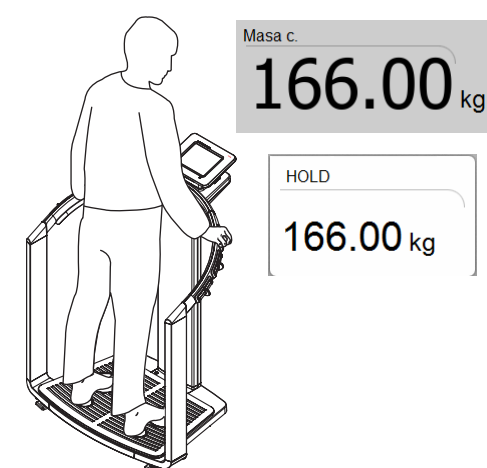

#### <span id="page-27-0"></span>Manualne określanie wartości Hold (hold)

Urządzenie jest wyposażone w funkcję o nazwie Auto Hold (zamrażania wyniku). W czasie pomiaru wartość masy ciała jest automatycznie zamrażana i w oknie wyświetlany jest komunikat "HOLD". Może być niekiedy konieczne manualne określenie wartości Hold, np. gdy pacjent po pierwszym zważeniu musi zdjąć część ubrania nie schodząc z wagi. Wykonać następujące czynności:

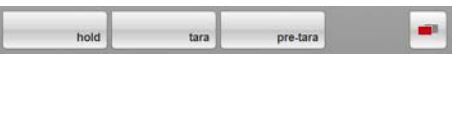

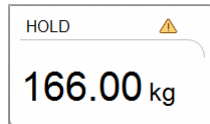

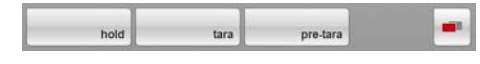

1. Stuknąć przycisk hold.

Wskazanie miga do momentu ustabilizowania się pomiaru masy ciała. Następnie wartość masy ciała jest wyświetlana ciągle. Wyświetlany jest symbol (tylko modele legalizowane).

2. Odczytać wynik pomiaru.

#### WSKAZÓWKA:

Po zejściu pacjenta z urządzenia wyświetlana jest dalej wartość Hold. Można dzięki temu najpierw zaopiekować się pacjentem, a później zanotować wartość pomiaru. Aby usunąć wartość Hold, stuknąć przycisk hold.

<span id="page-27-1"></span>Tarowanie dodatkowej masy (tara) Funkcja tara pozwala eliminować wpływ dodatkowego ciężaru (na przykład leżącego na powierzchni wagi ręcznika czy podkładki) na wynik ważenia.

- 1. Włączyć urządzenie.
- 2. Położyć dodatkowy ciężar na urządzeniu.
- 3. Stuknąć przycisk tara.

Na wyświetlaczu pojawia się komunikat "NET".

- 4. Poprosić pacjenta, by stanął na wadze.
- 5. Odczytać wynik pomiaru. Dodatkowy ciężar został automatycznie odjęty.
- 6. Aby wyłączyć funkcję tara, stuknąć przycisk tara jeszcze raz. Komunikat "NET" znika z wyświetlacza.

#### WSKAZÓWKA:

Maksymalna masa pokazywana przez wagę zmniejsza się o masę położonych na niej przedmiotów.

<span id="page-27-2"></span>Zapisywanie stałej masy dodatkowej (pre-tara)

Dzięki funkcji pre-tara można zapisać w pamięci urządzenia masę dodatkowego przedmiotu, która będzie automatycznie odejmowana od wyniku każdego pomiaru. Można np. zapisać znany ciężar butów i odzieży, który będzie zawsze odliczany od wyniku pomiaru, jeśli pacjent w trakcie ważenia będzie całkowicie ubrany. Wartość pre-tara pozostaje zapisana w pamięci także po wyłączeniu urządzenia.

- 1. Upewnić się, że urządzenie nie jest obciążone.
- 2. Włączyć urządzenie.
- .<br>tara nra tan

3. Stuknąć przycisk pre-tara. Pojawia się blok cyfrowy. Na wyświetlaczu pojawia się zapisana ostatnio masa dodatkowego przedmiotu.

- 4. W razie potrzeby wpisać inną wartość pre-tara.
- 5. Stuknąć przycisk Enter bloku cyfrowego. Tekst pojawia się w polu. Na wyświetlaczu pojawia się komunikat "PT".

Wprowadzona wartość zostaje zapisana i będzie automatycznie odejmowana od wyniku pomiaru przy każdym następnym ważeniu. Blok cyfrowy znika.

#### [Polski](#page-1-1)

#### <span id="page-28-0"></span>Włączanie i wyłączanie funkcji pre-tara

Jeżeli podczas ważenia od wyniku pomiaru ma być automatycznie odejmowana zapisana wcześniej stała masa dodatkowa, wykonać następujące czynności.

- 1. Włączyć urządzenie.
- 2. Poprosić pacjenta, by stanął na wadze.
- 3. Stuknąć przycisk pre-tara.

Pojawia się blok cyfrowy. Na wyświetlaczu pojawia się zapisana ostatnio masa dodatkowego przedmiotu.

4. Stuknąć przycisk Enter bloku cyfrowego. Tekst pojawia się w polu. Na wyświetlaczu pojawia się komunikat "PT". Wyświetlona wartość będzie automatycznie odejmowana od wyniku

każdego pomiaru. Blok cyfrowy znika.

- 5. Odczytać wynik pomiaru,
- 6. Aby wyłączyć funkcję pre-tara stuknąć przycisk pre-tara jeszcze raz. Dodatkowa masa zostanie ponownie dodana do wyniku pomiaru.

Wzrost  $1,800 m$ 

<span id="page-28-1"></span>Manualne wprowadzanie wzrostu Aby manualnie wprowadzić wzrost pacienta, np. w celu określenia wskaźnika BMI, wykonać następujące czynności:

- 1. Upewnić się, że zakładka masa ciała/wzrost jest aktywna.
- 2. Stuknąć pole wzrost. Pojawia się blok cyfrowy.
- 3. Wpisać wzrost pacjenta.
- 4. Stuknąć przycisk Enter bloku cyfrowego. Tekst pojawia się w polu.

<span id="page-28-2"></span>Przesyłanie wartości wzrostu pacjenta w sieci bezprzewodowejseca 360°

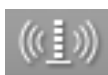

Jeżeli urządzenie jest połączone z wzrostomierzem seca 360° wartość wzrostu pacjenta potrzebną np. do określenia wskaźnika BMI można przekazywać w sieci bezprzewodowej seca 360° do urządzenia seca 515/514. Wykonać następujące czynności:

1. Upewnić się, że jest aktywne połączenie bezprzewodowe z urządzeniem seca 360°.

Symbol połączenia bezprzewodowego wzrostomierza ma biały kolor.

#### WSKAZÓWKA:

W razie wątpliwości co do dostępności połączenia bezprzewodowego z urządzeniem seca 360° należy się zwrócić do administratora systemu lub technika szpitalnego.

- 2. Włączyć wzrostomierz.
- 3. Zmierzyć wzrost.
- 4. Upewnić się, że na wyświetlaczu dotykowym urządzenia seca 515/514 aktywna jest zakładka masa ciała/wzrost.
- 5. Nacisnąć przycisk wyślij/drukuj wzrostomierza.

Wartość pomiaru pojawia się w polu wzrostu.

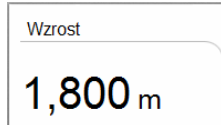

#### <span id="page-29-0"></span>Automatyczne obliczanie wskaźnika BMI

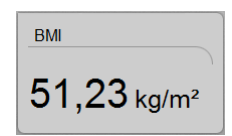

<span id="page-29-1"></span>Automatyczna zmiana zakresu ważenia

Do obliczania wskaźnika BMI oprócz masy ciała potrzebny jest też wzrost pacjenta.

- ► Po zważeniu pacjenta należy wprowadzić jego wzrost.
	- manualnie [\(patrz "Manualne wprowadzanie wzrostu" na stronie 29\)](#page-28-1) – przy użyciu sieci bezprzewodowej seca 360° [\(patrz "Przesyłanie](#page-28-2) 
		- [wartości wzrostu pacjenta w sieci bezprzewodowejseca 360°" na](#page-28-2)  [stronie 29\)](#page-28-2)

Wskaźnik BMI jest automatycznie obliczany i wyświetlany.

Waga posiada 2 zakresy ważenia. W zakresie ważenia 1 zapewniona jest wyższa rozdzielczość pomiaru masy ciała przy mniejszej nośności maksymalnej. W zakresie ważenia 2 można wykorzystać maksymalną nośność wagi.

Po włączeniu wagi aktywny jest zakres ważenia 1. Przekroczenie określonej wartości masy ciała powoduje samoczynne przejście wagi na zakres ważenia 2.

Aby wrócić do zakresu ważenia 1, należy wykonać następujące czynności:

► Całkowicie zwolnić wagę. Zakres ważenia 1 jest znowu aktywny.

<span id="page-29-2"></span>**Drukowanie wyników częściowych Można wydrukować dotychczasowe wyniki pomiarów. Postępować** w sposób opisany w rozdziale "Drukowanie raportu z wynikami pomiarów" na [stronie 45](#page-44-0).

### <span id="page-30-1"></span><span id="page-30-0"></span>5.3 Pomiar impedancji bioelektrycznej

#### Włączyć urządzenie 1. Upewnić się, że urządzenie nie jest obciążone.

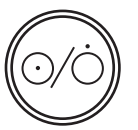

<span id="page-30-2"></span>Pomiar masy ciała i wzrostu ► Zmierzyć masę ciała i wzrost pacjenta w sposób opisany w rozdziale ["Pomiar masy ciała i wzrostu" na stronie 27](#page-26-0).

#### <span id="page-30-3"></span>Kontrola wyboru modułu

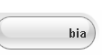

1. Uaktywnić zakładkę bia.

2. Nacisnąć włącznik-wyłącznik. Pojawia się okno początkowe.

Aktywna jest zakładka masa ciała/wzrost.

Funkcja analizy impedancji bioelektrycznej jest dostępna, gdy zniknie komunikat "Trwa autotest".

Jeżeli urządzenie jest odpowiednio skonfigurowane (patrz "Konfiguracja [urządzenia" na stronie 62\)](#page-61-0), pojawi się okno dialogowe wybór modułu. Moduł obliczeniowy Dane pierwotne impedancji jest nieaktywny w stanie fabrycznym.

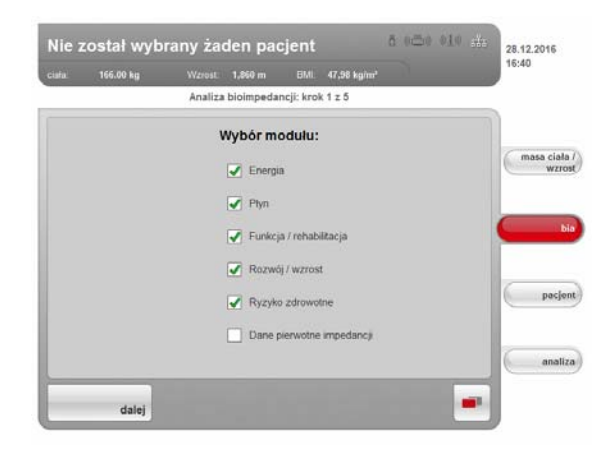

Aktywowanie/deaktywowanie modułów obliczeniowych **Dane pierwotne** impedancji, Energia i Ryzyko zdrowotne wpływa na analizę impedancji bioelektrycznej, w sposób przedstawiony w poniższej tabeli:

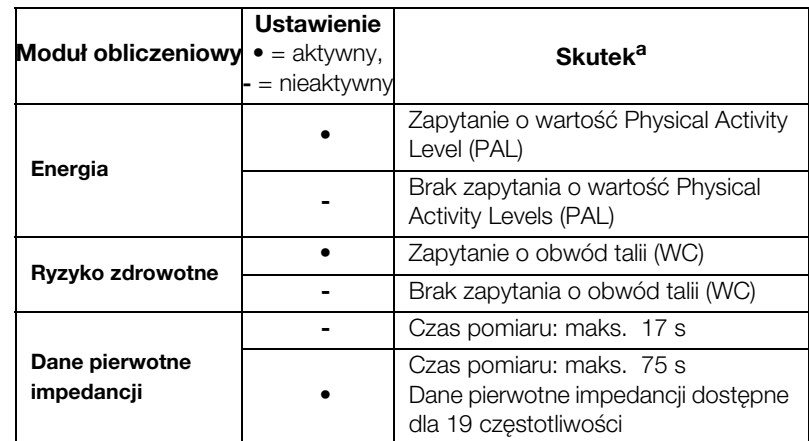

a.Zapytanie o wartość PAL i WC w oknie dialogowym Wprowadzone wartości dotyczące modułu. Okno dialogowe jest pomijane, gdy moduły obliczeniowe Energia i Ryzyko zdrowotne są nieaktywne.

- 2. Sprawdzić wybrane moduły.
- 3. Wyłączyć moduły, których analiza nie jest konieczna.
- 4. Stuknąć przycisk dalej.

<span id="page-31-0"></span>Rozpoczynanie pomiaru 1. Określić, czy pacjent należy do grupy osób, u których nie może być przeprowadzany pomiar impedancji bioelektrycznej.

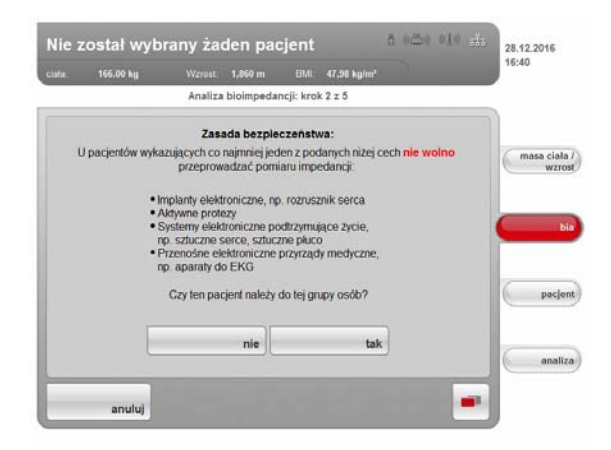

- tak: pomiar nie zostanie przeprowadzony. Aktywna jest ponownie zakładka masa ciała/wzrost.
- nie: czynność będzie kontynuowana. Pojawia się okno dialogowe ustawiania pozycji pacjenta.

#### OSTRZEŻENIE! XIX Zagrożenie pacjenta

Niedostateczny poziom higieny grozi przenoszeniem chorób.

- ► Upewnić się, że pacjent nie choruje na choroby zakaźne.
- ► Upewnić się, że ręce i stopy pacjenta są czyste.
- ► Upewnić się, że pacjent nie ma otwartych ran na wewnętrznych powierzchniach dłoni i/lub na spodnich powierzchniach stóp.
- ► Po każdym pomiarze dezynfekować elektrody.

#### OSTRZEŻENIE!

## $\sqrt{!}$  Zranienie wskutek upadku

- Urządzenie nie może służyć jako pomoc do wstawania.
- ► Osoby o ograniczonej motoryce ciała należy podeprzeć, np. przy wstawaniu z wózka.
- 2. Poprosić pacjenta, by stanął na wadze.

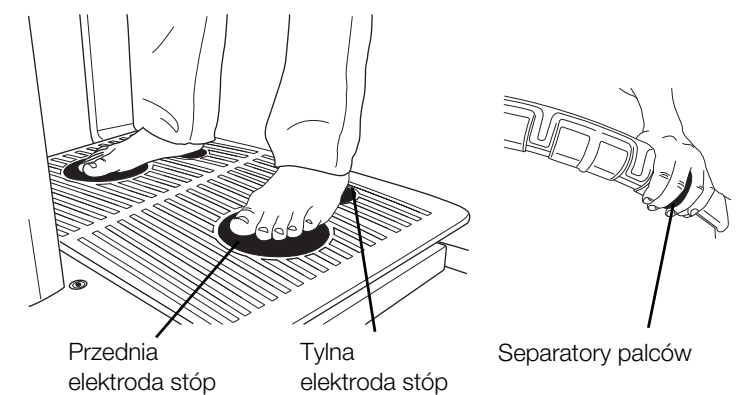

3. Należy uważać, by pacjent stał prawidłowo na urządzeniu:

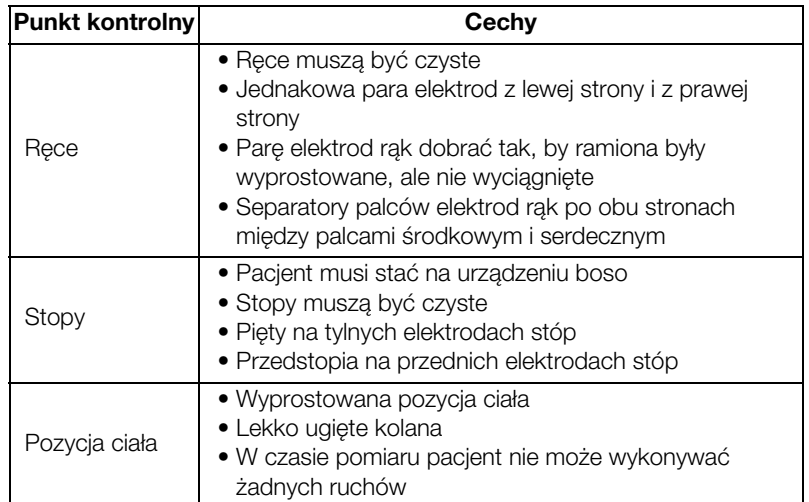

4. Uważać, by pacjent miał prawidłowy kontakt z elektrodami rąk i stóp.

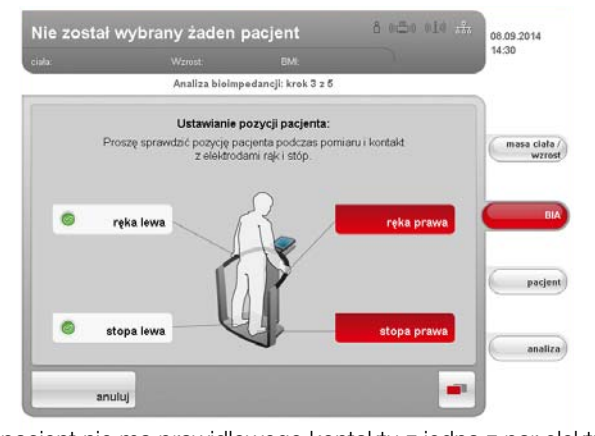

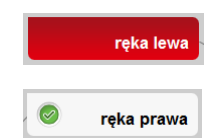

Jeżeli pacjent nie ma prawidłowego kontaktu z jedną z par elektrod, wskaźnik odpowiedniej elektrody na wyświetlaczu ma kolor czerwony.

Jeżeli pacjent ma prawidłowy kontakt z parą elektrod, wskaźnik odpowiedniej elektrody na wyświetlaczu ma kolor zielony.

#### WSKAZÓWKA:

- Dobór elektrod rąk ma wpływ na wynik pomiaru. Zanotować wybrane przez pacjenta pary elektrod rąk. Pozwoli to zapewnić zastosowanie przy późniejszych pomiarach wartości tego pacjenta tych samych par elektrod rąk.
- Prąd elektryczny przepływający w trakcie pomiaru przez ciało jest bardzo słaby i nie stanowi zagrożenia dla zdrowia. Mimo to bardzo wrażliwe osoby mogą czuć lekkie "mrowienie".

Gdy wszystkie wskaźniki elektrod na wyświetlaczu mają kolor zielony, zaczyna się odliczanie czasu do rozpoczęcia pomiaru. Pomiar zaczyna się automatycznie.

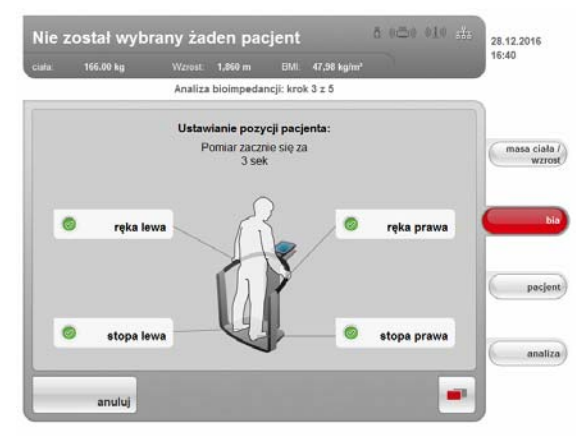

Na wyświetlaczu wyświetlany jest pozostający czas pomiaru.

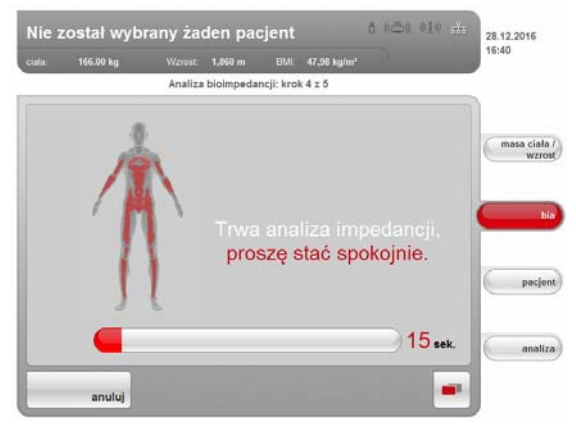

Po zakończeniu pomiaru pojawia się komunikat Pomiar zakończony.

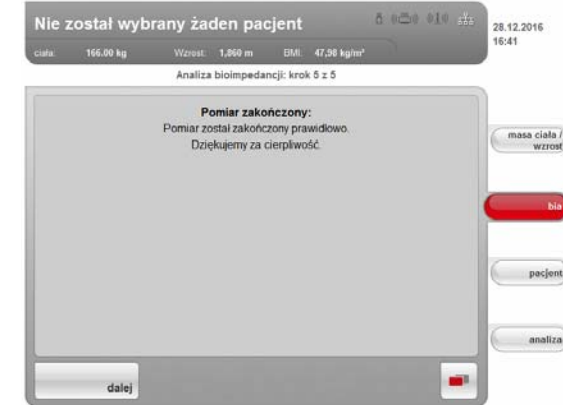

5. Stuknąć przycisk dalej.

W zależności od ustawienia następuje odczyt indywidualnych parametrów modułów lub przejście do okna analizy.

#### WSKAZÓWKA:

Administrator może uaktywnić i skonfigurować funkcję kontroli jakości. Jeżeli pomiar nie spełnia wymogów jakościowych, wyświetlany jest komunikat Wadliwy pomiar. W tej sytuacji można odrzucić pomiar lub użyć go mimo złej jakości. Jeżeli pomiar zostanie odrzucony, zacznie się automatycznie nowy pomiar z odczytem elektrod rąk i stóp.

#### [Polski](#page-1-1)

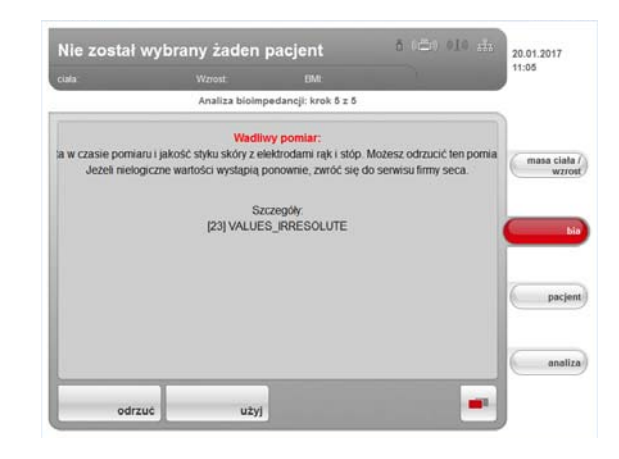

### <span id="page-34-0"></span>Wprowadzanie wartości PAL i obwodu talii

Po zakończeniu pomiaru impedancji bioelektrycznej pojawia się okno dialogowe Wprowadzone wartości dotyczące modułu. Wprowadzić tutaj wartość PAL (PAL = Physical Activity Level) i obwód talii pacjenta. Wartość PAL jest potrzebna do określenia całkowitego zużycia energii (moduł obliczeniowy Energia). Obwód talii jest potrzebny do określenia ilości brzusznej tkanki tłuszczowej (moduł obliczeniowyRyzyko zdrowotne).

#### WSKAZÓWKA:

W przypadku braku zapytania o dane właściwe dla danego modułu lub jeśli okno dialogowe Wprowadzone wartości dotyczące modułu w ogóle się nie pojawi, wówczas moduły obliczeniowe są wyłączone (patrz ["Rozpoczynanie pomiaru" na stronie 32](#page-31-0) lub ["Adaptacja standar](#page-61-1)[dowej listy modułów dla analizy impedancji bioelektrycznej" na](#page-61-1)  [stronie 62\)](#page-61-1).

1. Stuknąć przycisk Informacja obok pola wprowadzania wartości PAL.

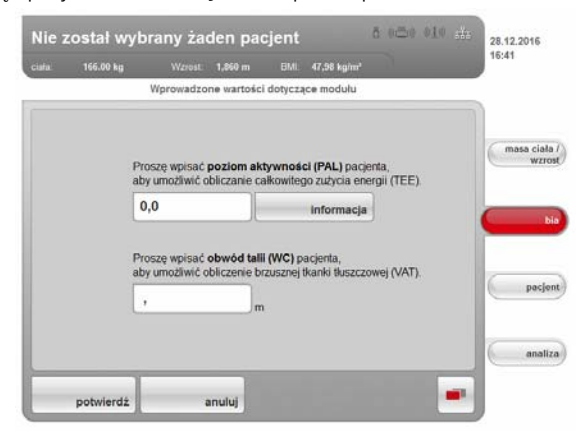

Pojawia się lista z typowymi wartościami PAL i ich krótkimi opisami.

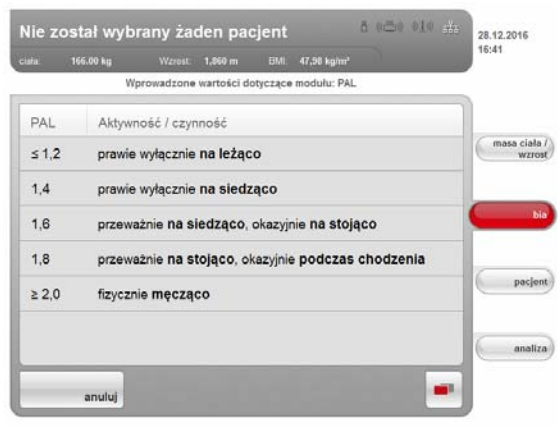

- 2. Stuknąć wartość PAL pasującą do pacjenta. Lista zostaje zamknięta. Wybrana wartość pojawia się w polu wartości.
- 3. Stuknąć pole wprowadzania danych dla obwodu talii. Pojawia się blok cyfrowy.
- 4. Wprowadzić na bloku cyfrowym obwód talii.
- 5. Stuknąć przycisk Enter bloku cyfrowego. Wybrana wartość pojawia się w polu wartości.
- 6. Stuknąć przycisk potwierdź.
	- Jeżeli nie zostały zmierzone masa ciała i wzrost, aktywna jest zakładka masa ciała/wzrost.
	- Jeżeli nie została jeszcze przyporządkowana teczka pacjenta seca, aktywna jest zakładka pacjent.
	- Gdy wszystkie dane są wprowadzone, aktywna jest zakładka analiza.

### UWAGA!

#### Utrata danych

Aktualny pomiar jest usuwany, jeżeli w ciągu ok. 5 minut nie zostanie wykonana żadna operacja. W tej sytuacji konieczne będzie powtórzenie całego pomiaru.

<span id="page-35-0"></span>

**Drukowanie wyników częściowych** Można wydrukować dotychczasowe wyniki pomiarów. Postępować w sposób opisany w rozdziale "Drukowanie raportu z wynikami pomiarów" na [stronie 45](#page-44-0).

# <span id="page-35-2"></span><span id="page-35-1"></span>5.4 Przyporządkowanie wyników pomiarów do teczki pacjenta

### Kontrola połączenia informatycznego

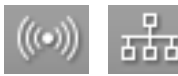

- 
- ► Upewnić się, że dostęp do bazy danych pacjentów jest możliwy w jeden z podanych niżej sposobów seca:
	- Komputer z aplikacją seca 115 jest włączony i połączony z urządzeniem przez sieć bezprzewodową seca 360° albo sieć typu Ethernet. Odpowiedni symbol połączenia informatycznego świeci białym kolorem.
	- Nośnik USB z bazą danych pacjentów seca jest podłączony do portu USB wyświetlacza. Odpowiedni symbol połączenia informatycznego świeci białym kolorem.
#### WSKAZÓWKA:

- Jeżeli do urządzenia podłączony jest nośnik USB zawierający bazę danych pacjentów seca, to w sieci Ethernet albo sieci bezprzewodowej seca 360° nie jest możliwy dostęp do bazy danych pacjentów seca aplikacji seca 115.
- W razie wątpliwości co do sposobu dostępu do bazy danych pacjentów seca należy się zwrócić do administratora systemu lub technika szpitalnego.

#### <span id="page-36-0"></span>Logowanie w bazie danych pacjentów seca

Jeżeli po włączeniu urządzenia użytkownik chce pierwszy raz odszukać lub utworzyć teczkę pacjenta seca, urządzenie żąda podania kodu PIN użytkownika. Wykonać następujące czynności:

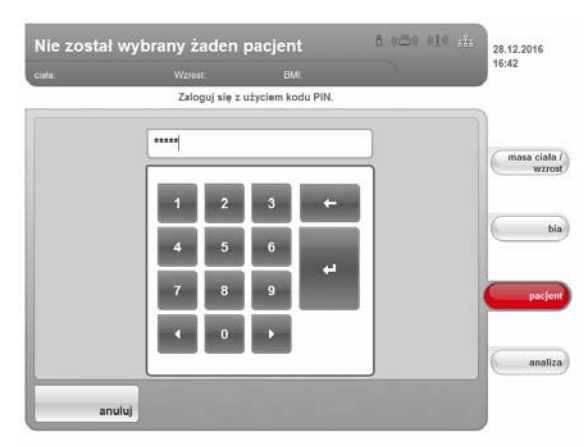

1. Przy użyciu bloku cyfrowego wprowadzić swój kod PIN.

#### WSKAZÓWKA:

Tekst pojawia się w polu.

W razie braku kodu PIN albo pytań dotyczących uprawnień użytkowników należy się zwrócić do administratora lub technika szpitalnego.

2. Stuknąć przycisk Enter bloku cyfrowego.

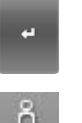

Urządzenie odczytuje bazę danych pacjentów seca.

Symbol logowania świeci białym kolorem. Użytkownik jest zalogowany w bazie danych pacjentów seca.

#### UWAGA!

#### Dostęp do danych ze strony nieupoważnionych osób

Gdy użytkownik jest zalogowany w bazie danych pacjentów i urządzenie jest włączone, nieautoryzowane osoby mogą uzyskać dostęp do teczek pacjentów seca.

- ► Gdy użytkownik jest zalogowany w bazie danych pacjentów, nie powinien pozostawiać urządzenia bez nadzoru.
- ► Jeżeli konieczne jest odejście od urządzenia, należy się wylogować z bazy danych pacjentów (patrz "Drukowanie raportu z wynikami [pomiarów" na stronie 45\)](#page-44-0).
- ► Jeżeli urządzenie nie ma być używane przez dłuższy czas, należy je wyłączyć.

#### <span id="page-37-0"></span>Wyszukiwanie teczek pacjentówseca

W celu odszukania teczki pacjenta seca należy wykonać następujące czynności:

1. Stuknąć zakładkę pacjent.

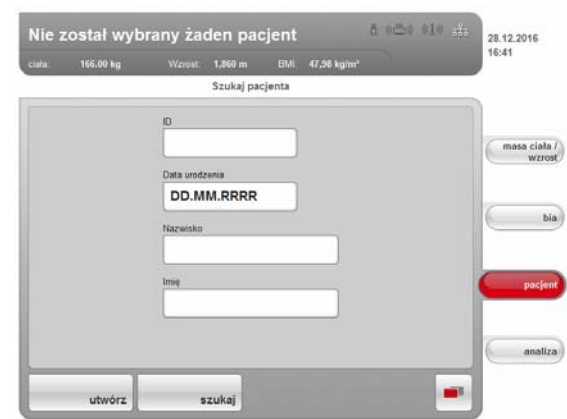

Pojawia się okno szukania pacjentów.

- 2. Wprowadzić co najmniej jedną z następujących danych:
	- ID pacjenta
	- data urodzenia
	- nazwisko

#### WSKAZÓWKA:

Funkcja wyszukiwania nazwisk pacjentów umożliwia stosowanie tzw. wieloznacznika ("gwiazdki", np.  $K^* =$  Kowalski, Kowal itd.).

3. Stuknąć przycisk szukaj.

#### WSKAZÓWKA:

Jeżeli użytkownik nie jest jeszcze zalogowany w bazie danych pacjentów seca, pojawia się okno dialogowe wprowadzania kodu PIN. Wpisać swój kod PIN użytkownika w sposób opisany w rozdziale ["Logowanie w bazie danych pacjentów seca" na stronie 37](#page-36-0).

Urządzenie uzyskuje dostęp do bazy danych pacjentów seca (tutaj: w aplikacji seca 115 poprzez sieć typu). Szukanie może potrwać kilka sekund.

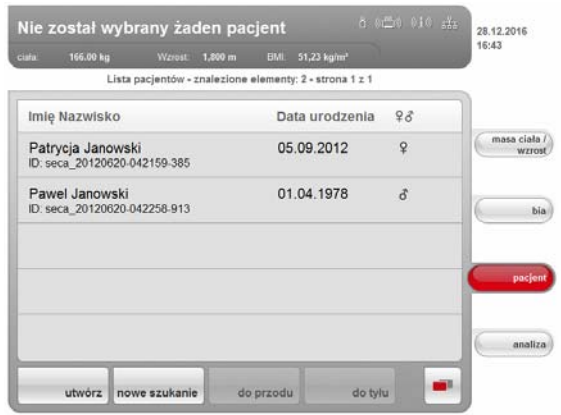

Urządzenie wyświetla wszystkich pacjentów spełniających kryterium wyszukiwania.

4. Stuknąć żądaną pozycję.

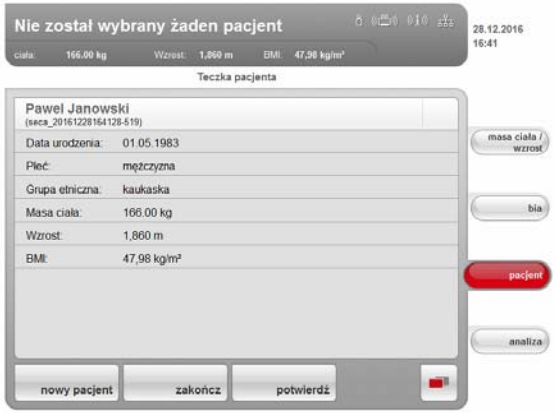

Urządzenie wyświetla szczegółowe dane pacjenta.

5. Upewnić się, że został wybrany właściwy pacjent.

#### WSKAZÓWKA:

- W celu ponownego wyszukiwania pacjenta stuknąć przycisk nowy pacjent.
- Aby powrócić do listy znalezionych pozycji, stuknąć przycisk zakończ. Jeżeli lista znalezionych pozycji zawiera tylko jedną pozycję, pojawia się okno wyszukiwania.
- 6. Stuknąć przycisk potwierdź.

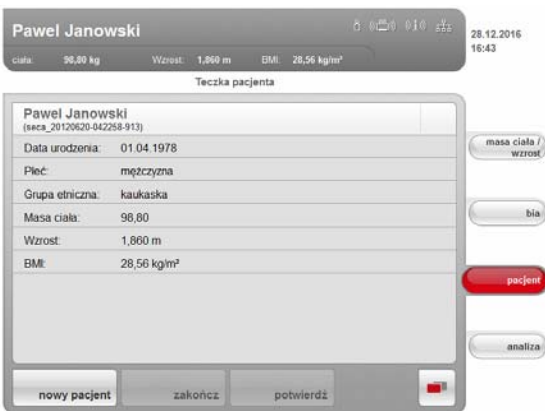

Aktualny pomiar jest przyporządkowywany do wybranej teczki pacjenta seca.

Nazwisko pacjenta widać w nagłówku wyświetlacza.

#### UWAGA! Utrata danych

Pomiar jest teraz przyporządkowany do teczki pacjenta seca, ale nie jest jeszcze zapisany. Jeżeli przez ok. 5 minut użytkownik nie wykona żadnej operacji, urządzenie przejdzie w stan czuwania. Teczka pacjenta seca przestaje być dostępna na urządzeniu. Aktualny pomiar zostanie usunięty. W tej sytuacji konieczne będzie powtórzenie całej procedury.

► Zapisać pomiar w sposób opisany w rozdziale "Kończenie pomiaru" [na stronie 44](#page-43-0).

#### <span id="page-39-0"></span>Wywołanie teczki pacjenta seca przez aplikację komputerową

Alternatywnie do wyszukiwania bezpośrednio na urządzeniu można również przesłać teczkę pacjentata seca z aplikacji komputerowej seca 115 do urządzenia.

#### WSKAZÓWKA:

Funkcja ta jest dostępna tylko w przypadku połączenia za pośrednictwem sieci typu Ethernet.

- 1. Wykonać pomiary tak jak opisano w rozdziałach "Pomiar masy ciała [i wzrostu" na stronie 27](#page-26-0) i "Pomiar impedancji bioelektrycznej" na [stronie 31.](#page-30-0)
- 2. Stuknąć na urządzeniu zakładkę pacjent.
- 3. Uruchomić aplikację komputerową seca 115.
- 4. W aplikacji komputerowej seca 115 wykonać następujące operacje:
	- Wybrać teczkę pacjenta seca
	- Stuknąć Wyślij do mBCA
	- Wybrać seca mBCA, na które ma być przesłana teczka pacjenta seca
	- Stuknąć wyślij teczkę pacjenta

Teczka pacjenta seca zostanie przekazana przez aplikację komputerową do seca mBCA i pojawia się w zakładce pacjent.

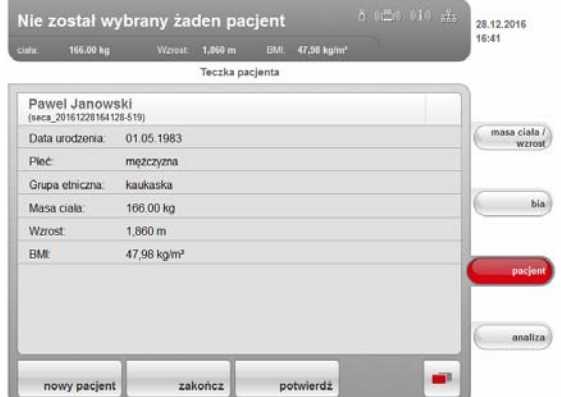

- 5. Upewnić się, że wyświetlana jest prawidłowa teczka pacjenta seca.
- 6. Stuknąć na urządzeniu przycisk potwierdź.

Nazwisko pacjenta widać w nagłówku wyświetlacza.

Pomiar jest przyporządkowany do teczki pacjenta seca.

#### UWAGA! Utrata danych

Pomiar jest teraz przyporządkowany do teczki pacjenta seca, ale nie jest jeszcze zapisany. Jeżeli przez ok. 5 minut użytkownik nie wykona żadnej operacji, urządzenie przejdzie w stan czuwania. Teczka pacjenta seca przestaje być dostępna na urządzeniu. Aktualny pomiar zostanie usunięty. W tej sytuacji konieczne będzie powtórzenie całej procedury.

► Zapisać pomiar w sposób opisany w rozdziale "Kończenie pomiaru" [na stronie 44](#page-43-0).

#### <span id="page-40-0"></span>Tworzenie nowej teczki pacjenta seca

1. Stuknąć zakładkę pacjent.

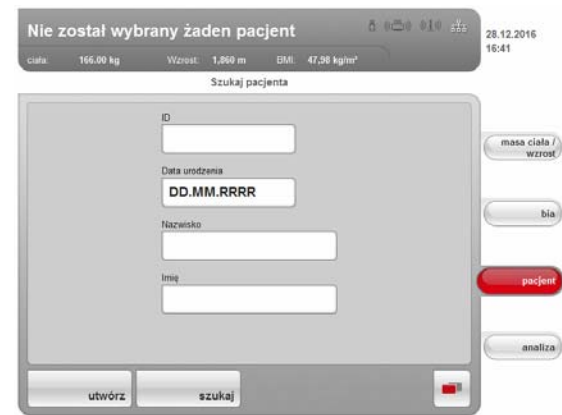

Pojawia się okno szukania pacjentów.

2. Stuknąć przycisk utwórz.

#### WSKAZÓWKA:

Jeżeli użytkownik nie jest jeszcze zalogowany w bazie danych pacjentów seca, pojawia się okno dialogowe wprowadzania kodu PIN. Wpisać swój kod PIN użytkownika w sposób opisany w rozdziale ["Logowanie w bazie danych pacjentów seca" na stronie 37](#page-36-0).

Urządzenie uzyskuje dostęp do bazy danych pacjentów seca (tutaj: w aplikacji seca 115 poprzez sieć typu Ethernet).

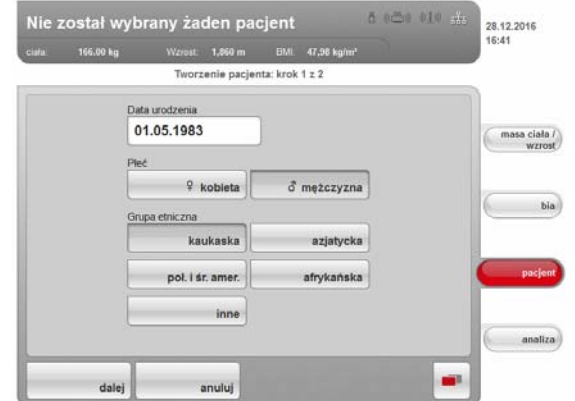

Wyświetlane jest pierwsze okno danych pacjenta (dane obowiązkowe).

- 3. Wprowadzić następujące dane pacjenta:
	- data urodzenia
	- płeć
	- grupa etniczna

#### WSKAZÓWKA:

Informacje na temat wpływu grupy etnicznej na ocenę wyniku analizy impedancji bioelektrycznej znajdują się w rozdziale "Podstawy [medyczne" na stronie 46](#page-45-0).

4. Stuknąć przycisk dalej.

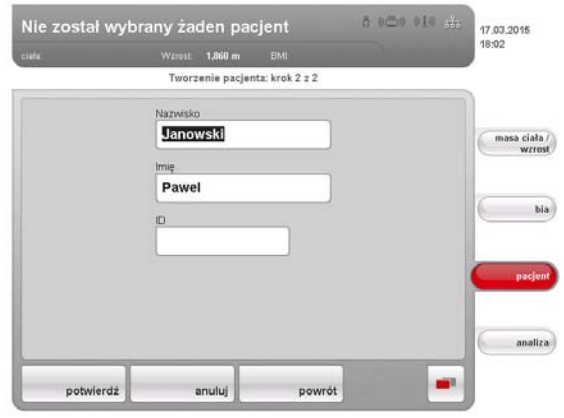

Wyświetlane jest drugie okno danych pacjenta (dane opcjonalne).

- 5. Wprowadzić następujące dane pacjenta:
	- imię
	- nazwisko
	- ID pacjenta

#### WSKAZÓWKA:

Wpisanie identyfikatora pacjenta jest konieczne tylko, jeżeli w ramach organizacji danych musi on być zgodny z określoną strukturą. Jeżeli pole ID pozostanie puste, przy zapisywaniu danych pacjent automatycznie otrzyma identyfikator.

6. Stuknąć przycisk potwierdź.

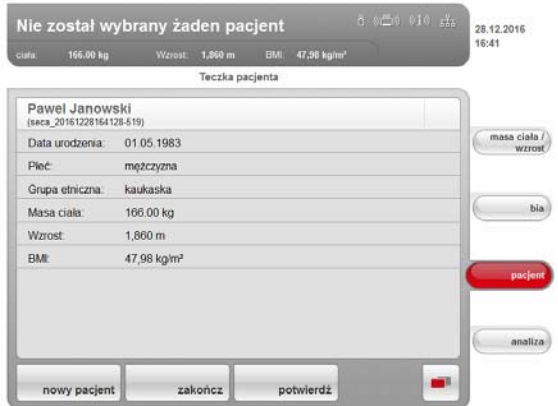

Wyświetlane jest podsumowanie danych pacjenta.

7. Ponownie stuknąć przycisk potwierdź. Dane pacjenta są zapisane.

Edycja danych pacjenta Bezpośrednio na urządzeniu nie można dokonać zmian w danych pacjenta. Jeżeli konieczna jest zmiana danych pacjenta, należy jej dokonać przy użyciu aplikacji seca 115. Dalsze informacje na ten temat znajdują się w dokumentacji aplikacji komputerowej seca 115.

#### [Polski](#page-1-0)

#### WSKAZÓWKA:

Ten rozdział opisuje sposób nawigacji po zakładce *analiza*. Informacje na temat treści medycznych modułów obliczeniowych znajdują się w rozdziale ["Podstawy medyczne" na stronie 46](#page-45-0).

#### <span id="page-42-0"></span>1. Stuknąć zakładkę analiza.

Pojawia się okno dialogowe Wyniki badań.

Wyświetlane są wyniki pierwszego modułu obliczeniowego (tutaj: Funkcja / rehabilitacja).

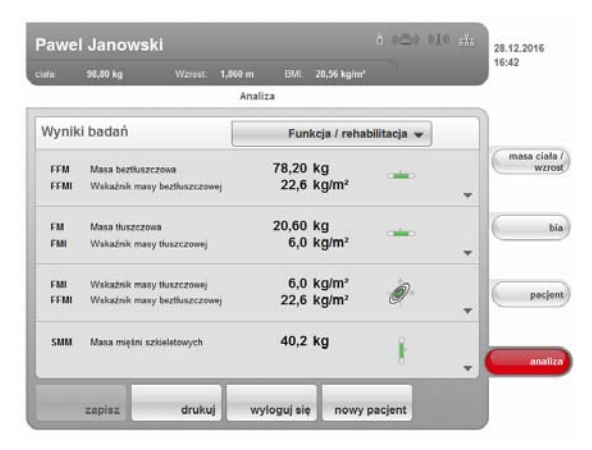

2. W celu uzyskania prezentacji graficznej pojedynczych wyników stuknąć trójkąt wyboru ▼ w odpowiednim wierszu. Wyświetlana jest prezentacja graficzna:

.<br>Pawel Janowski  $00000000$ 28.12.2016 BML 28,56 kg Analisa Wyniki badań Funkcja / rehabilitacja w Body Composition Cl **ZOPME**  $\mathbf x$ 6,0 kg/m<sup>2</sup><br>22,6 kg/m<sup>2</sup> FMI<br>FFMI hia pacjent et al. 20

3. Aby zamknąć prezentację graficzną, stuknąć przycisk X.

drukuj

zapisz

4. Aby wyświetlić wyniki innych wybranych modułów, stuknąć menu opadające.

wyloguj się

nowy pacjent

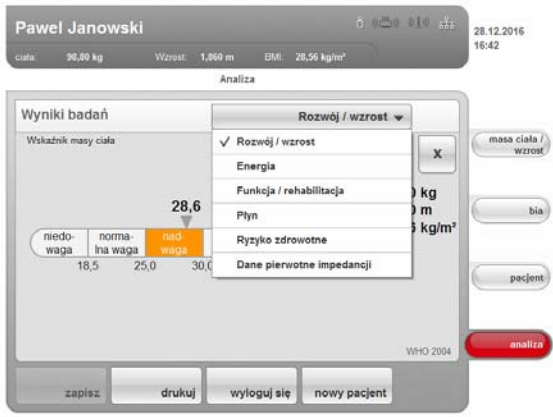

Menu opadające zostaje otwarte.

5. Stuknąć moduł obliczeniowy, który ma zostać pokazany.

### <span id="page-43-0"></span>5.6 Kończenie pomiaru

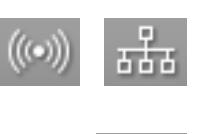

- <span id="page-43-1"></span>**Zapisywanie wyników pomiaru** 1. Upewnić się, że dostęp do bazy danych pacjentów jest możliwy w jeden z podanych niżej sposobów seca:
	- Komputer z aplikacją seca 115 jest włączony i połączony z urządzeniem przez sieć bezprzewodową seca 360° albo sieć typu Ethernet. Odpowiedni symbol połączenia informatycznego świeci białym kolorem.
	- Nośnik USB z bazą danych pacjentów seca jest podłączony do portu USB wyświetlacza. Odpowiedni symbol połączenia informatycznego świeci białym kolorem.

#### WSKAZÓWKA:

- Jeżeli do urządzenia podłączony jest nośnik USB, przez sieć typu Ethernet albo sieć bezprzewodową seca 360° nie można uzyskać dostepu do danych aplikacji seca 115.
- W razie wątpliwości co do sposobu dostępu do bazy danych pacjentów seca należy się zwrócić do administratora systemu lub technika szpitalnego.
- 2. Stuknąć przycisk zmiana menu.

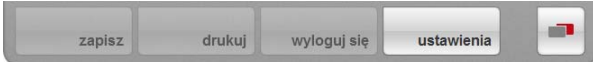

Wyświetlane jest podmenu.

- 3. Stuknąć przycisk zapisz.
	- Jeżeli użytkownik jest zalogowany w bazie danych pacjentów seca, wyniki pomiaru zostają zapisane. Odpowiedni symbol połączenia informatycznego świeci czerwonym kolorem.
	- Jeżeli użytkownik nie jest jeszcze zalogowany w bazie danych pacjentów seca, pojawia się okno dialogowe do wprowadzenia kodu PIN. Wpisać swój kod PIN użytkownika w sposób opisany w rozdziale ["Logowanie w bazie danych pacjentów seca" na stronie 37](#page-36-0). Wyniki pomiarów są zapisywane. Odpowiedni symbol połączenia informatycznego świeci czerwonym kolorem.
- 4. Wylogować się z bazy danych pacjentów seca w sposób opisany w roz-dziale ["Wylogowywanie z bazy danych pacjentów seca" na stronie 45.](#page-44-1) Pomiar jest zakończony.

Jeśli urządzenie połączone jest za pomocą aplikacji seca 115 z drukarką komputerową, można rozpocząć drukowanie raportu z wynikami pomiarów bezpośrednio na urządzeniu.

Jeśli pomiar nie jest przyporządkowany do żadnej teczki pacjenta seca, zostanie utworzony anonimowy raport z wynikami pomiarów.

1. Upewnić się, że jest aktywne połączenie bezprzewodowe (typu Ethernet). Na wyświetlaczu dotykowym odpowiedni symbol świeci białym kolorem.

<span id="page-44-0"></span>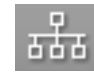

#### WSKAZÓWKA:

W razie wątpliwości co do dostępności połączenia sieciowego, należy się zwrócić do administratora systemu lub technika szpitalnego.

2. Upewnić się, że komputer i drukarka podłączona do komputera są włączone.

Symbol drukarki na wyświetlaczu dotykowym świeci białym kolorem.

3. Stuknąć przycisk zmiana menu.

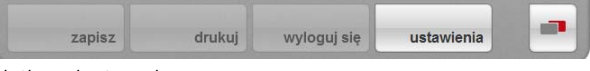

- Wyświetlane jest podmenu.
- 4. Stuknąć przycisk drukuj

Generowany jest raport z wynikami pomiarów, który zostanie wydrukowany.

Symbol drukarki świeci czerwonym kolorem.

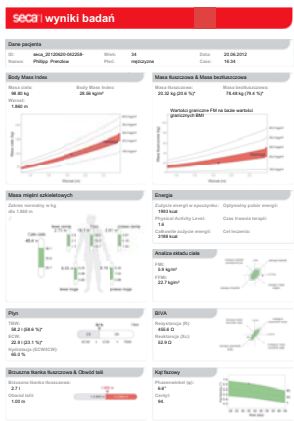

#### <span id="page-44-1"></span>Wylogowywanie z bazy danych pacjentów seca

XGRAPH RESERVED AND SULLAR CONTRACT CONTRACT CONTRACT CONTRACT CONTRACT CONTRACT CONTRACT CONTRACT CONTRACT CONTRACT CONTRACT CONTRACT CONTRACT CONTRACT CONTRACT CONTRACT CONTRACT CONTRACT CONTRACT CONTRACT CONTRACT CONTRA

Aby wylogować się z bazy danych pacjentów seca, należy wykonać następujące czynności:

# UWAGA!

Utrata danych

Wylogowanie z bazy danych pacjentów bez zapisania wyniku pomiaru powoduje usunięcie wszystkich danych aktualnego pomiaru.

- ► Przed wylogowaniem z bazy danych pacjentów seca zapisać aktu-alny pomiar [\(patrz "Zapisywanie wyników pomiaru" na stronie 44\).](#page-43-1)
- 1. Stuknąć przycisk zmiana menu.

Wyświetlane jest podmenu.

2. Stuknąć przycisk wyloguj się.

Symbol logowania ma szary kolor. Użytkownik jest wylogowany z bazy danych pacjentów seca.

### <span id="page-45-0"></span>6. PODSTAWY MEDYCZNE

Ten rozdział opisuje w skrócie podstawy analizy impedancji bioelektrycznej oraz funkcje użytych w tym urządzeniu modułów obliczeniowych i medycznych celów ich stosowania.

Dalsze informacje są zawarte w odpowiedniej literaturze fachowej.

### 6.1 Analiza impedancji bioelektrycznej (BIA)

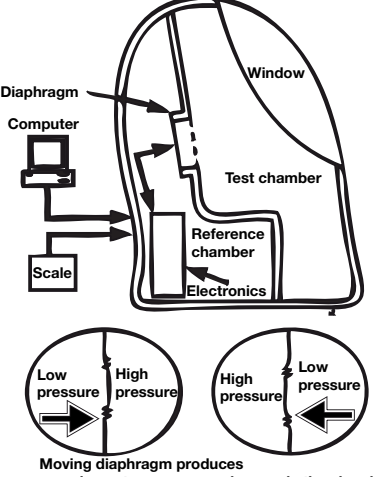

ementary pressure changes in the chambers Air Displacement Plethysmography (ADP)

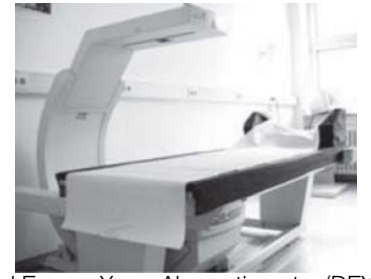

Dual Energy X-ray Absorptiometry (DEXA)

Klasyczna analiza składu ciała Obecny tak zwany Złoty Standard analizy składu ciała składa się z połączenia niekiedy bardzo pracochłonnych i czasochłonnych metod technicznych, pozwalających na pomiar poszczególnych parametrów. Parametry te ocenia się w powiązaniu z masą ciała i wzrostem pacjenta. Można w ten sposób indywidualnie oceniać stan odżywienia i ryzyko zdrowotne pacjenta. Poniższa tabela zawiera przegląd parametrów objętych Złotym Standardem i metod ich pomiaru.

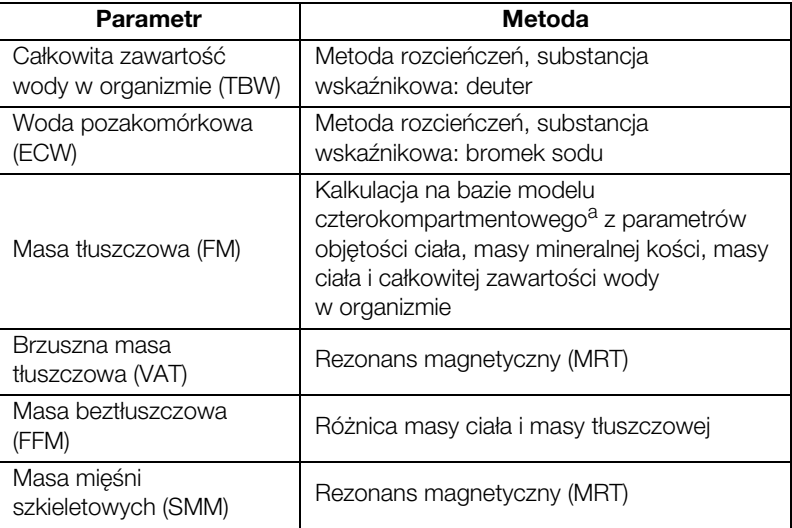

a.Fuller NJ, Jebb SA, Laskey MA, Coward WA, Elia M. Four-component model for the assessment of body composition in humans: comparison with alternative methods, and evaluation of the density and hydration of fat-free mass. Clin Sci 1992; 82: 687-693.

Określenie masy tłuszczowej wymaga dużych nakładów technicznych. Poniżej tabela przeglądowa:

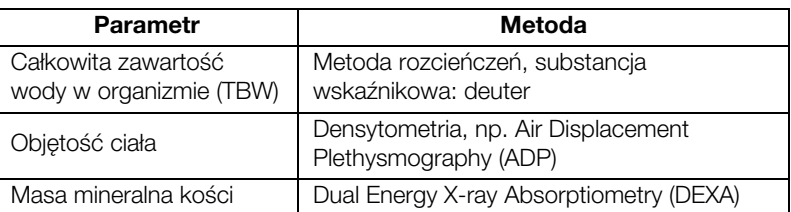

Ze względu na duże nakłady techniczne, finansowe i czasowe w połączeniu z dużymi wymaganiami przestrzennymi, tak zwany Złoty Standard nie nadaje się do stosowania w codziennej pracy szpitali i gabinetów lekarskich.

#### Zasada działania analizy impedancji bioelektrycznej

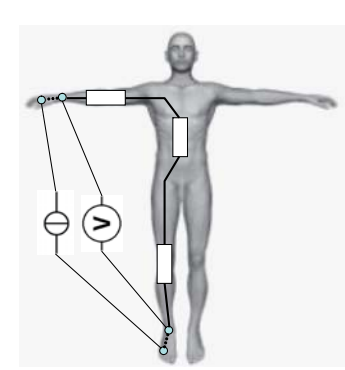

Schemat zamienny: pomiar impedancji ciała

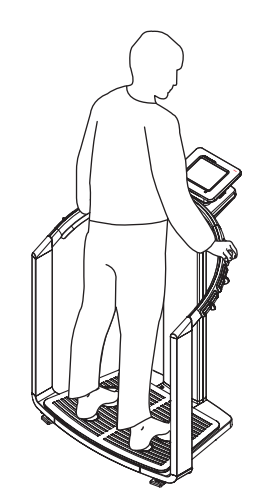

seca 515/514: Pomiar impedancji ciała

#### Pionierska praca: własne wzory firmy seca

Analiza impedancji bioelektrycznej jest szybką, prostą i nieinwazyjną metodą oceny składu ciała. Wymaga tylko jednego pomiaru z użyciem jednego urządzenia.

Metoda analizy impedancji bioelektrycznej traktuje ciało człowieka jako przewodnik elektryczny w obwodzie prądu przemiennego i mierzy jego oporność pozorną (impedancję).

Na impedancję przewodnika elektrycznego mają wpływ jego następujące właściwości:

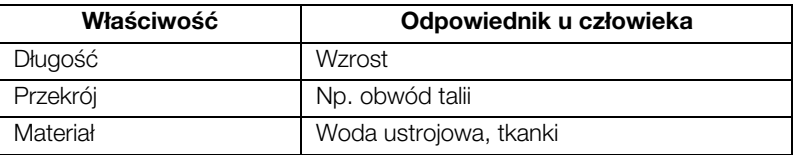

Na impedancję ciała człowieka mają dodatkowo wpływ jego wiek, płeć, sprawność fizyczna i pochodzenie etniczne.

Przykładanie prądu przemiennego o niskim natężeniu przez elektrody rąk i nóg i pomiar spadku napięcia w ciele przy użyciu drugiej pary elektrod pozwala na określenie następujących komponentów impedancji ciała:

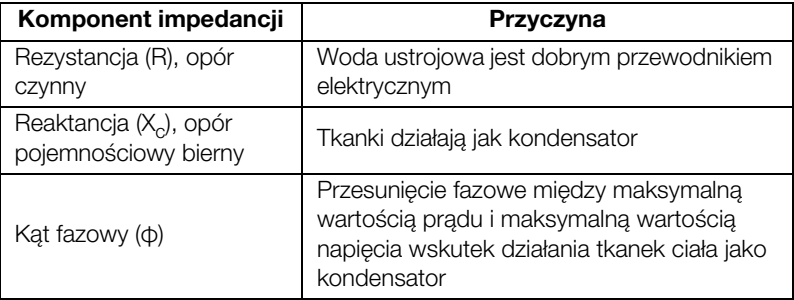

Przez przykładanie prądu przemiennego o różnych częstotliwościach można indywidualnie mierzyć poszczególne parametry. Przy użyciu niskich częstotliwości w przedziale od 2 do 5 kHz można na przykład określać udział wody pozakomórkowej. Prąd przemienny o tych częstotliwościach praktycznie nie może przenikać przez ściany komórkowe. Ściany komórkowe i woda wewnątrzkomórkowa mają więc bardzo mały wpływ na impedancję.

Na podstawie zmierzonych wielkości można, w połączeniu z masą ciała, wzrostem, wiekiem i płcią pacjenta, określić i ocenić skład jego ciała. Warunkiem jest użyciem wzorów opracowanych na podstawie badań naukowych.

Istnieją już różne wzory, przy użyciu których z R,  $X_c$ , masy ciała, wzrostu, wieku i płci pacjenta można obliczyć skład jego ciała. Wzory te opierają się na wynikach tzw. badań walidacyjnych odniesionych do metod Złotego Standardu, jak np. AirDisplacementPlethysmography (ADP) lubr Dual-Energy X-ray Absorptiometry (DEXA).

Porównywalność i dokładność tych wzorów należy jednak traktować krytycznie, ponieważ badania walidacyjne były prowadzone z użyciem różnych metod referencyjnych i na niejednolitych pod każdym względem populacjach pacjentów. Poza tym wyników tych badań nie da się ze względów technicznych liniowo przenieść na urządzenia różnych producentów.

W związku z tym firma seca stworzyła własne wzory umożliwiające obliczanie następujących parametrów dla ramion i nóg:

- Całkowita zawartość wody w organizmie (TBW)
- Woda pozakomórkowa (ECW)
- Masa beztłuszczowa (FFM)
- Masa mięśni szkieletowych (SMM) dla rąk, nóg, torsu i całego ciała

Dla wymienionych niżej parametrów zostały określone własne wartości referencyjne umożliwiające prezentację przedziałów normalnych:

- Analiza wektora impedancji bioelektrycznej (BIVA)
- wskaźniki masy (FMI, FMMI)
- Kąt fazowy (φ)

Wzory i wartości referencyjne były opracowywane w ścisłej współpracy z Instytutem Żywienia Człowieka i Badań Artykułów Spożywczych (Institut für Humanernährung und Lebensmittelkunde) Uniwersytetu im. Christiana Albrechtsa (CAU) w Kilonii, także w ramach wspólnych badań na reprezentatywnej populacji pacjentów.

W przeciwieństwie do opublikowanych dotychczas wzorów, własne wzory firmy seca są odniesione do konkretnej populacji pacjentów. Wzory opracowane w Kilonii obowiązują wyłącznie dla ludzi kaukaskiej grupy etnicznej.

Dodatkowe reprezentatywne badania przeprowadzono w USA we współpracy z Nowojorskim Centrum Badania Otyłości (New York Obesity Nutrition Research Center) szpitala St. Luke's-Roosevelt Hospital. Na tej podstawie firma seca opracowała własne wzory dla grup etnicznych: afrykańskiej, południowo- i środkowoamerykańskiej oraz azjatyckiej.

Własne wzory firmy secasą implementowane wyłącznie w urządzeniach seca mBCA i aplikacji komputerowej seca. Dzięki temu firma seca zajmuje pozycję pioniera w dziedzinie ugruntowanych naukowo, wiarygodnych medycznie pomiarów składu ciała metodą analizy impedancji bioelektrycznej.

### <span id="page-47-0"></span>6.2 Parametry obliczeniowe

#### Podsumowanie parametrów obliczeniowych

Pojęciem parametry obliczeniowe firma seca określa te parametry, które są niezbędne do oceny składu ciała człowieka. Poniższa tabela zawiera przegląd parametrów obliczeniowych seca 515/514.

Parametry obliczeniowe są pogrupowane w urządzeniu i w aplikacji komputerowej seca 115 w moduły obliczeniowe. W ten sposób można selektywnie przeanalizować niektóre aspekty składu ciała człowieka ([patrz "Moduły obli](#page-50-1)[czeniowe" na stronie 51](#page-50-1)).

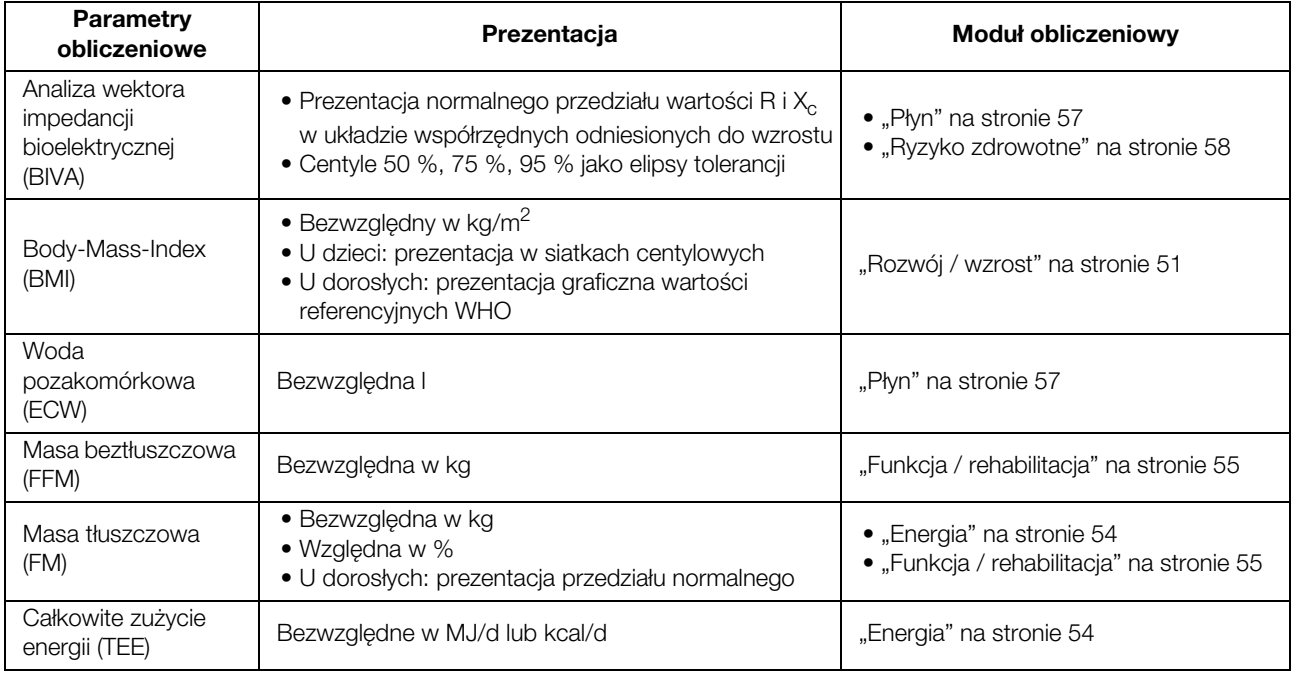

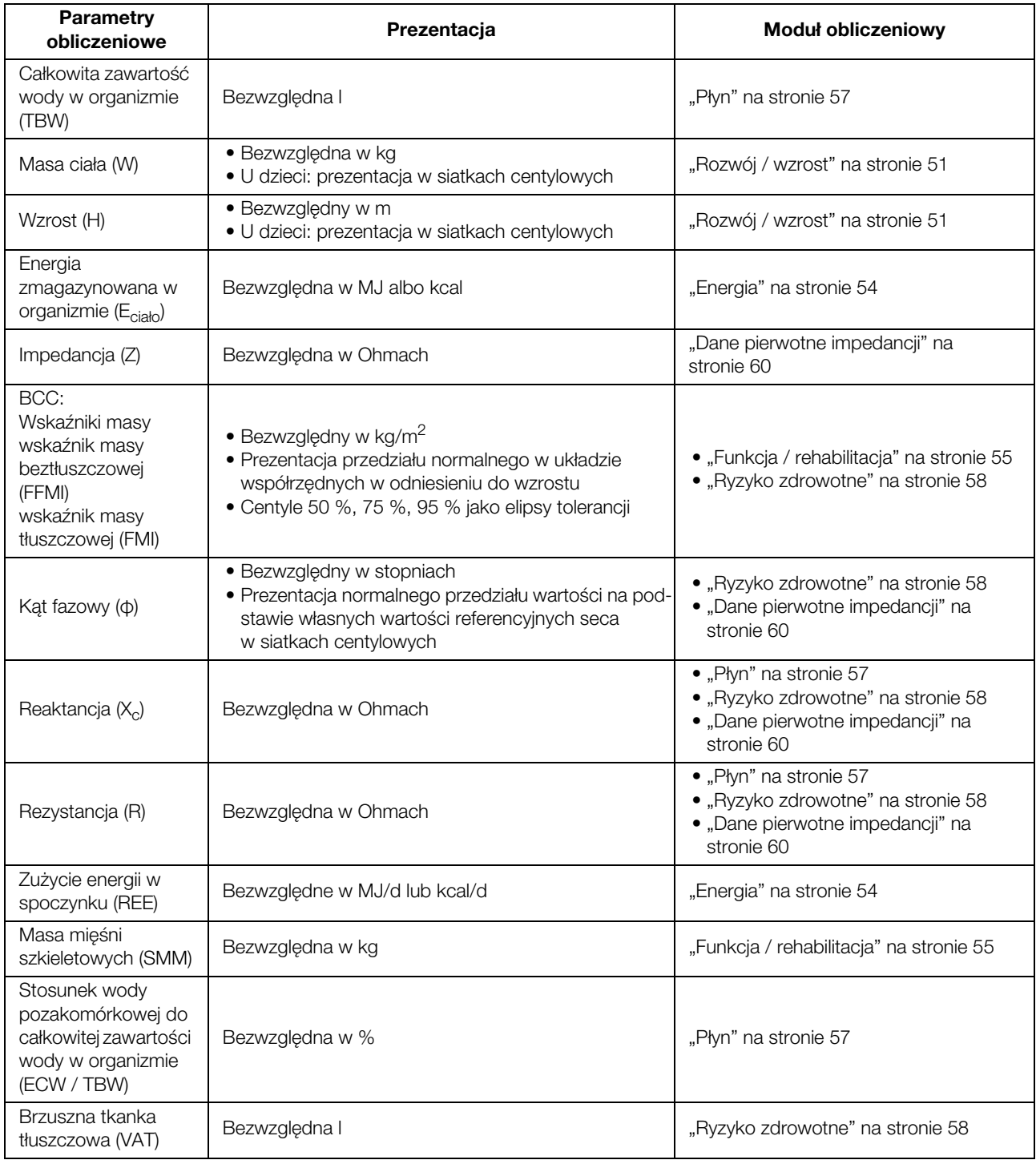

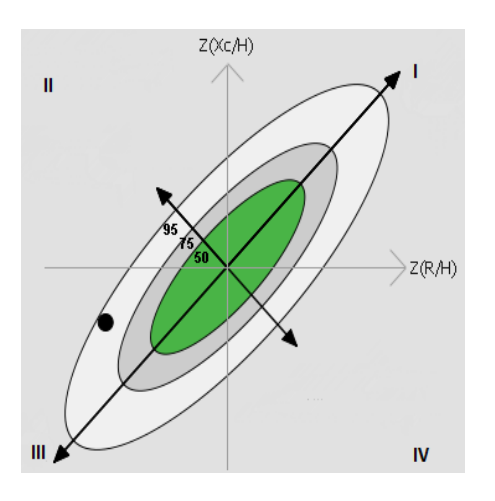

#### Analiza wektora impedancji bioelektrycznej (BIVA)

Analiza wektora impedancji bioelektrycznej BIVA metodą prof. A. Piccoliego polega na graficznej prezentacji wartości oporu elektrycznego w organizmie. W tym celu impedancji pacjenta jest prezentowany jako punktu pomiarowy w układzie współrzędnych: opór pojemnościowy bierny  $(X<sub>C</sub>)$  na osi rzędnych, opór czynny (R) na osi odciętych. Obie wielkości X<sub>c</sub> i R rozpatrywane są w odniesieniu do wzrostu (czyli długości przewodnika).

Prezentacja wektorowa umożliwia jednoczesne zbadanie wartości całkowitej zawartości wody w organizmie - w odniesieniu do R - oraz masy komórek w odniesieniu do  $X_c$ .

Odpowiednie nazwy noszą kwadranty układu współrzędnych:

- I:  $X_C$  wysoka, R wysoka = malejąca zawartość wody
- II: XC wysoka, R niska = rosnąca masa komórek ciała
- III: XC niska, R niska = rosnąca zawartość wody
- IV: XC niska, R wysoka = malejąca masa komórek ciała

Kolejną zaletą metody BIVA jest możliwość porównania indywidualnych wartości pomiarowych z wartościami referencyjnymi. Linie centylowe 50 %, 75 % i 95 % są nakładane na układ współrzędnych jako elipsy tolerancji.

#### Wskaźniki masy tłuszczowej (FFMI i FMI)

Na podstawie prac zespołu Schutz et al., opisujących cztery typowe relacje między wskaźnikami FFMI i FMI, systematykę stworzoną przez profesora A. Piccoliego można też stosować do celów prezentacji wskaźników masy tłuszczowej.

Odpowiednie nazwy noszą kwadranty układu współrzędnych:

- I: FFMI wysoki, FMI wysoki = rosnąca otyłość
- II: FFMI niski, FMI wysoki = rosnąca otyłość sarkopeniczna
- III: FFMI niski, FMI niski = rosnąca chudość
- IV: FFMI wysoki, FMI niski = rosnąca masa mięśni szkieletowych

Również wartości FFMI und FMI są rozmieszczane na osiach układu współrzędnych: FFMI (odcięta) i FMI (rzędna). Również dla wskaźników masy tłuszczowej linie centylowe 50 %, 75 % i 95 % przedstawiane są jako elipsy tolerancji.

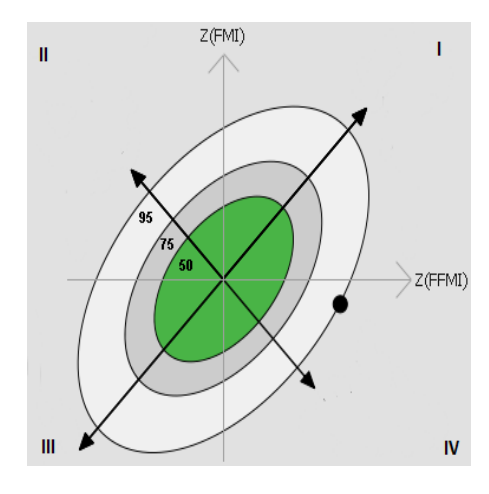

#### <span id="page-50-1"></span>6.3 Moduły obliczeniowe

Opisane niżej moduły obliczeniowe są zaprogramowane fabrycznie w tym urządzeniu i pomagają w ocenie stanu zdrowia pacjentów. Moduły obliczeniowe umożliwiają wybiórcze przedstawianie tylko tych para-metrów obliczeniowych [\(patrz "Parametry obliczeniowe" na stronie 48\)](#page-47-0) które

Informacje na temat korzystania z modułów obliczeniowych i nawigacji w obrębie tych modułów znajdują się w rozdziale "Przeglądanie analiz" na [stronie 43](#page-42-0).

#### <span id="page-50-0"></span>Rozwój / wzrost Moduł ten przedstawia zarówno masę ciała jak i wzrost osoby oraz oblicza automatycznie wskaźnik BMI. W ten sposób można monitorować, zarówno u dzieci jak i dorosłych, zmiany masy ciała.

mają znaczenie w związku z określonym zakresem oceny.

Szczególnie w przypadku dzieci moduł ten zapewnia pomoc w ocenie wyników regularnych badań kontrolnych i rozwoju fizycznego.

W przypadku tego modułu nie jest potrzebna analiza impedancji bioelektrycznej. Prezentowane są następujące parametry:

- masa ciała
- wzrost
- Body-Mass-Index (BMI)

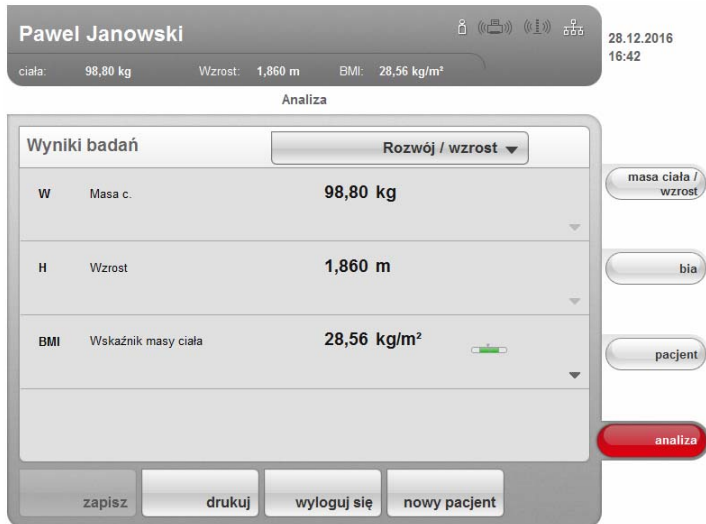

Ten moduł dysponuje następującymi podglądami szczegółowymi:

#### Siatki centylowe masy ciała dla dzieci

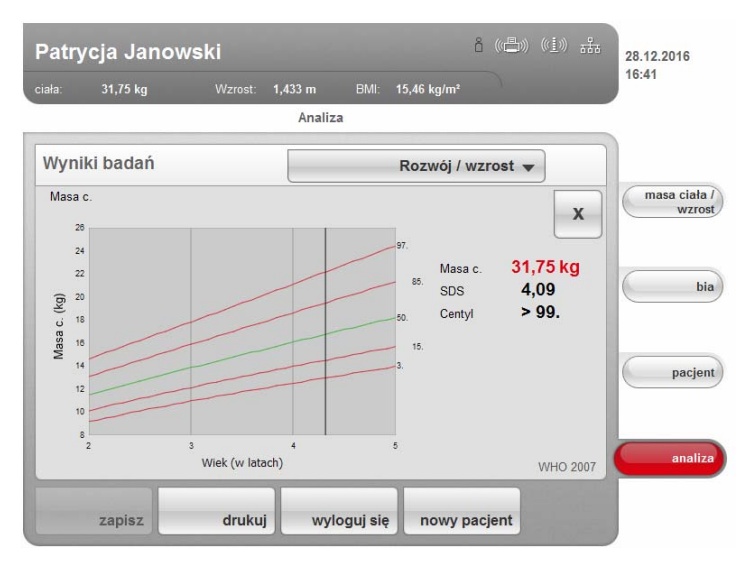

Siatki centylowe wzrostu dla dzieci

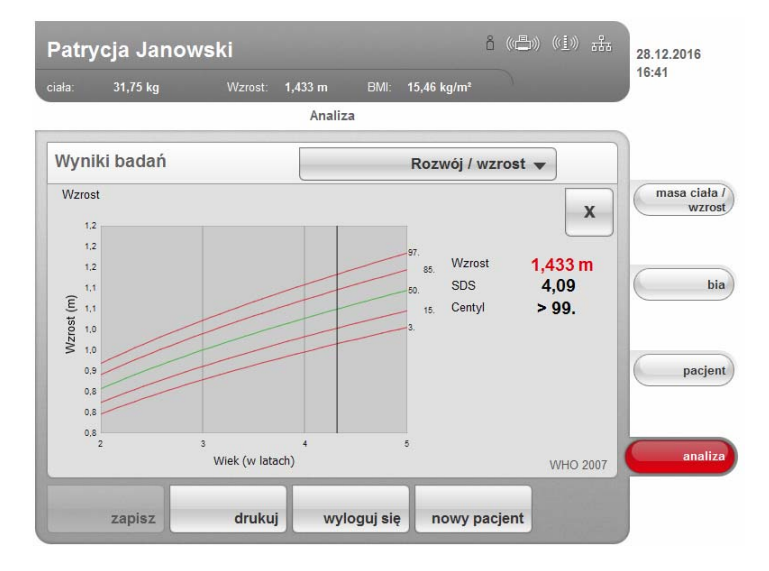

### Siatki centylowe wskaźnika BMI dla dzieci

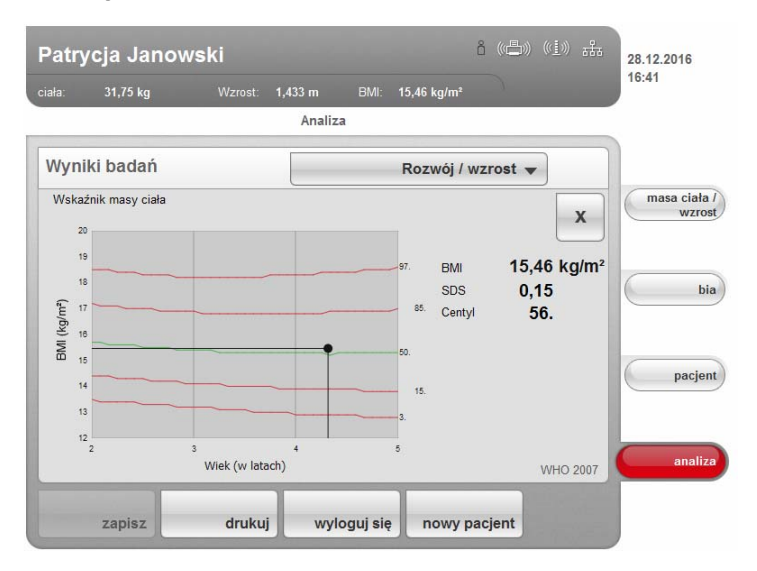

#### Wartości referencyjne WHO dla dorosłych

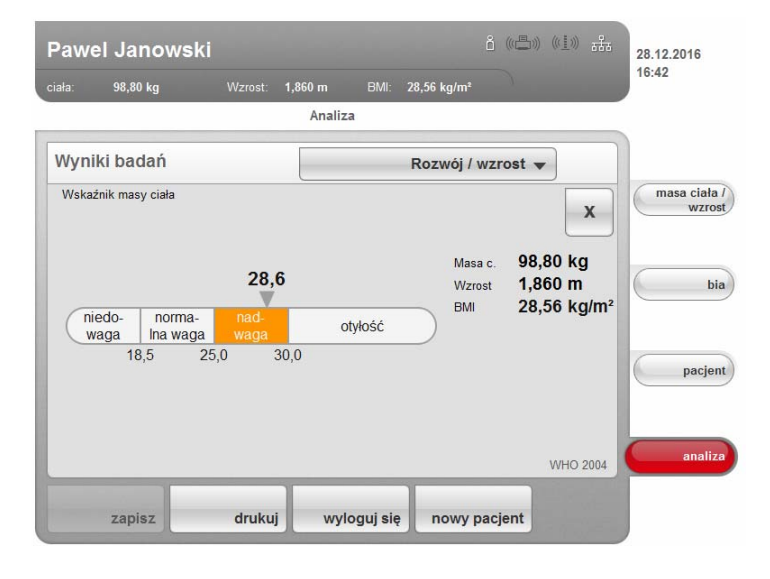

<span id="page-53-0"></span>Energia Celem tego modułu jest określenie zużycia energii oraz rezerw energetycznych u danej osoby. Prezentowane są następujące parametry:

- Masa tłuszczowa (FM)
- Wskaźnik masy tłuszczowej (FMI)
- $\bullet$  energia zmagazynowana w organizmie ( $E_{\text{ciab}}$ )
- zużycie energii w spoczynku (REE)
- całkowite zużycie energii (TEE)

W przypadku parametru zużycie energii w spoczynku (REE) nie jest potrzebny pomiar impedancji bioelektrycznej. Zużycie energii w spoczynku jest obliczone na podstawie parametrów wzrostu i masy ciała oraz automatycznego obliczenia wskaźnika BMI.

Dla obliczenia wszystkich innych parametrów w tym module, konieczny jest, oprócz wzrostu i masy ciała pomiar impedancji bioelektrycznej.

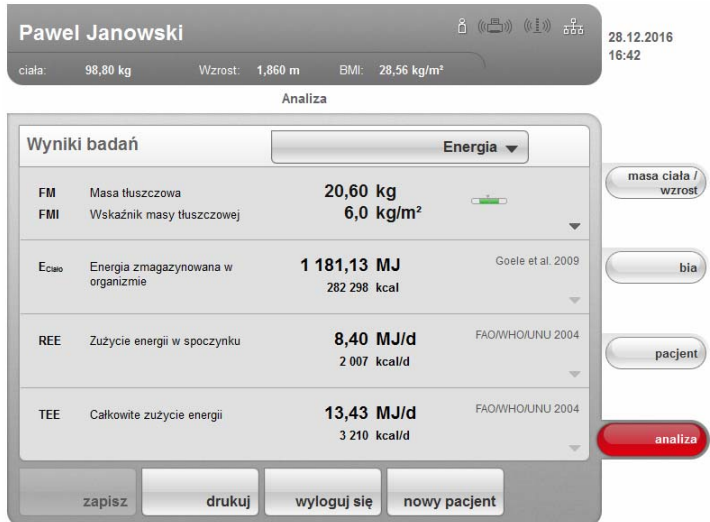

W tym module dostępny jest następujący podgląd szczegółowy:

#### Prezentacja przedziału normalnego masy tłuszczowej u dorosłych

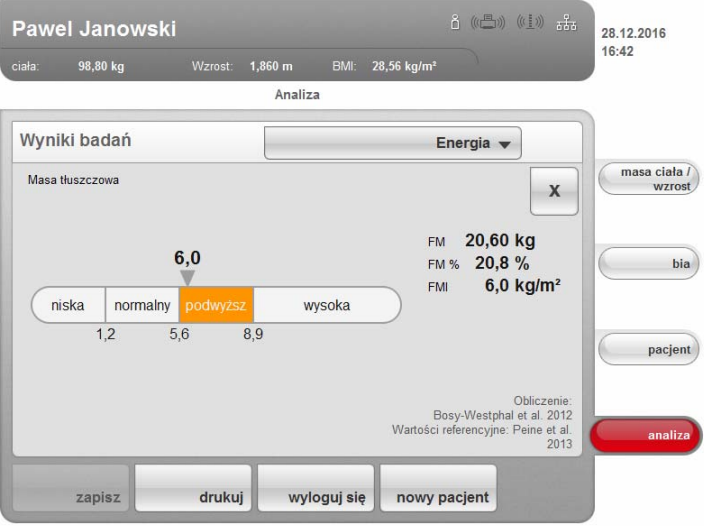

<span id="page-54-0"></span>Funkcja / rehabilitacja Moduł ten jest stosowany w celu określenia kondycji danej osoby. W ten sposób można ocenić sukces programu treningowego. W przypadku tego modułu potrzebne są parametry wzrostu i masy ciała oraz pomiar impedancji bioelektrycznej. Prezentowane są następujące parametry:

- Masa beztłuszczowa (FFM)
- Masa tłuszczowa (FM)
- Wskaźnik masy tłuszczowej (FMI)
- wskaźnik masy beztłuszczowej (FMMI)
- Masa mięśni szkieletowych (SMM)

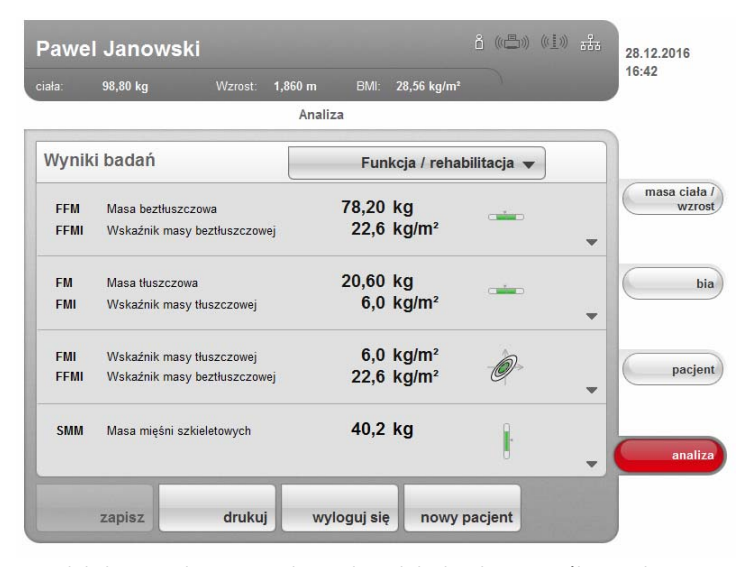

Ten moduł dysponuje następującymi podglądami szczegółowymi:

#### Prezentacja przedziału normalnego masy tłuszczowej u dorosłych

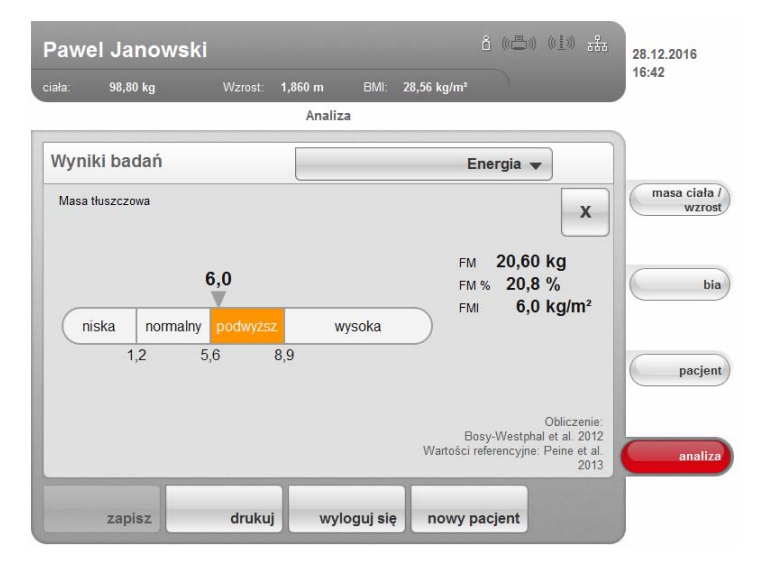

#### Body Composition Chart (Wskaźnik masy tłuszczowej)

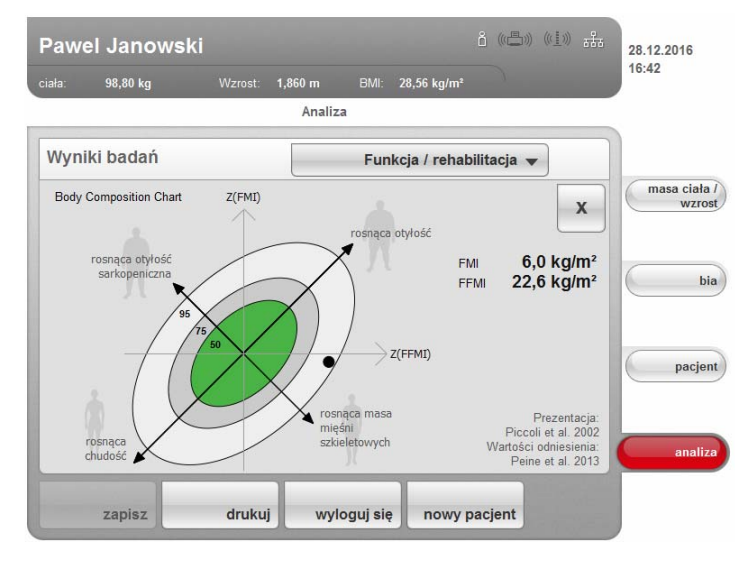

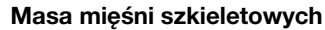

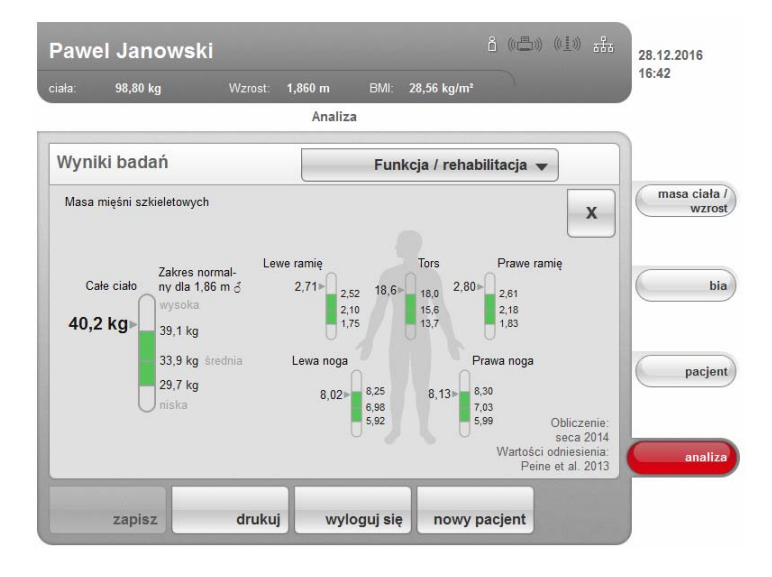

- <span id="page-56-0"></span>Płyn Moduł ten pozwala na sprawdzenie stanu nawodnienia danej osoby. W przypadku tego modułu potrzebne są parametry wzrostu i masy ciała oraz pomiar impedancji bioelektrycznej. Prezentowane są następujące parametry:
	- Całkowita zawartość wody w organizmie (TBW)
	- Woda pozakomórkowa (ECW)
	- Stosunek wody pozakomórkowej do całkowitej zawartości wody w organizmie (ECW / TBW) [%]
	- Analiza wektora impedancji bioelektrycznej (BIVA)

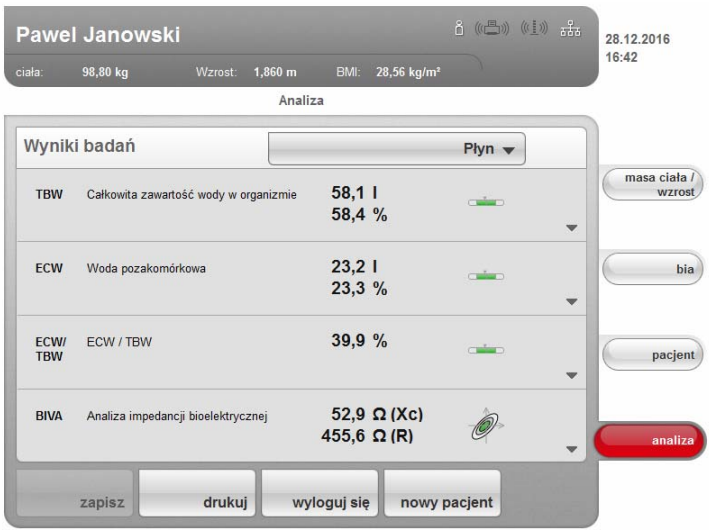

W tym module dostępny jest następujący podgląd szczegółowy:

#### Analiza wektora impedancji bioelektrycznej

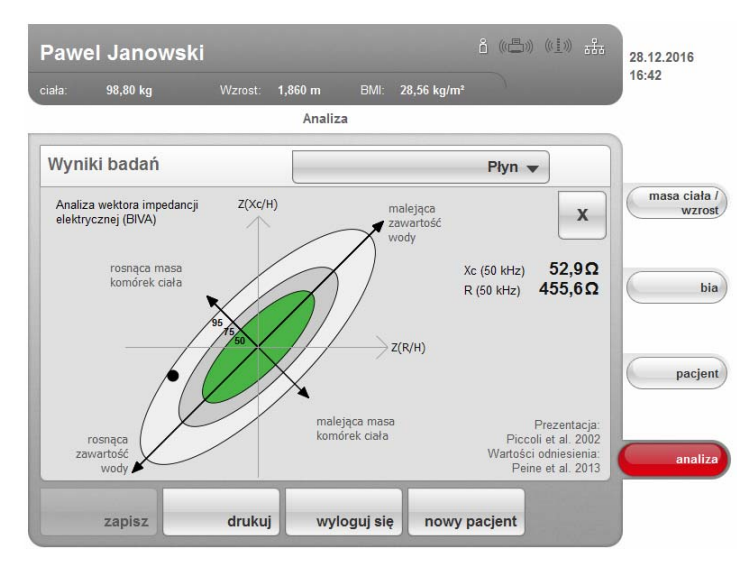

<span id="page-57-0"></span>Ryzyko zdrowotne Celem tego modułu jest dostarczenie informacji na temat składu ciała i porównanie wyników z wartościami u osób zdrowych. Skład ciała odbiegający od normalnego jest wskaźnikiem, który może być stosowany do oceny ryzyka zdrowotnego. W przypadku tego modułu potrzebne są parametry wzrostu i masy ciała oraz pomiar impedancji bioelektrycznej. Prezentowane są następujące parametry:

- Kąt fazowy (φ)
- Brzuszna tkanka tłuszczowa (VAT)
- Analiza wektora impedancji bioelektrycznej (BIVA)
- Wskaźnik masy tłuszczowej (FMI)
- wskaźnik masy beztłuszczowej (FMMI)

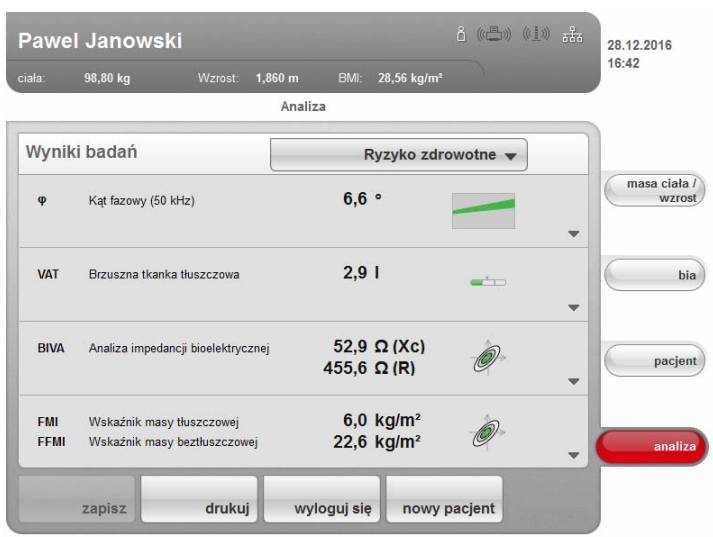

Ten moduł dysponuje następującymi podglądami szczegółowymi:

#### Prezentacja przedziału normalnego kąta fazowego

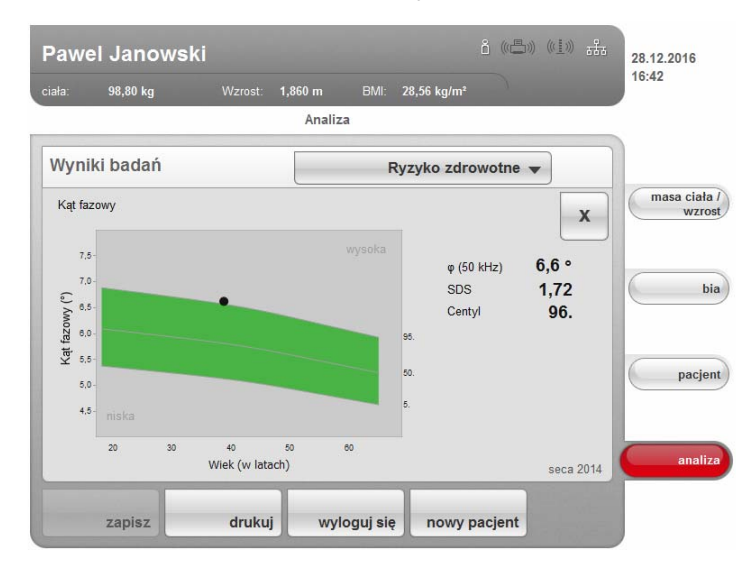

#### Analiza wektora impedancji bioelektrycznej

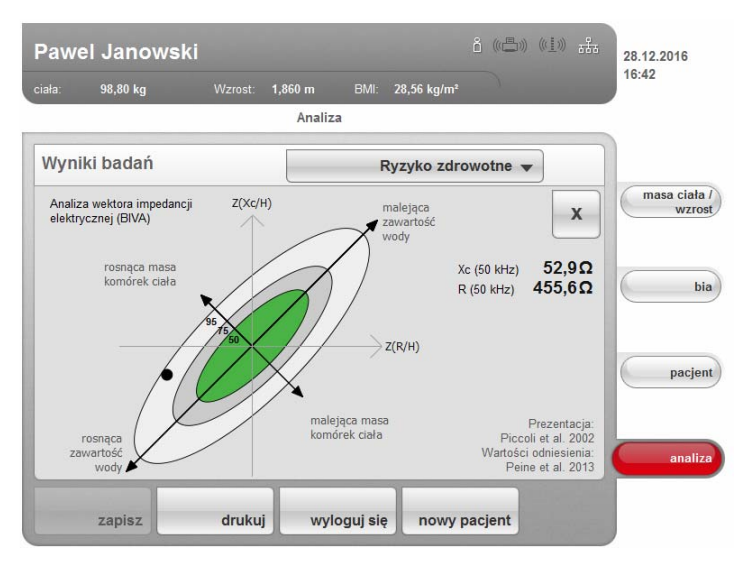

Body Composition Chart (Wskaźnik masy tłuszczowej)

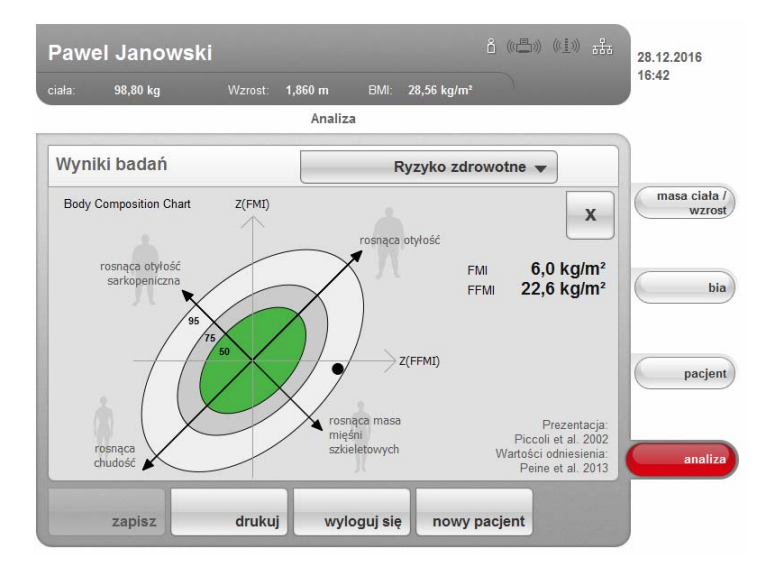

<span id="page-59-0"></span>Dane pierwotne impedancji Moduł ten pokazuje w celach informacyjnych szczegółowe dane pierwotne rezystancji (R), reaktancji (Xc), impedancji (Z) i kąta fazowego (φ).

> Można tutaj przeglądać wartości impedancji (Z), reaktancji (X $<sub>c</sub>$ ), rezystancji (R)</sub> i kąta fazowego (φ) dla częstotliwości 50 Hz i 5 Hz.

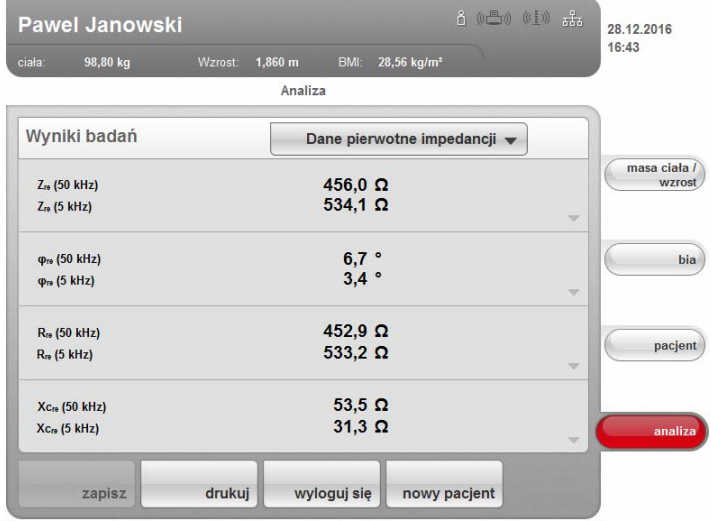

### WSKAZÓWKA:

W aplikacji seca 115 można przeglądać dane pierwotne impedancji dla poszczególnych części ciała i dla innych częstotliwości. Dalsze informacje na ten temat znajdują się w instrukcji obsługi aplikacji komputerowej dla lekarzy i asystentów.

Podstawę naukową analizy impedancji bioelektrycznej urządzeniem medical Body Composition Analyzer seca 515/514 stanowią badania kliniczne. Wyniki badań klinicznych są zapisane jako wartości referencyjne w oprogramowaniu urządzenia i tworzą podstawę oceny stanu zdrowia pacjenta.

Używane przez urządzenie wartości referencyjne są zależne od kraju użytkowania urządzenia. W ramach konfiguracji urządzenia administrator systemu definiuje kraj użytkowania urządzenia w jego parametrach konfiguracyjnych. Powoduje to automatyczne wczytanie wartości referencyjnych obowiązujących w kraju użytkowania.

W przypadku niektórych parametrów obliczeniowych (np. obwód talii u dzieci) użyta wartość referencyjna jest zależna od grupy etnicznej pacjenta. Wartości referencyjne zależne od grupy etnicznej urządzenie stosuje automatycznie zgodnie z odpowiednią teczką pacjenta seca (patrz "Tworzenie nowej teczki [pacjenta seca" na stronie 41\)](#page-40-0).

Które badanie kliniczne jest stosowane jako referencyjne, w celu określenia i oceny parametru obliczeniowego, wyświetlane jest w danym module obliczeniowym, np. "Peine et al. 2013".

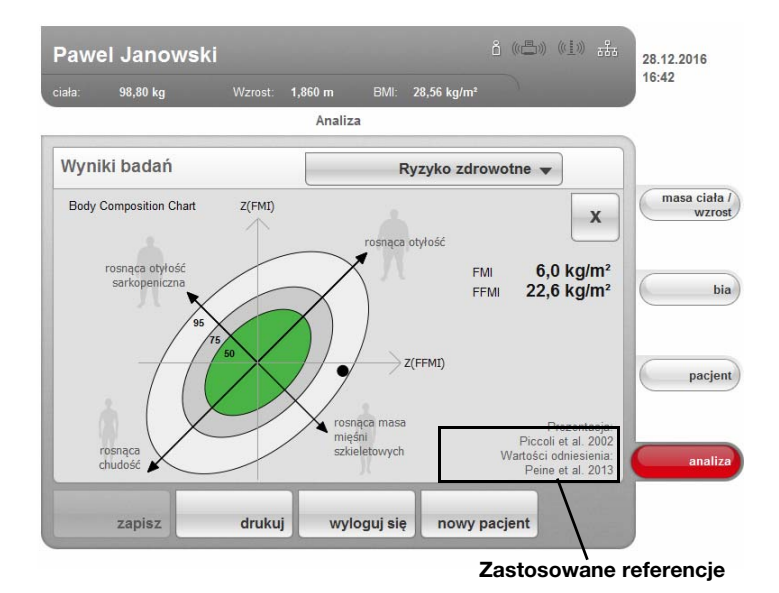

Szczegóły dotyczące referencyjnych badań klinicznych można znaleźć na naszej stronie internetowej www.seca.com.

## 7. KONFIGURACJA URZĄDZENIA

### <span id="page-61-0"></span>7.1 Adaptacja standardowej listy modułów dla analizy impedancji bioelektrycznej

Wybór modułu standardowego określa, jakie moduły obliczeniowe są uwzględniane przy pomiarze impedancji bioelektrycznej.

Fabrycznie urządzenie jest ustawione tak, że przy aktywacji zakładki bia wyświetlane jest okno dialogowe Wybór modułu standardowego i są aktywne wszystkie moduły obliczeniowe. W ten sposób przed każdym pomiarem można sprawdzić wybór modułu i w razie potrzeby dopasować ustawienia poszczególnych pomiarów.

Urządzenie można skonfigurować w taki sposób, żeby okno dialogowe Wybór modułu standardowego nie było wyświetlane po aktywacji zakładki bia. Poza tym można utworzyć własną listę standardowych modułów.

#### Wyświetlanie i ukrywanie listy standardowych modułów

Aby określić, czy okno dialogowe Wybór modułu standardowego ma być wyświetlane przed każdym pomiarem impedancji bioelektrycznej, wykonać następujące czynności:

1. Stuknąć przycisk zmiana menu.

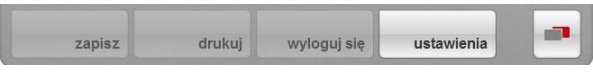

Wyświetlane jest podmenu.

2. Stuknąć przycisk Ustawienia.

Wyświetlane jest menu Użytkownik.

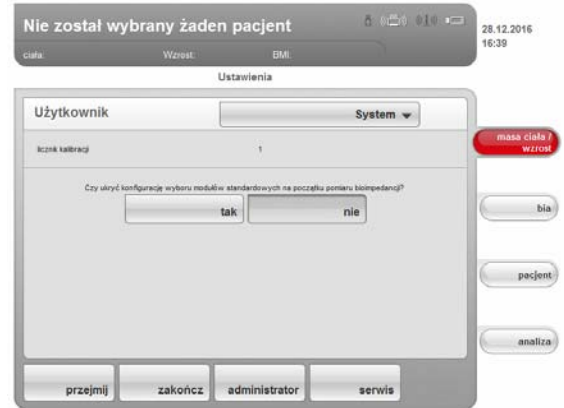

Wyświetlane jest aktualne ustawienie (przycisk szary = naciśnięty).

- 3. Stuknąć żądane ustawienie.
	- nie: Aktywna jest standardowa lista modułów. Będzie ona wyświetlana przed każdą analizą impedancji bioelektrycznej i może być dopasowywana do potrzeb każdego pomiaru.
	- tak: Aktywna jest standardowa lista modułów, która jednak nie będzie wyświetlana przed analizą impedancji bioelektrycznej. Standardową listę modułów można edytować tylko w menu Ustawienia.
- 4. Stuknąć przycisk przejmij.

Lista modułów zostaje zapisana i będzie dostępna przy następnej analizie impedancji bioelektrycznej.

#### <span id="page-62-0"></span>Tworzenie standardowej listy modułów

Aby utworzyć własną standardową listę modułów, wykonać następujące czynności:

- m.
- 1. Stuknąć przycisk zmiana menu.

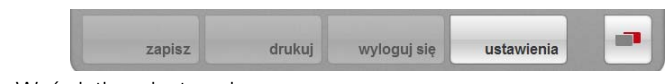

- Wyświetlane jest podmenu.
- 2. Stuknąć przycisk Ustawienia. Wyświetlane jest menu Użytkownik.
- 3. Stuknąć menu opadające. Menu opadające zostaje otwarte.
- 4. Stuknąć opcję menu Wybór modułu standardowego.

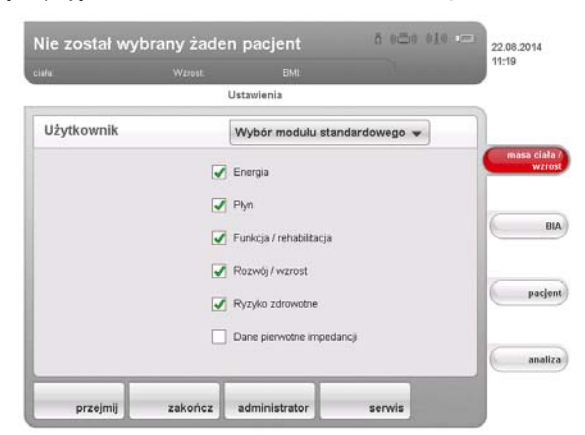

Wyświetlana jest aktualna lista modułów.

Moduł obliczeniowy Dane pierwotne impedancji jest nieaktywny w stanie fabrycznym. Aktywowanie/deaktywowanie modułów obliczeniowych Dane pierwotne impedancji, Energia i Ryzyko zdrowotne wpływa na analizę impedancji bioelektrycznej w sposób przedstawiony w poniższej tabeli:

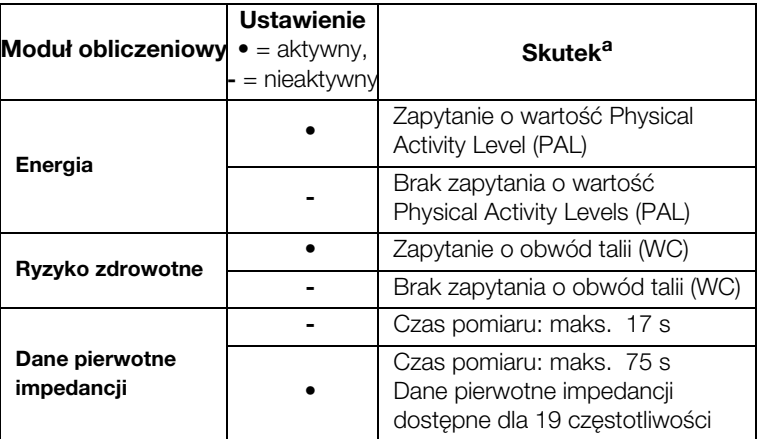

a.Zapytanie o wartość PAL i WC w oknie dialogowym Wprowadzone wartości dotyczące modułu. Okno dialogowe jest pomijane, gdy moduły obliczeniowe Energia i Ryzyko zdrowotne są nieaktywne.

5. Stuknąć wszystkie moduły, które mają być nieaktywne. Pole opcji jest zaznaczone.

#### WSKAZÓWKA:

Aby reaktywować moduł, należy stuknąć go ponownie.

### 6. Stuknąć przycisk przejmij.

Lista modułów zostaje zapisana i będzie dostępna przy następnej analizie impedancji bioelektrycznej.

#### WSKAZÓWKA:

Aby zamknąć okno dialogowe bez zapisywania zmian, stuknąć przycisk anuluj albo bezpośrednio ostatnio aktywną zakładkę (czerwoną, tutaj: bia). Uaktywniana jest ponownie ostatnia zakładka.

### 7.2 Zapisywanie ustawień

<span id="page-63-0"></span>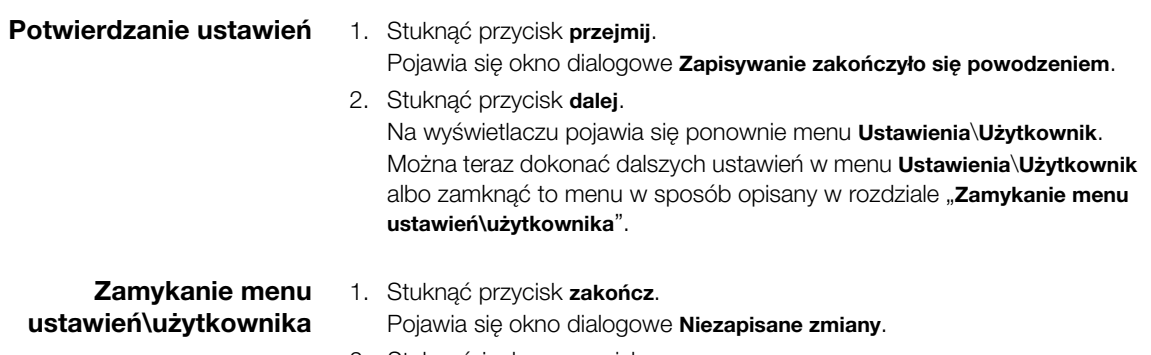

- 2. Stuknąć żądany przycisk:
	- tak: Ustawienia zostają zapisane. Uaktywniana jest ponownie ostatnia zakładka. Urządzenie jest gotowe do pomiarów.
	- nie: Ustawienia nie zostają zapisane. Uaktywniana jest ponownie ostatnia zakładka. Urządzenie jest gotowe do pomiarów.

### 8. PREPARACJA HIGIENICZNA

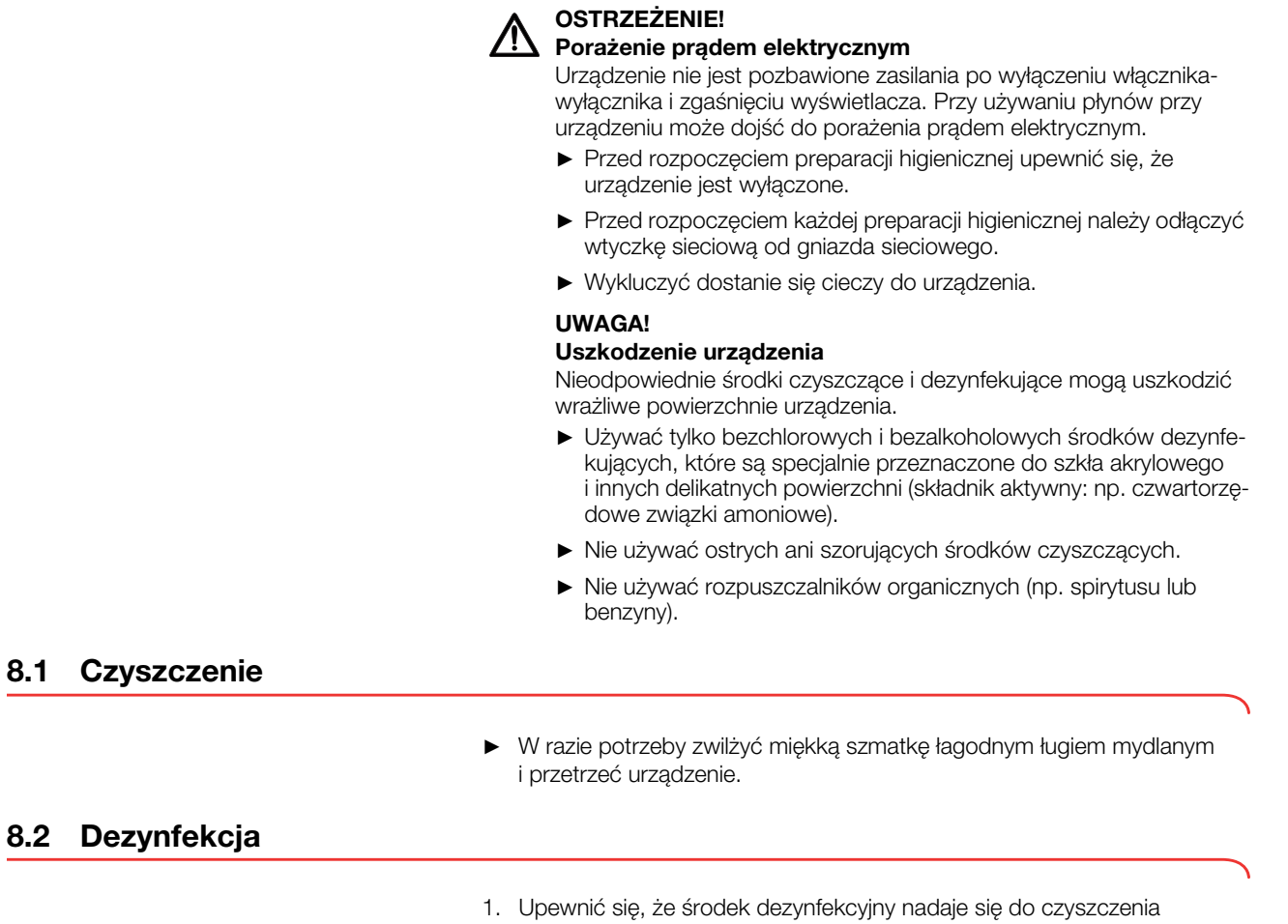

- delikatnych powierzchni i szkła akrylowego.
- 2. Przestrzegać instrukcji stosowania środka dezynfekcyjnego.
- 3. Zdezynfekować urządzenie:
	- Zwilżyć miękką szmatkę środkiem dezynfekcyjnym i przetrzeć urządzenie
	- Przestrzegać terminów, patrz tabela

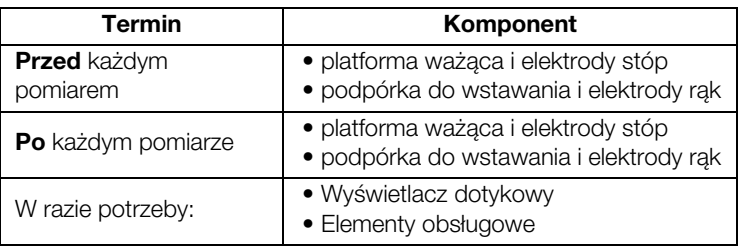

### 8.3 Sterylizacja

Sterylizacja urządzenia jest niedozwolona.

## 9. KONTROLA DZIAŁANIA

► Przed każdym użyciem należy skontrolować działanie urządzenia.

Do zakresu pełnej kontroli działania urządzenia należą:

- kontrola wzrokowa pod kątem uszkodzeń mechanicznych
- kontrola ustawienia urządzenia
- kontrola wzrokowa i kontrola działania elementów wskazujących
- kontrola działania wszystkich elementów obsługowych pokazanych w rozdziale "Przegląd"
- kontrola działania opcjonalnych akcesoriów

W razie stwierdzenia błędów lub niezgodności w ramach kontroli należy najpierw spróbować usunąć błędy na podstawie wskazówek podanych w rozdziale "Co robić, jeżeli...?".

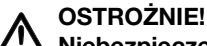

### <u>/!\</u> Niebezpieczeństwo zranienia

W razie stwierdzenia w ramach kontroli błędów albo niezgodności, których nie można usunąć na podstawie rozdziału "Co robić, jeżeli...?", urządzenia nie wolno używać.

- ► Zlecić naprawę urządzenia serwisowi seca albo autoryzowanemu partnerowi serwisowemu.
- ► Stosować się do rozdziału "Konserwacja" w tym dokumencie.
- ► Stosować się do rozdziału "Konserwacja/legalizacja ponowna" w tym dokumencie.

### 10.KONSERWACJA/LEGALIZACJA PONOWNA (MODEL LEGALIZOWANY)

### 10.1 Informacje dotyczące konserwacji i legalizacji ponownej

Przed dokonaniem legalizacji ponownej zaleca się przeprowadzenie konserwacji.

Układ pomiarowy urządzenia do analizy impedancji bioelektrycznej (BIA) musi być poddawany kontroli technicznej co dwa lata.

### UWAGA!

#### Ryzyko błędnego pomiaru wskutek nieprawidłowej konserwacji

- ► Konserwacje i naprawy powinny być przeprowadzane wyłącznie przez autoryzowany serwis.
- ► Adres najbliższego serwisu można znaleźć na stronie www.seca.com albo można też wysłać wiadomość pocztą elektroniczną na adres service@seca.com.

Legalizacja ponowna powinna być przeprowadzana przez wykwalifikowany personel zgodnie z krajowymi przepisami.

Urządzenie musi być poddane legalizacji ponownej, jeśli doszło do naruszenia jednej lub kilku cech albo jeżeli stan licznika legalizacji nie zgadza się z liczbą wskazującą dotychczasową ilość legalizacji podaną na aktualnej cesze legalizacyjnej.

#### 10.2 Sprawdzanie stanu licznika legalizacji

Waga jest zalegalizowana. Legalizacji mogą dokonywać tylko autoryzowane jednostki. Gwarantuje to licznik kalibracji, w który jest wyposażona każda waga i który rejestruje każdą zmianę ustawień związaną z legalizacją.

W celu sprawdzenia, czy legalizacja wagi jest zgodna z obowiązującymi przepisami, należy wykonać następujące czynności:

- 1. Włączyć urządzenie.
- 2. Stuknąć przycisk zmiana menu.

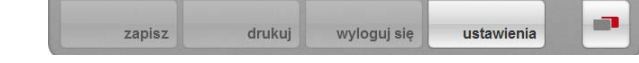

3. Stuknąć przycisk Ustawienia.

Pojawia się okno dialogowe Użytkownik.

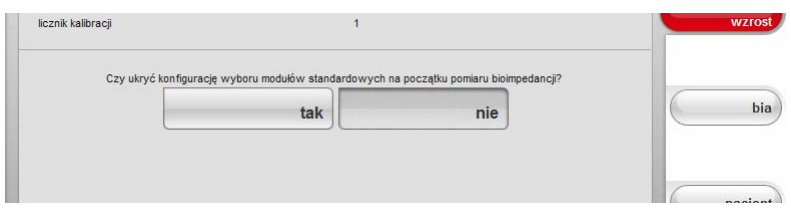

Wyświetlany jest licznik legalizacji (tutaj: 1).

4. Porównać wyświetlony stan licznika legalizacji z liczbą wskazującą dotychczasową ilość legalizacji, podaną na cesze legalizacyjnej.

Warunkiem poprawności legalizacji jest zgodność obu tych liczb. Jeśli cecha legalizacyjna nie zgadza się z licznikiem legalizacji, konieczne jest przeprowadzenie legalizacji ponownej. Zwrócić się do partnera serwisowego albo serwisu firmy seca.

Po przeprowadzeniu legalizacji ponownej stan licznika kalibracji jest oznaczany nową, zaktualizowaną cechą legalizacyjną. Cecha ta jest zabezpieczona dodatkową pieczęcią osoby uprawnionej do przeprowadzenia legalizacji ponownej. Cechę legalizacyjną można nabyć za pośrednictwem serwisu firmy seca.

### 11.KONSERWACJA (MODEL NIELEGALIZOWANY)

Fabrycznie nowe urządzenie seca posiada dokładność powyżej ±0,15%. Aby zachować ten poziom dokładności, produkt należy starannie ustawić i regularnie konserwować.

Układ pomiarowy urządzenia do analizy impedancji bioelektrycznej (BIA) musi być poddawany kontroli technicznej co dwa lata. W ramach tej kontroli zalecamy konserwację całego urządzenia.

#### UWAGA!

#### Ryzyko błędnego pomiaru wskutek nieprawidłowej konserwacji

- ► Konserwacje i naprawy powinny być przeprowadzane wyłącznie przez autoryzowany serwis.
- ► Adres najbliższego serwisu można znaleźć na stronie www.seca.com albo można też wysłać wiadomość pocztą elektroniczną na adres service@seca.com.

# 12.CO ROBIĆ, JEŻELI…?

## 12.1 Zasilanie i wyświetlacz

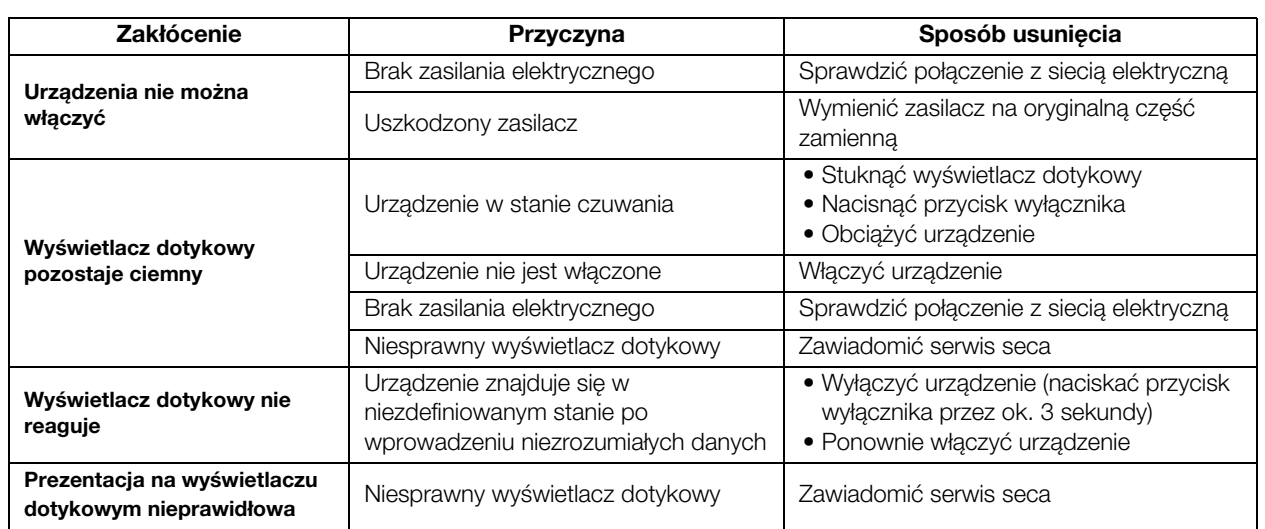

### 12.2 Wzrost i masa ciała

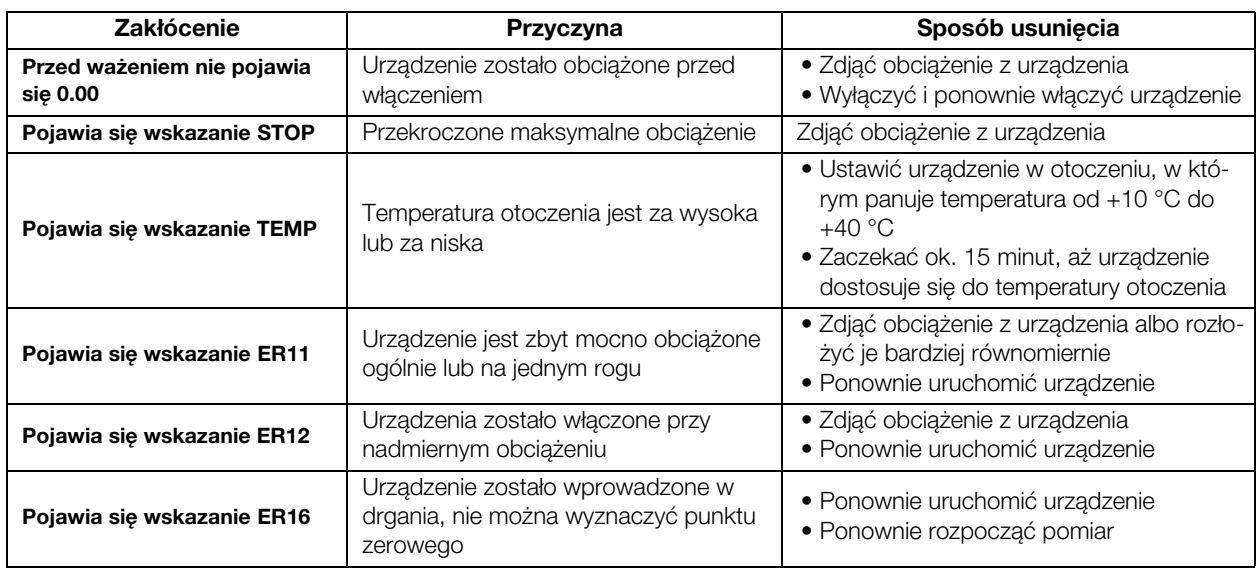

## 12.3 Analiza impedancji bioelektrycznej

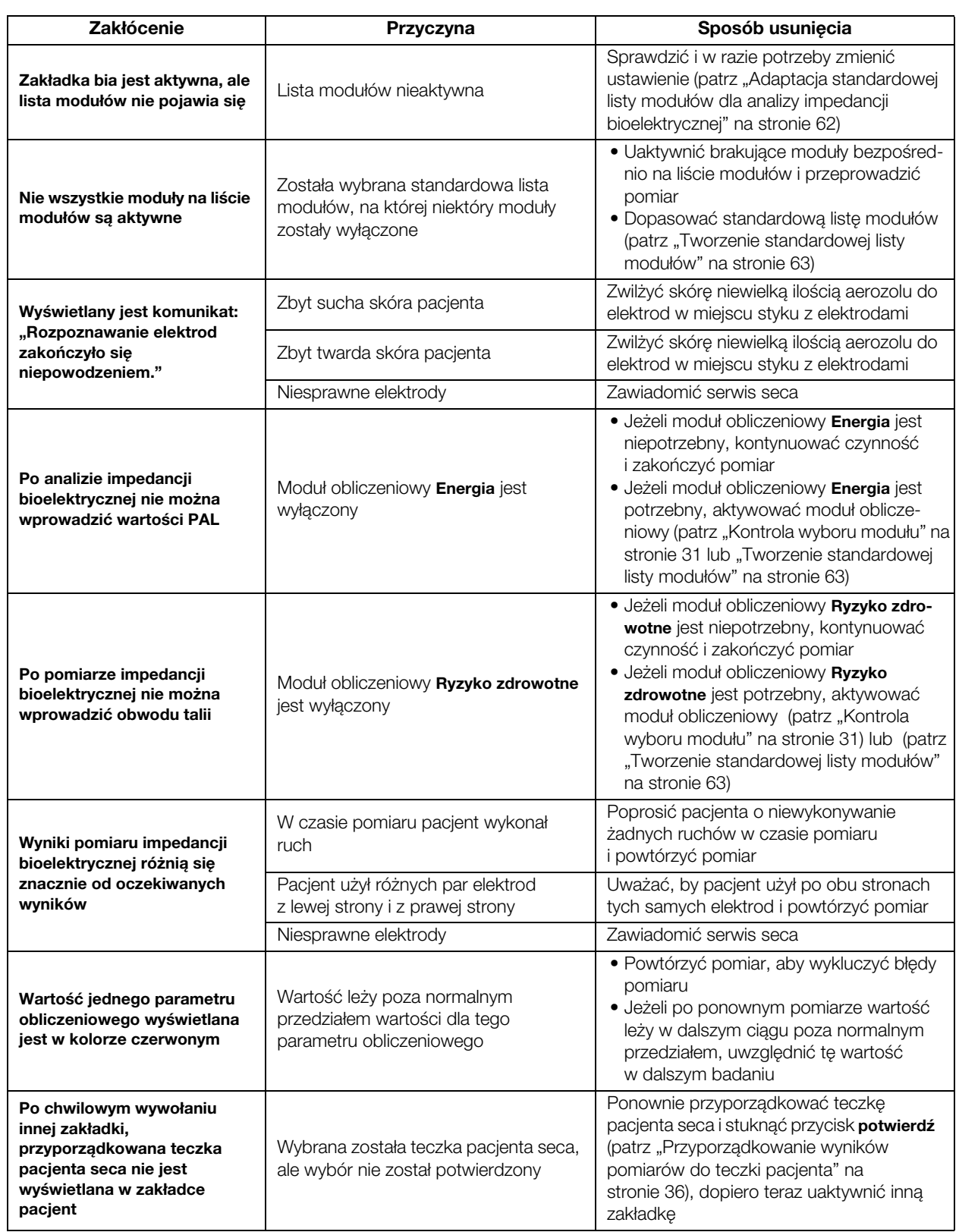

## 12.4 Przesył danych

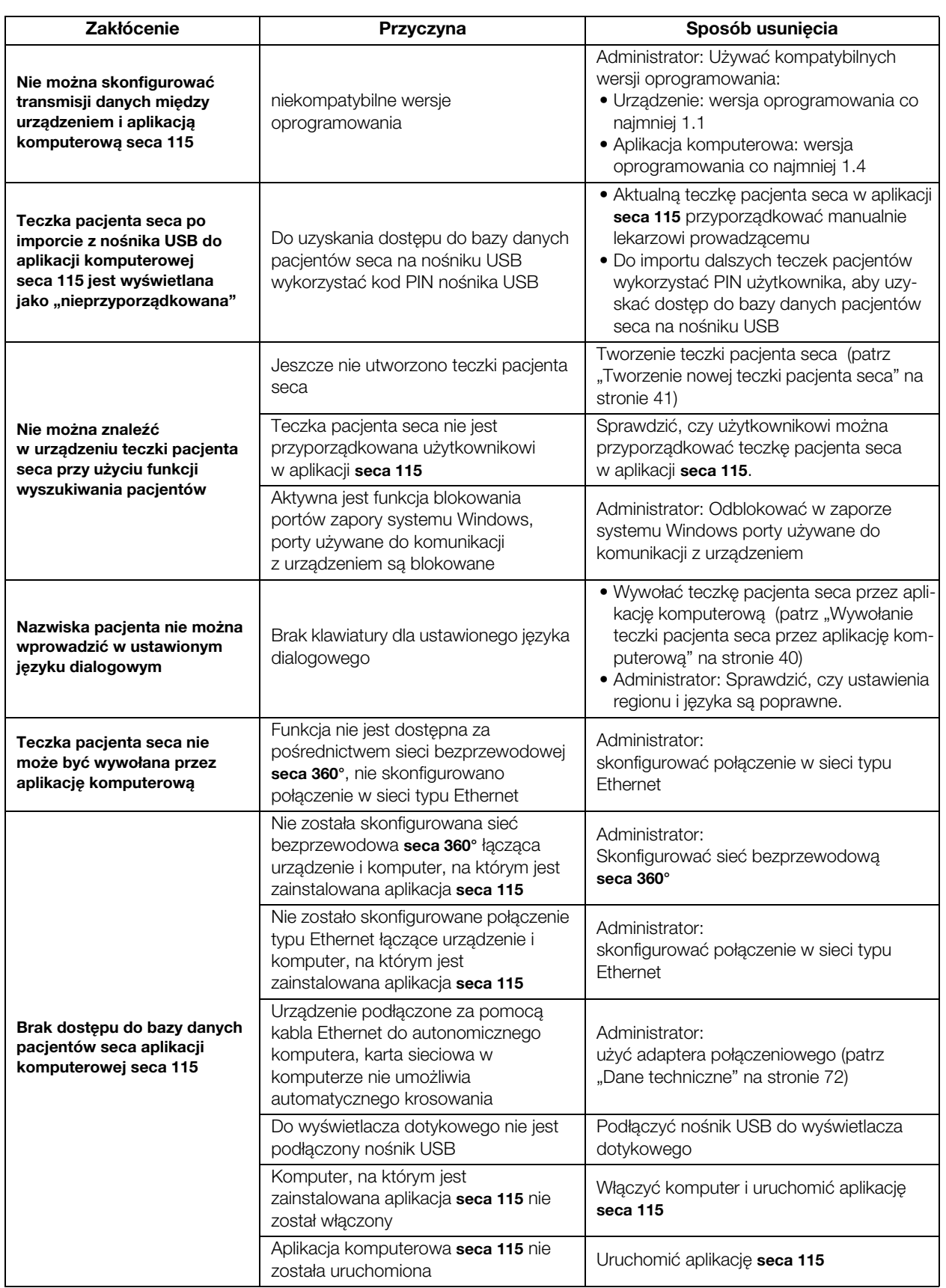

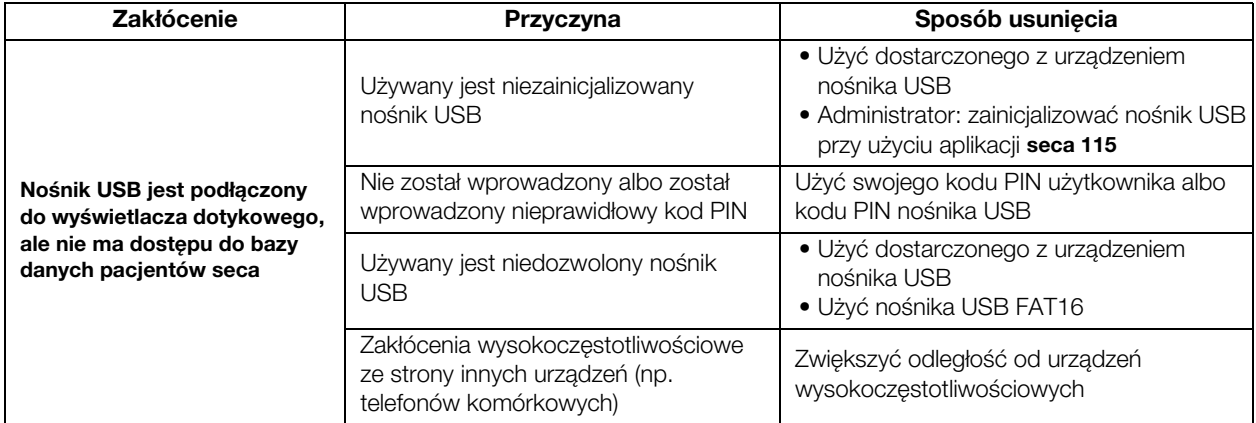

### 12.5 Drukuj

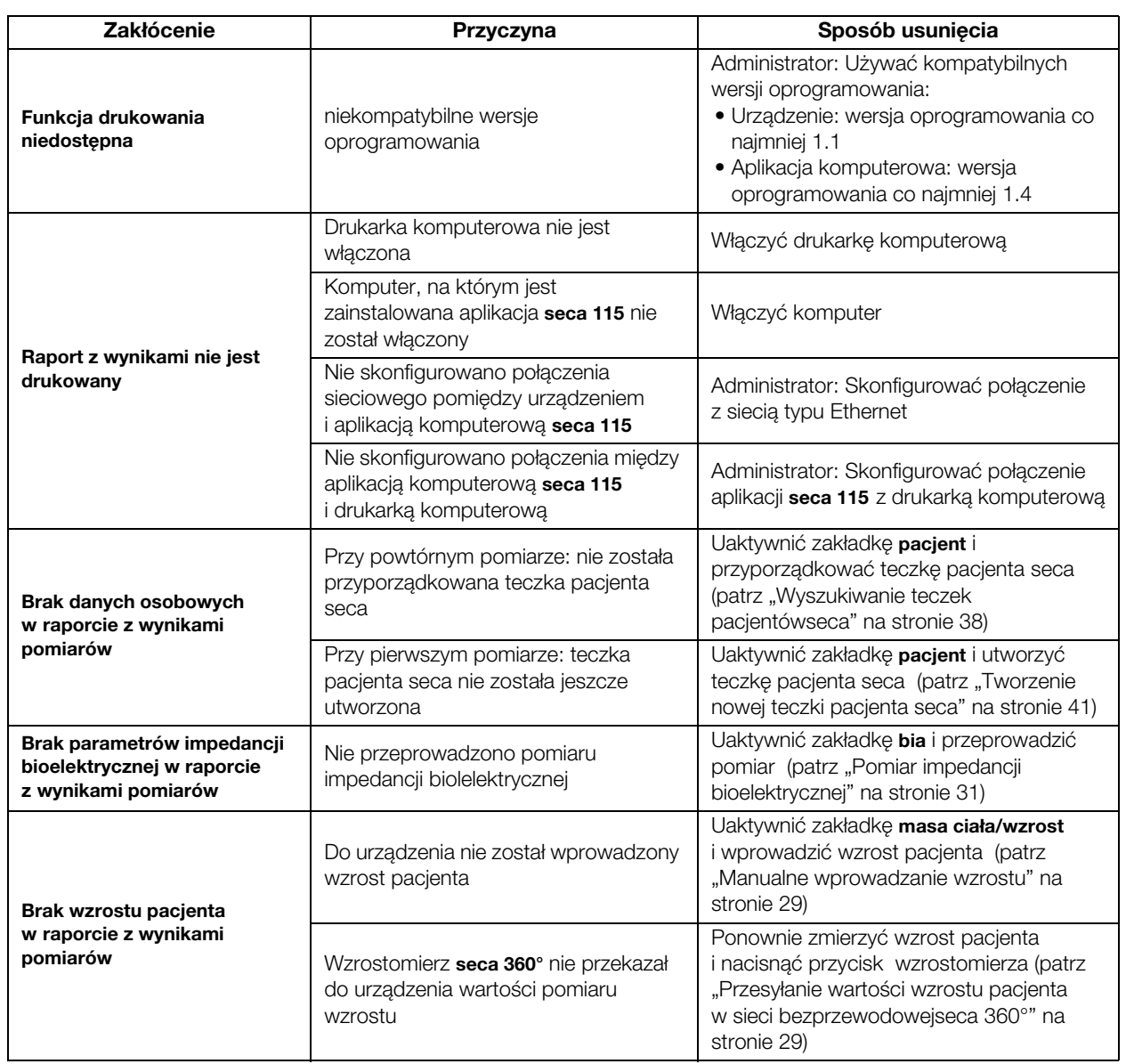

# <span id="page-71-0"></span>13.DANE TECHNICZNE

## 13.1 Ogólne dane techniczne

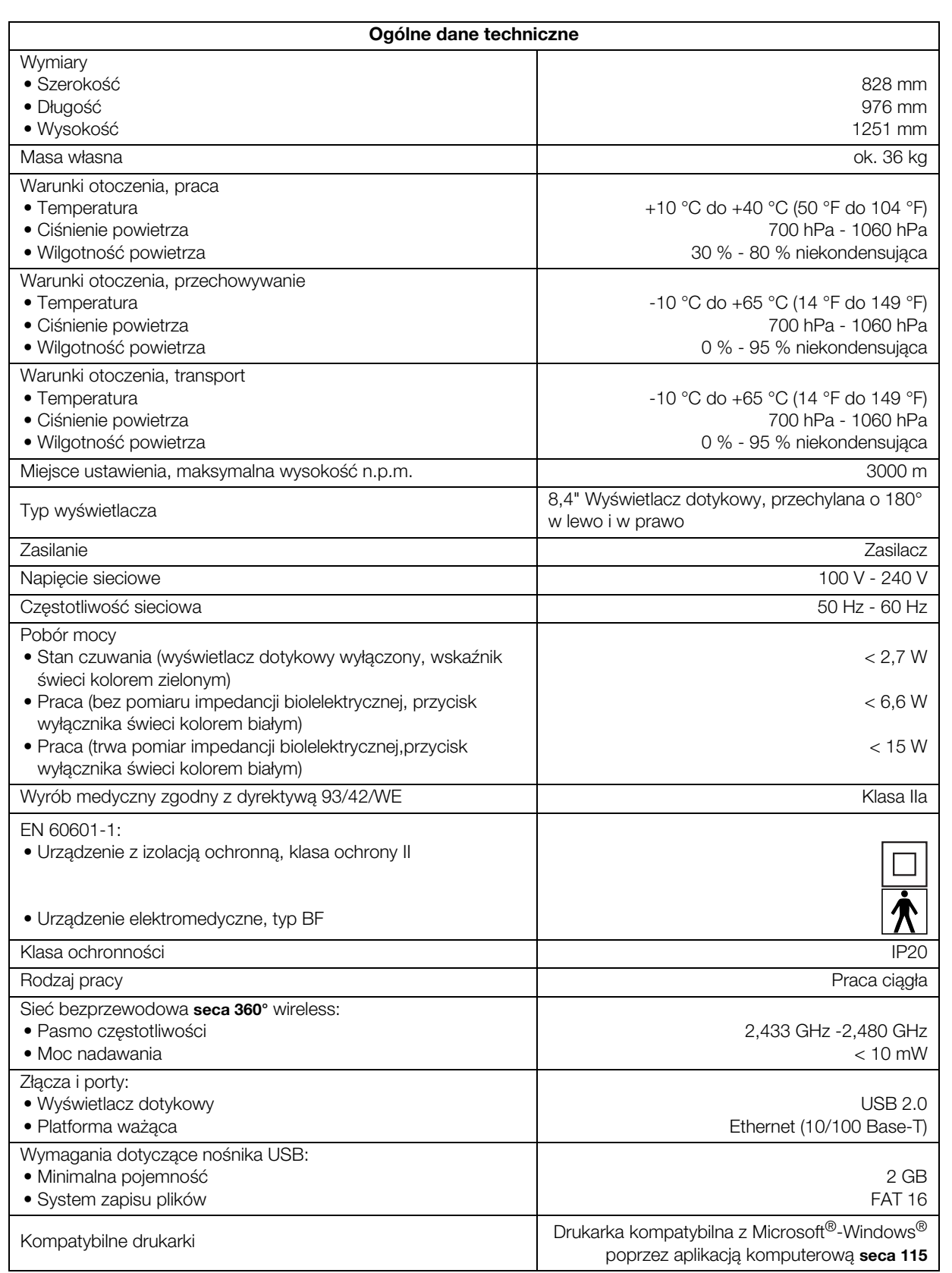
### 13.2 Dane techniczne analizy impedancji bioleketrycznej

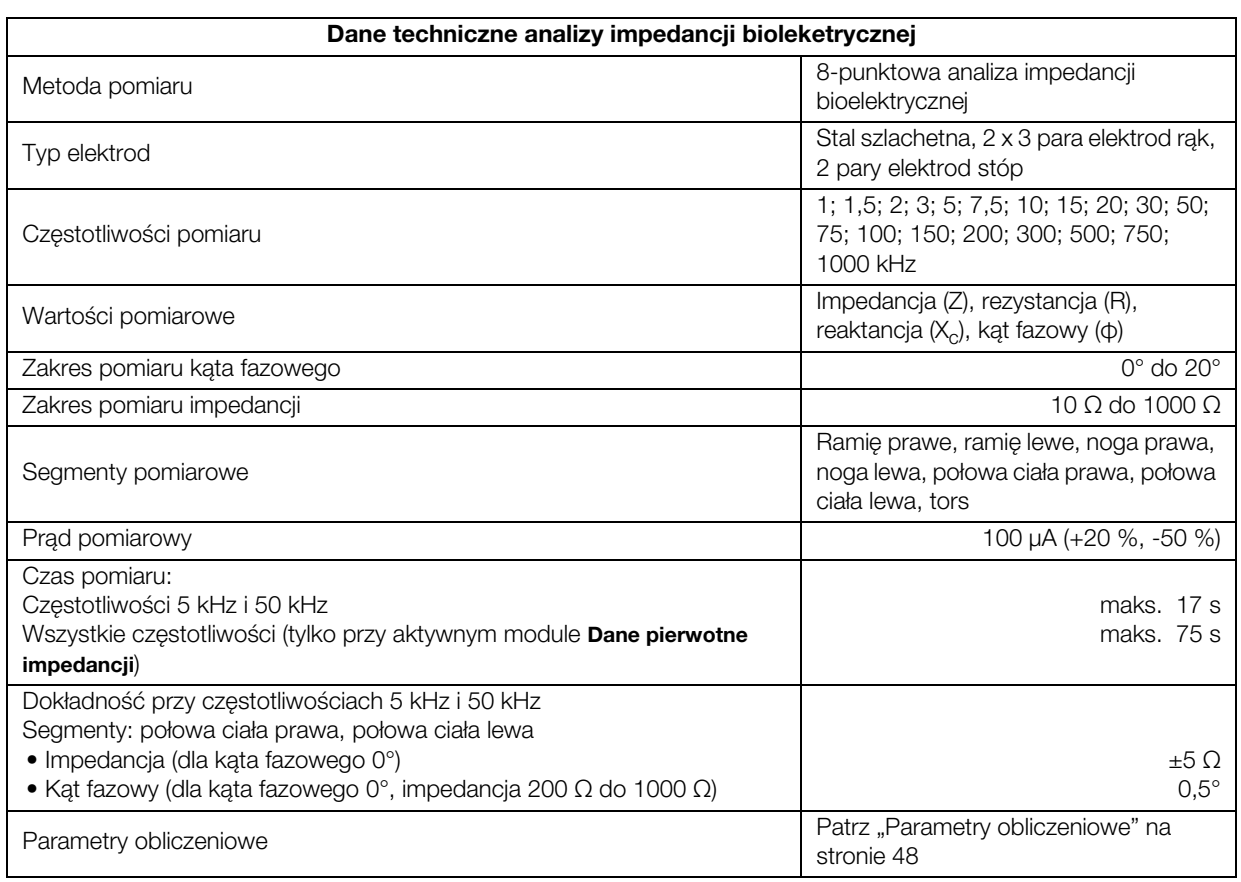

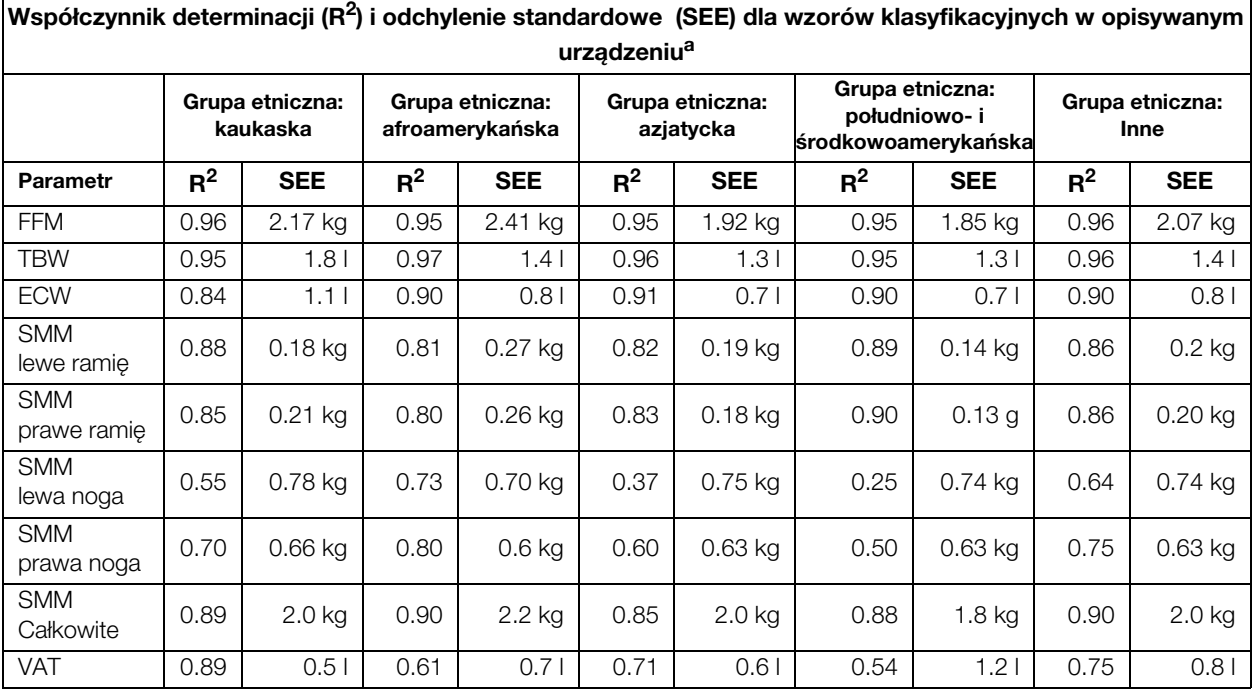

a. W USA przeprowadzono badania kliniczne z udziałem 130 zdrowych osób dorosłych z różnych grup etnicznych. Celem tych badań była walidacja parametrów obliczonych przez firmę seca za pomocą własnych wzorów na podstawie klinicznie uznanych metod referencyjnych. Wyniki tych badań porównawczych przedstawiono w powyższej tabeli. Tabela przedstawia współczynnik determinacji  $(R^2)$  i odchylenie standardowe (SEE) dla parametrów obliczonych przez firmę seca dla każdej grupy etnicznej.

## 13.3 Dane techniczne wagi (model legalizowany)

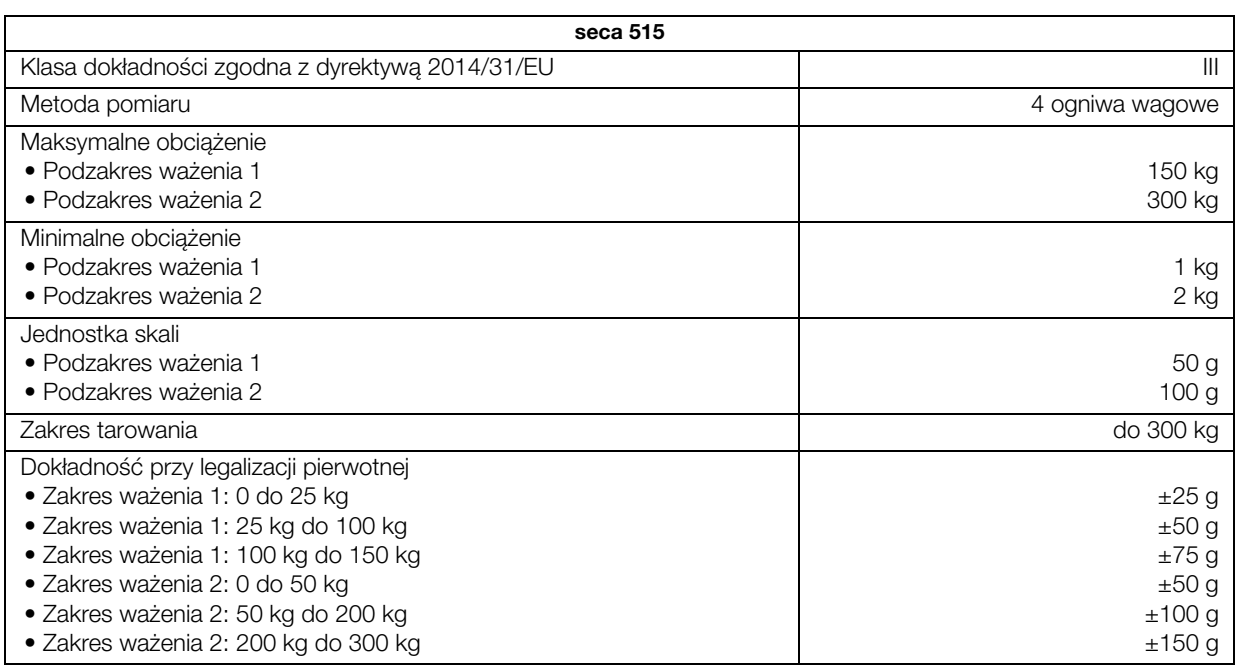

## 13.4 Dane techniczne wagi (model nielegalizowany)

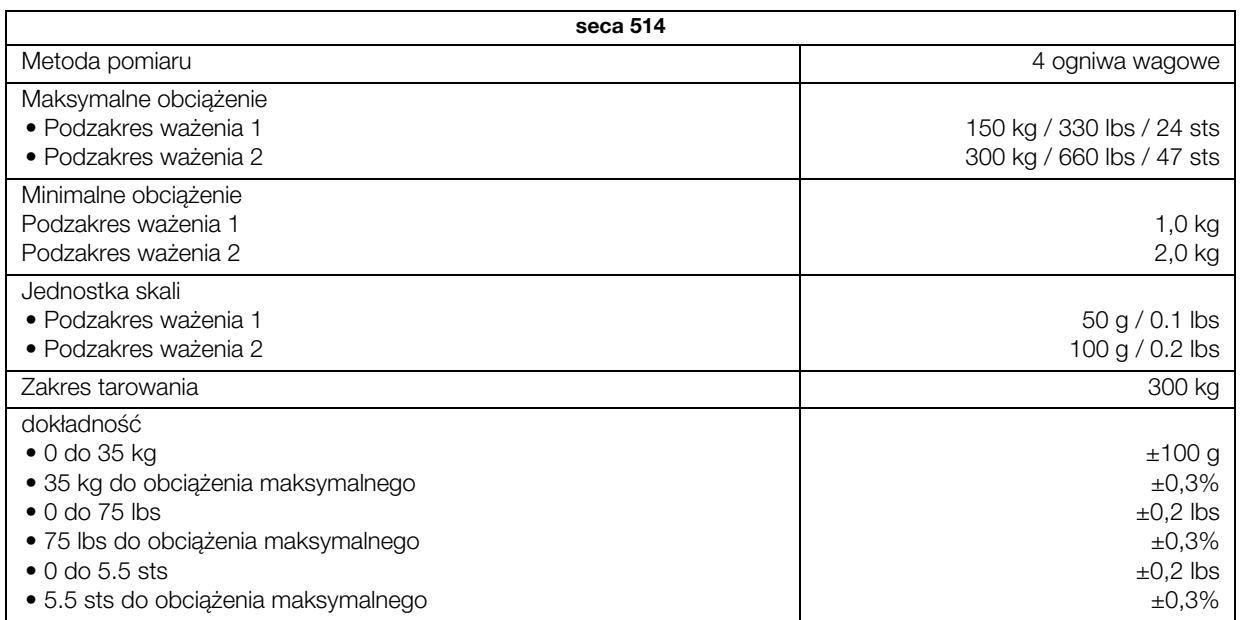

## 13.5 Zmiany techniczne

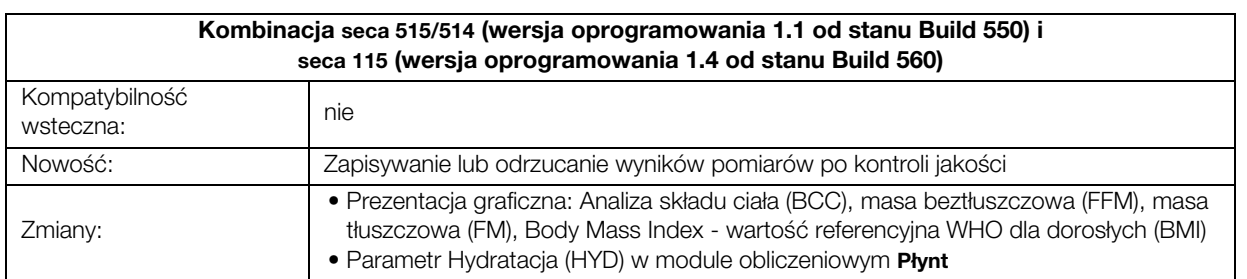

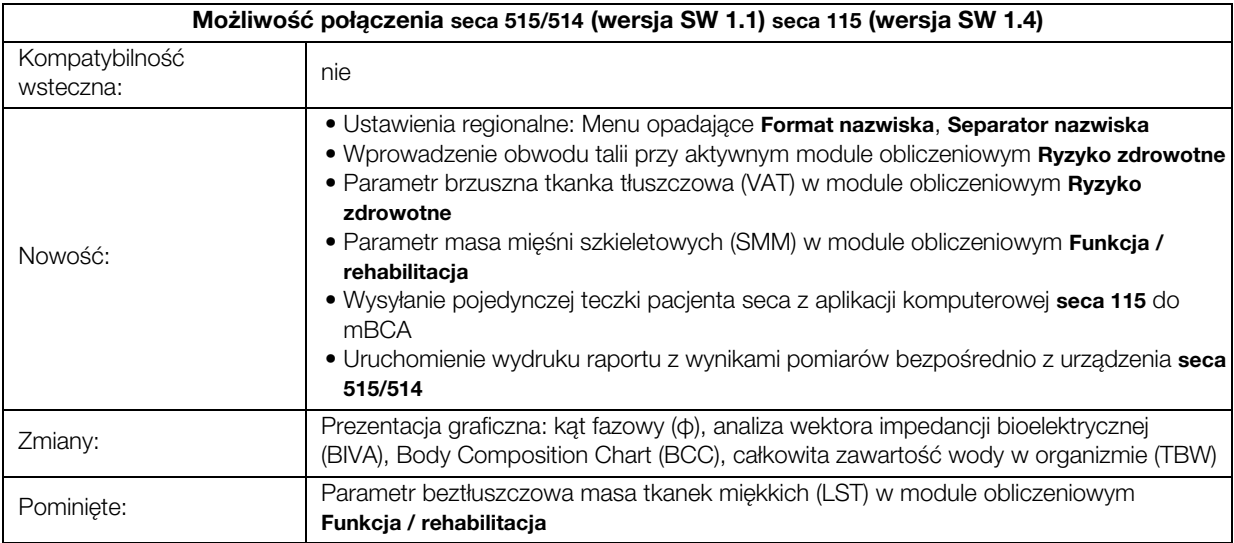

## 14.AKCESORIA OPCJONALNE

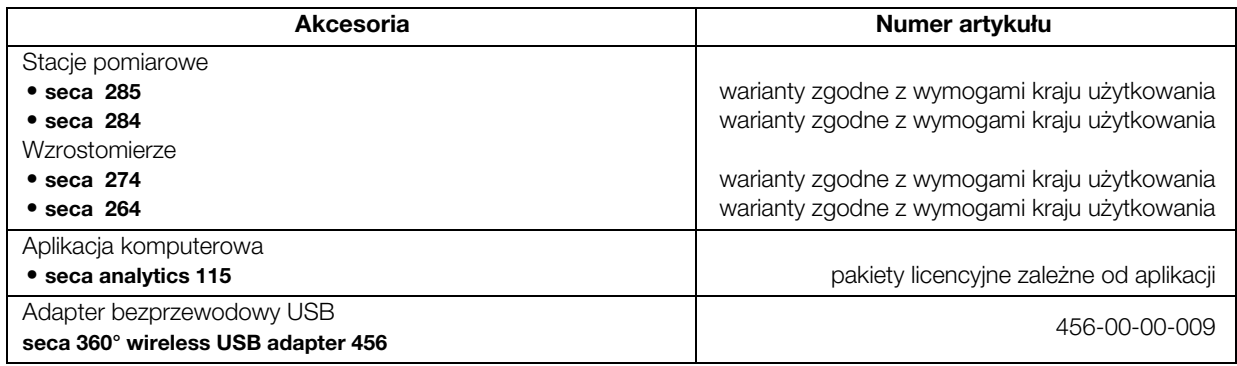

# 15.CZĘŚCI ZAMIENNE

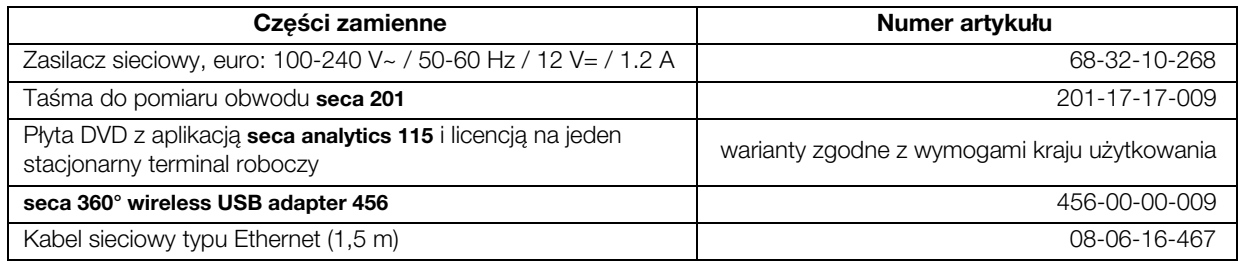

## 16.UTYLIZACJA

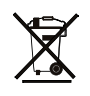

17.GWARANCJA

Urządzenia nie należy wyrzucać z odpadami domowymi. Urządzenie należy utylizować zgodnie z przepisami dotyczącymi zużytych urządzeń elektronicznych. Przestrzegać obowiązujących przepisów krajowych. Więcej informacji udziela nasz serwis pod adresem:

#### [service@seca.com](http://service@seca.com)

### Na wady spowodowane błędami materiałowymi albo produkcyjnymi udzielamy dwuletniej gwarancji, licząc od dnia dostawy. Gwarancja nie obejmuje żadnych części ruchomych, takich jak baterie, kable, zasilacze sieciowe, akumulatory itp. Wady objęte gwarancją są usuwane bezpłatnie za okazaniem dowodu zakupu. Inne roszczenia nie będą uwzględniane. Jeżeli urządzenie znajduje się w miejscu innym niż siedziba klienta, koszty transportu w obydwie strony ponosi klient. W przypadku szkód transportowych dochodzenie roszczeń gwarancyjnych jest dopuszczalne tylko pod warunkiem, że waga transportowana była w kompletnym, oryginalnym opakowaniu i była zabezpieczona w opakowaniu zgodnie ze stanem fabrycznym. Należy w związku z tym przechowywać wszystkie części opakowania.

Otwarcie urządzenia przez osoby, które nie posiadają wyraźnej autoryzacji producenta, skutkuje utratą wszelkich roszczeń gwarancyjnych.

Klienci zagraniczni powinni dochodzić roszczeń gwarancyjnych bezpośrednio u sprzedawcy w kraju sprzedaży urządzenia.

## 18.DEKLARACJA ZGODNOŚCI

Firma seca gmbh & co. kg oświadcza niniejszym, że produkt spełnia wymogi stosujących się do niego dyrektyw europejskich. Pełna deklaracja zgodności jest dostępna na stronie: www.seca.com.

**Medical Measuring Systems and Scales** since 1840

seca gmbh & co. kg Hammer Steindamm 3-25 22089 Hamburg · Germany Telephone +49 40 20 00 00 0 Fax +49 40 20 00 00 50

info@seca.com

seca operates worldwide with headquarters in Germany and branches in: seca france

seca united kingdom

seca north america

seca schweiz

seca zhong guo

seca nihon

seca mexico

seca austria

seca polska

seca middle east

seca brasil

seca suomi

seca américa latina

and with exclusive partners in

more than 110 countries.

All contact data under www.seca.com

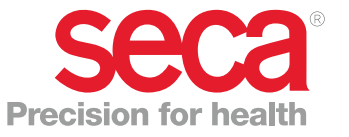